Министерство образования Республики Беларусь Учреждение образования «Белорусский государственный университет информатики и радиоэлектроники»

Факультет информационных технологий и управления

Кафедра теоретических основ электротехники

# **ТЕОРИЯ ЭЛЕКТРИЧЕСКИХ ЦЕПЕЙ. ЛАБОРАТОРНЫЙ ПРАКТИКУМ**

*Рекомендовано УМО по образованию в области информатики и радиоэлектроники в качестве пособия для специальностей, закрепленных за УМО* **ГЕОРИЯ ЭЛЕКТРИЧЕСКИХ ЦЕПЕЙ.**<br>
JIABOPATOPHILIЙ IIPAKTIKYM<br> *Peromentogano MMO no ofopasoganum в области*<br> *пиформатики и радиоэлектронцки в качестве пособия*<br>
для специальностей, закрепленных за УМО<br>
В двух частях<br>
Часть

В двух частях

Часть 1

**УСТАНОВИВШИЕСЯ ПРОЦЕССЫ**

Минск БГУИР 2015

#### А в т о р ы:

В. М. Коваленко, И. Л. Свито, А. П. Курулёв, И. И. Петровский, Е. В. Задедюрин, С. В. Батюков, Л. Ю. Шилин

Р е ц е н з е н т ы:

кафедра электротехники и систем электропитания учреждения образования «Военная академия Республики Беларусь» (протокол №6 от 24.02.2014 г.);

доцент кафедры автоматизации производственных процессов и электротехники учреждения образования «Белорусский государственный технологический университет», кандидат технических наук, доцент И. Ф. Кузьмицкий

**Теория** электрических цепей. Лабораторный практикум : пособие. В 2 ч. Ч. 1 : Установившиеся процессы / В. М. Коваленко [и др.]. – Минск : БГУИР, 2015. – 88 с. : ил. ISBN 978-985-543-081-1 (ч. 1). Т33

Предназначено для студентов, изучающих курс «Теория электрических цепей». Содержит описание методики расчета электрических цепей с источниками постоянных и синусоидальных напряжений и токов в установившемся режиме, ориентированной на применение среды Mathcad, а также описание и порядок выполнения четырех лабораторных работ, выполняемых на макетах. Выполнению работ в лаборатории предшествует расчет параметров моделируемых электрических схем в домашнем задании. Все работы снабжены краткими теоретическими сведениями. *Библиотека БГУИР*

#### **УДК 621.3.01(076.5) ББК 31.211я73**

**ISBN 978-985-543-081-1 (ч. 1)** 

**ISBN 978-985-543-080-4** © УО «Белорусский государственный университет информатики и радиоэлектроники», 2015

# **ТЕОРЕТИЧЕСКАЯ ЧАСТЬ**

**ГЕОРЕТИЧЕСКАЯ ЧАСКА** 

# **1. ПОРЯДОК ВЫПОЛНЕНИЯ ЛАБОРАТОРНЫХ РАБОТ**

#### *Предварительная подготовка, допуск к работе и работа в лаборатории*

1. При подготовке к лабораторной работе студент должен ознакомиться с ее содержанием, изучить лекционный материал и параграфы одного из учебников, указанных в списке литературы, а затем произвести расчеты в домашнем задании согласно номеру варианта.

2. Результаты подготовки должны быть отражены в протоколе выполняемой работы, который должен содержать:

а) полный перечень расчетов домашнего задания;

б) рабочие схемы;

в) таблицы для записи результатов измерений.

3. В начале занятия студент должен предъявить преподавателю подготовленный протокол выполняемой работы (см. п. 2), а также оформленный полностью протокол предыдущей работы.

4. Во время занятия студент должен:

а) получить допуск к работе;

б) выполнить работу (собрать схемы, проделать необходимые наблюдения и измерения, записать результаты в таблицы).

5. Готовность студентов к выполнению работы проверяет преподаватель, задавая контрольные вопросы по теории, работе схемы, применяемым формулам, порядку выполнения и ожидаемым результатам данной работы. Вопросы могут быть заданы в устной и письменной форме. иаками расоты, координизами сокрема и подвигает сведиания;<br> **БРУ ВИБЛИМ ДЕЛЕНИЕ ВЕСТИЕ ВАСИЛЬ ДЕЛЕНИЕ ВЕСТИЕ В ПОЛНИМ ПРОБЛЕМАТЬ В В ПОЛНИМ ПРОТОКОГ ВЫПОЛНИТЕЛЬ ЗВ ПОЛНИМ ПОЛНОГО ВЫГОЛЬНОГО СОБОЛЬНОГО СОБОЛЬНОГО 4 В В ФЕР** 

6. **Студенты, теоретическая подготовка которых признана неудовлетворительной, а также не выполнившие требования п. 3, к работе не допускаются**.

7. Студенты, не допущенные к работе, должны использовать оставшееся время для изучения теории, подготовки домашнего задания, а также для оформления и защиты сделанных ранее работ.

8. Работы, не сделанные в срок, выполняются во время отработки лабораторных работ. Допуск к работе получают на общих основаниях.

9. Для работы в лаборатории группа разбивается на бригады (по два-три человека). Члены бригады выполняют экспериментальную часть работы вместе, но каждый студент оформляет свой протокол и отчитывается самостоятельно.

10. Каждая бригада трудится на отдельном рабочем месте, где размещено все необходимое для этого оборудование. Рабочее место укомплектовано отдельным модульным лабораторным стендом (рис. 1.1). Комплект контрольноизмерительных приборов: вольтметр, миллиамперметр, фазометр, ваттметр встроен в лабораторный стенд. В отдельных случаях недостающие приборы и оборудование могут быть затребованы у лаборанта. **Брать их без разрешения с других рабочих мест запрещается.**

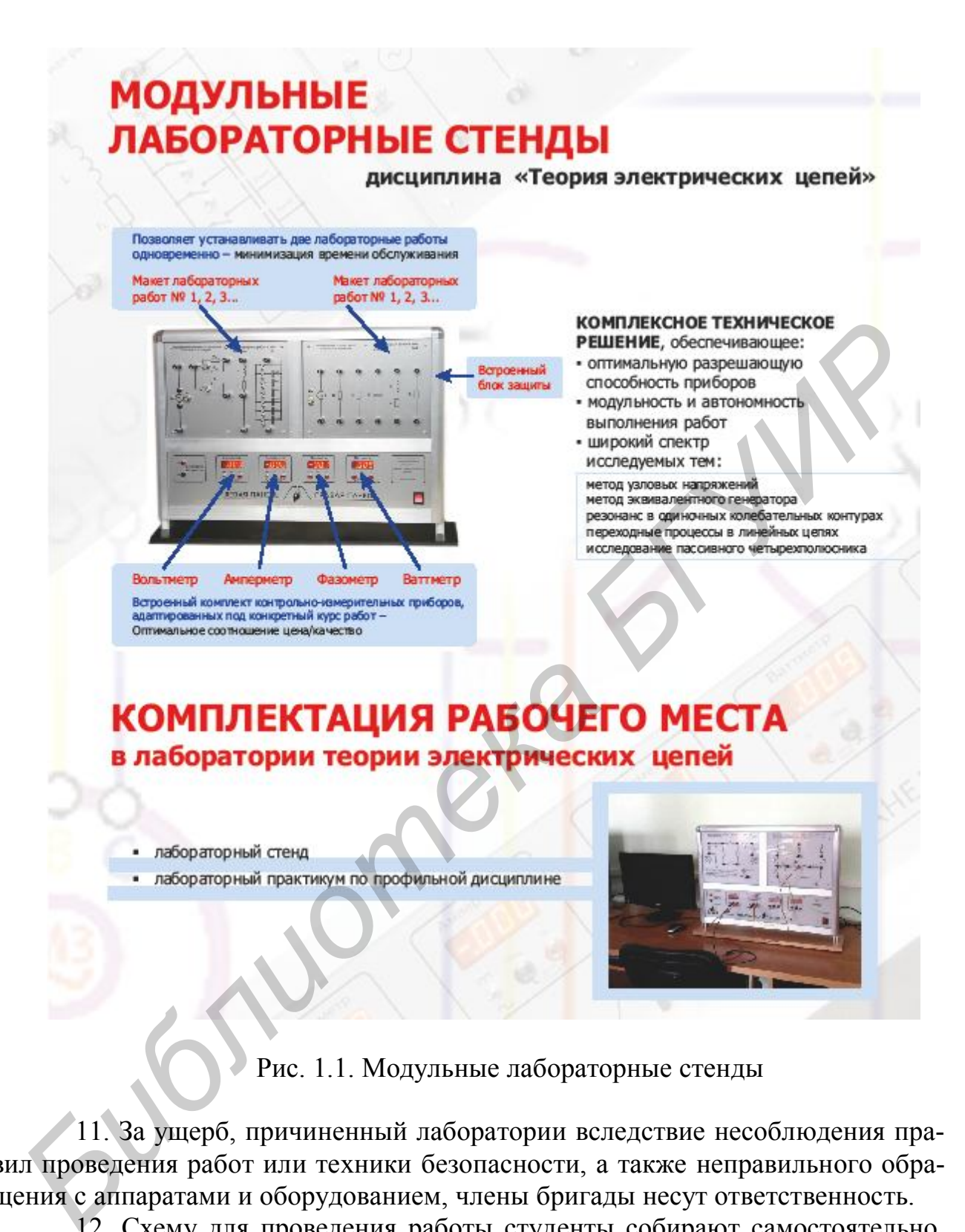

Рис. 1.1. Модульные лабораторные стенды

11. За ущерб, причиненный лаборатории вследствие несоблюдения правил проведения работ или техники безопасности, а также неправильного обращения с аппаратами и оборудованием, члены бригады несут ответственность.

12. Схему для проведения работы студенты собирают самостоятельно. Измерительные приборы, вспомогательные и регулирующие устройства следует расположить так, чтобы она получилась простой, наглядной и легко доступной в каждой точке.

В начале эксперимента все регулирующие устройства (реостаты, потенциометры и др.) должны быть отрегулированы так, чтобы в цепи были минимальные значения токов и напряжений, измерительные приборы должны быть

включены на максимальный диапазон. После измерений величины следует переключить приборы на такой диапазон, чтобы использовать примерно три четверти шкалы прибора. Если измеряемая величина меньше одной четверти полного диапазона прибора, то в целях уменьшения погрешности измерений следует выбрать другой (меньший) диапазон.

13. После сборки схема обязательно проверяется преподавателем или лаборантом, и только с их разрешения цепь может быть включена под напряжение. **Схема должна находиться под напряжением только при снятии экспериментальных данных.**

По окончании эксперимента напряжение должно быть немедленно отключено.

14. Снятые показания приборов заносятся в таблицы. По окончании измерений результаты следует показать преподавателю, который дает разрешение на разбор схемы.

15. До получения разрешения схему разбирать запрещено, чтобы в случае необходимости была возможность сделать дополнительные или повторные измерения. **ГНО КЛЕНЕТАЛЬНАТА ЗАНИТЬ НЕ СОБЕТ ПРОГЛЕНИЕ В СОБЕТ ПРОГЛЕНИЕ В ИЗ СЕТИ НА СРЕДИЕ ПО КЛЕНЕТ ПОКЗИНИ МЕРЕНИЕ МЕ<br>
<b>БИ** РАЗ СЕТИ ПОСТОВИТЬ И И СТАТЬ ПОСТОВИТ ПОДВОГОВ ЗАНОСЯТСЯ В ТАБЛИЦЫ. ПО ОКОНЧАНИИ МЕРЕНИЙ РЕЗУЛЬТАТЫ СЛЕ

### **Оформление протокола и защита лабораторных работ**

1. Студент должен представить полностью оформленный и подготовленный к защите протокол каждой работы. Правила оформления протоколов лабораторных работ изложены далее.

2. Оформленный протокол предыдущей работы должен быть защищен во время занятий. Во время защиты преподавателем могут быть заданы вопросы по теме лабораторной работы в устной или письменной форме.

3. Протокол, возвращенный преподавателем из-за неудовлетворительного оформления, должен быть исправлен, дополнен и сдан до следующего занятия.

4. Если все работы выполнены и зачтены своевременно, их защита в конце семестра не предусматривается.

#### **Правила оформления протокола лабораторных работ**

Протокол составляют на листах формата  $210\times297$  мм, при этом полностью заполняют лист и оставляют на левой стороне всех листов полосу шириной 25 мм для подшивки.

Пример оформления титульного листа приведен на рис. 1.2.

#### **Содержание протокола**

1. Цель работы.

- 2. Расчет домашнего задания.
- 3. Рабочие схемы.
- 4. Таблицы расчетов и измерений.
- 5. Графическая часть.
- 6. Анализ работы и выводы.
- 7. Число и подпись.

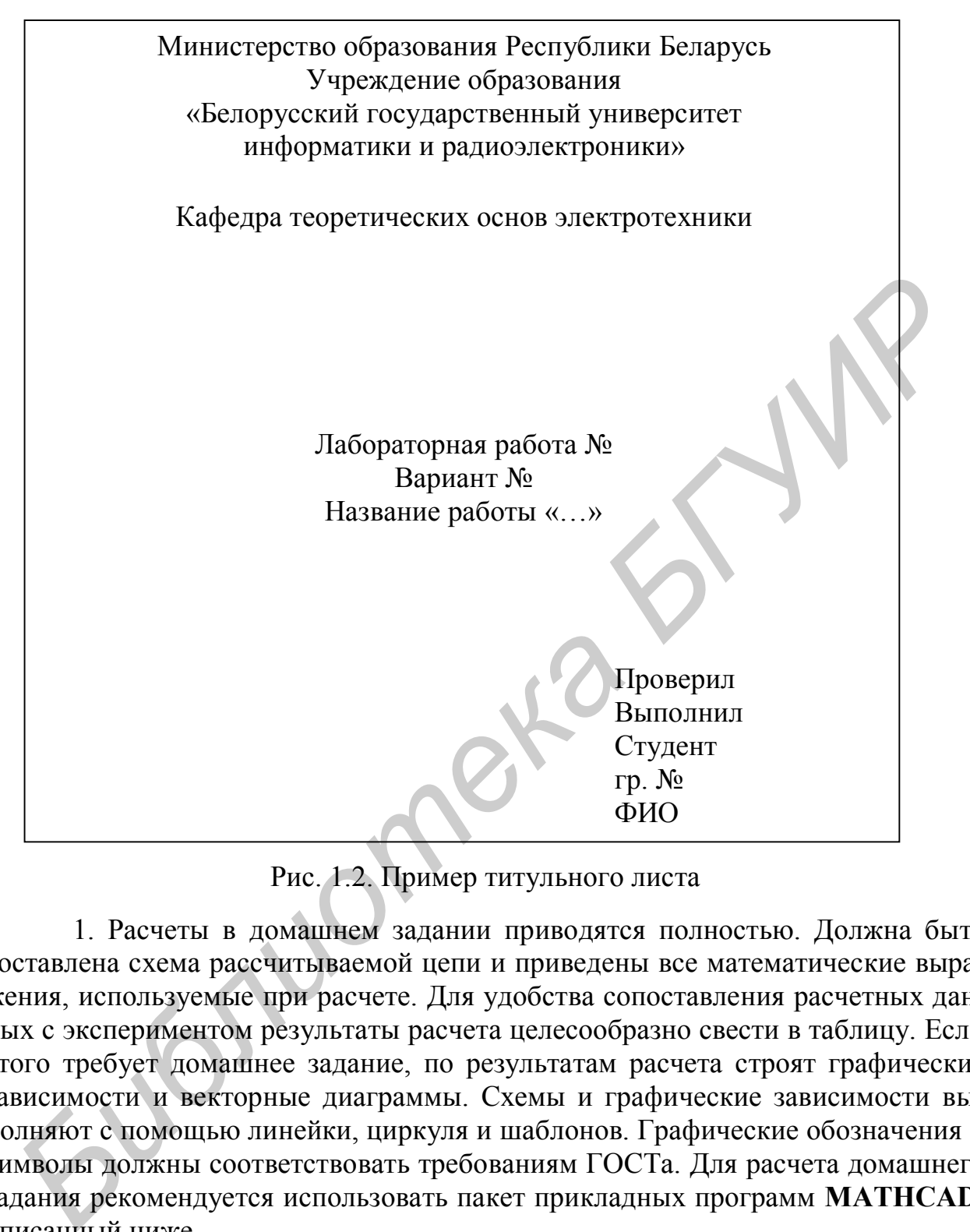

Рис. 1.2. Пример титульного листа

1. Расчеты в домашнем задании приводятся полностью. Должна быть составлена схема рассчитываемой цепи и приведены все математические выражения, используемые при расчете. Для удобства сопоставления расчетных данных с экспериментом результаты расчета целесообразно свести в таблицу. Если этого требует домашнее задание, по результатам расчета строят графические зависимости и векторные диаграммы. Схемы и графические зависимости выполняют с помощью линейки, циркуля и шаблонов. Графические обозначения и символы должны соответствовать требованиям ГОСТа. Для расчета домашнего задания рекомендуется использовать пакет прикладных программ **MATHCAD**, описанный ниже.

2. Протокол должен содержать необходимые для проведения эксперимента схемы с включенными измерительными приборами. Если в описании лабораторной работы такие схемы не даны, студент составляет их сам.

3. Экспериментальные данные заносятся в заранее подготовленные таблицы. Желательно, чтобы в них содержались как экспериментальные, так и расчетные данные. В этой части протокола должны быть приведены математические выражения, необходимые для обработки экспериментальных данных.

4. Требуемые в задании графики и векторные диаграммы следует чертить простым и цветным карандашами или фломастерами на миллиметровой бумаге формата 210×297 мм, пользуясь линейкой, циркулем и шаблонами. На графиках и векторных диаграммах должны быть соблюдены масштабные коэффициенты, определенные ГОСТом (количество измерительных единиц на 1 см выражается числами  $1 \times 10^n$ ,  $2 \times 10^n$  или  $5 \times 10^n$ , где *n* – любое целое число).

5. Значения отдельных измерений или расчетов на графике должны быть отчетливо показаны в виде точек. Кривая, характеризующая изменения соответствующей величины, изображается тонкой линией, проходящей через эти точки. Если не все экспериментально полученные точки размещаются на ожидаемой экспериментальной кривой, линия проводится через те точки, которые наиболее характерно определяют нужную зависимость. Точки, не располагающиеся на кривой, могут быть отнесены к погрешностям эксперимента, причины возникновения которых следует объяснить в заключении. Линия, проходящая между экспериментальными и расчетными точками, должна быть сплошной, а часть кривой, получаемая в результате экстраполяции, – пунктирной. Если на одном графике расположено несколько кривых, то их следует изображать различным цветом. Около каждой кривой должны быть обозначения, показывающие зависимость, которую данная кривая определяет. Для удобства сравнения желательно изображать экспериментальные и расчетные характеристики на одном графике. Их различие и несовпадение надо объяснить при анализе работы. Промежуточные точки на осях в виде чисел не обозначаются. отчетнико показана в виде точек. Кривая, карактеризующая изменения советания системом экспериментальной экспериментальной экспериментальной экспериментальной экспериментальной экспериментальной экспериментальной экспериме

6. В конце протокола необходимо сделать анализ полученных результатов, в котором устанавливается соответствие между экспериментом и теорией. При наличии существенных расхождений экспериментальных результатов с теоретическими следует объяснить их причины. В случае необходимости измерения должны быть повторены.

7. Правильность занесенных в протокол данных и выводов студент подтверждает своей подписью. Образец построения векторной диаграммы приведен на рис. 1.3.

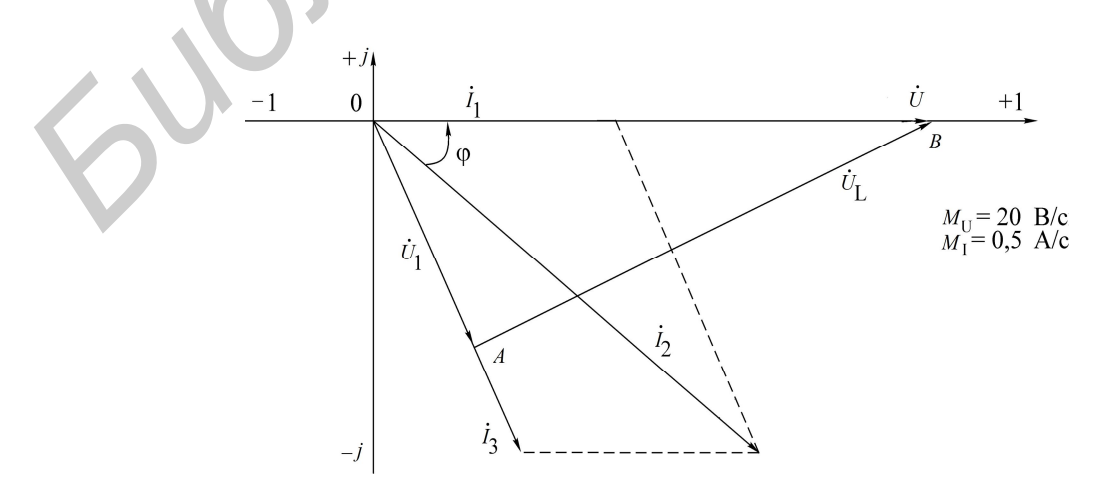

Рис. 1.3. Векторная диаграмма

# 2. ПОЛЬЗОВАТЕЛЬСКИЙ ИНТЕРФЕЙС СРЕДЫ МАТНСАД

При традиционном использовании персонального компьютера для решения конкретных задач пользователю необходимо было изучить компьютер, знать языки программирования, довольно сложные методы математических вычислений, иначе говоря, становиться программистом.

Подобная практика стала исчезать с появлением интегрированных математических программных систем для научно-технических расчетов, одной из которых является система Mathcad [9].

Mathcad - бурно развивающаяся система, обладающая большими возможностями для эффективного решения широкого круга задач в различных областях знаний. Далее будем рассматривать систему Mathcad 2001, хотя многое будет справедливым и для других версий программы.

После запуска система сразу готова к созданию документа с необходимыми пользователю вычислениями. Вид экрана системы Mathcad перед началом работы приведен на рис. 2.1.

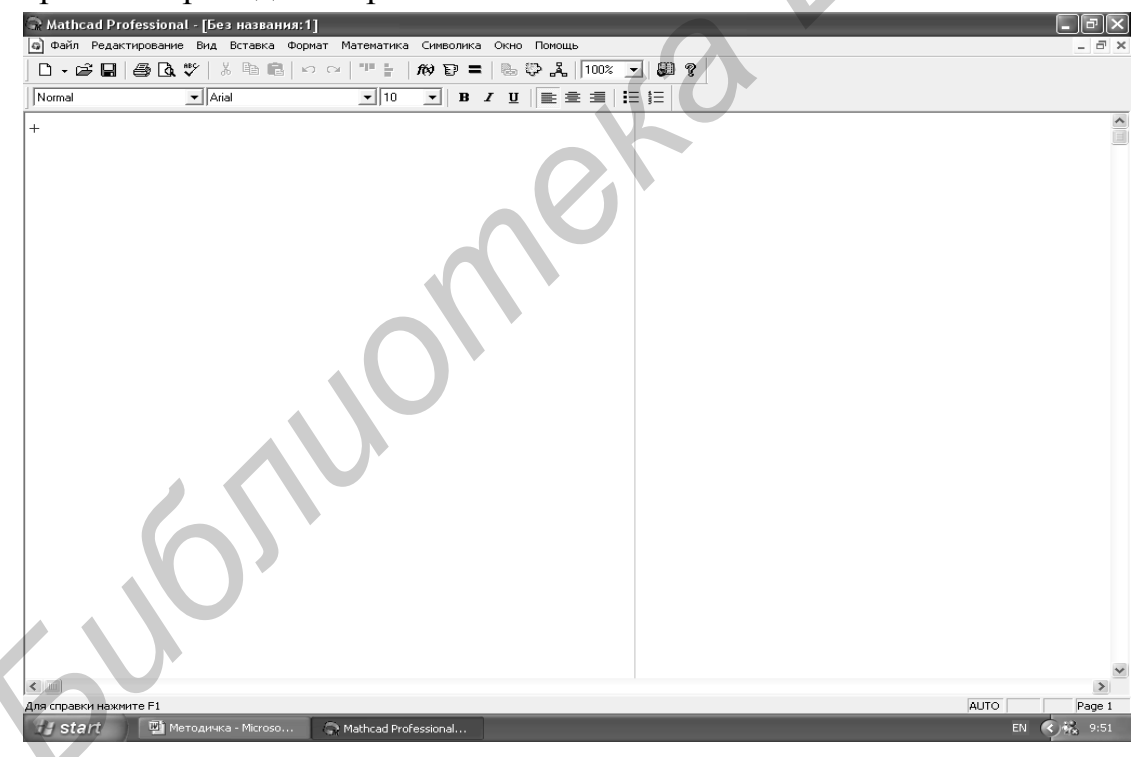

Рис. 2.1. Вид экрана системы Mathcad перед началом работы

Вид экрана является традиционным для Windows-приложений. Верхняя строка - строка заголовка. В ней указывается имя системы и текущего документа, а также находятся кнопки управления окном системы. Вторая строка - строка меню. Она открывает доступ к различным командам подменю. В третьей строке находятся кнопки, обеспечивающие выполнение наиболее важных команд при работе с системой. В последней строке находятся инструменты форматирования текстовых и формульных блоков в документе.

Рассмотрим команды строки меню.

- **Файл**  работа с файлами;
- **Редактирование** редактирование документов;
- **Вид** изменение средств окна и включение/выключение элементов интерфейса;
- **Вставка** вставка объектов;
- **Формат** изменение формата (параметров) объекта;
- **Математика** управление процессом вычислений;
- **Символика** выбор операций символьного процессора;
- **Окно** управление окнами системы;
- **Помощь** работа со справочной базой данных и электронной книгой.

Активизация любой команды строки меню осуществляется указателем мыши. После щелчка по выбранной команде раскрывается подменю. На рис. 2.2 приведено подменю команды **Файл**.

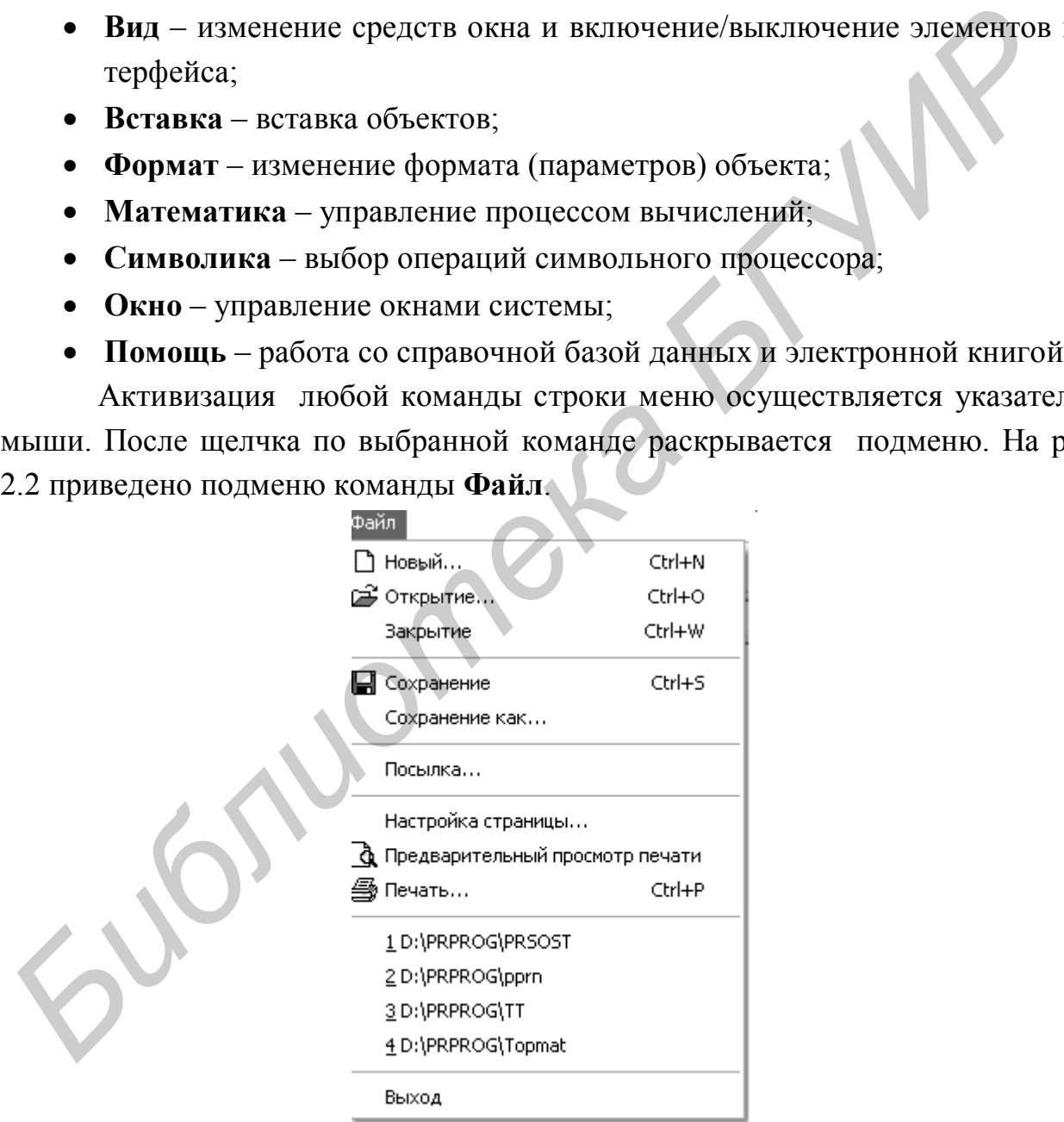

Рис. 2.2. Подменю команды **Файл**

Рассмотрим кратко команды подменю для всех пунктов меню. Как видно из рис. 2.2, это обычный набор команд для работы с файлами любого Windows-приложения и особых пояснений не требует. При помощи этого набора можно создавать, открывать, закрывать, сохранять и распечатывать файлы.

При выборе команды, заканчивающейся многоточием, появляется окно, где происходит ее уточнение. Файловые операции можно также выполнить, пользуясь кнопками, расположенными в третьей строке экрана на рис. 2.1. Некоторые команды подменю можно набирать, используя клавиатуру. В правой части рис. 2.2 напротив некоторых команд указана комбинация клавиш для их набора. Например, для сохранения файла необходимо при удерживаемой клавише **Ctrl** нажать клавишу **S**. В подменю это обозначено **Ctrl+S**, что справедливо и для других команд, которые будут рассмотрены далее.

На рис. 2.3 приведено подменю команды **Редактирование**. На рис. 2.4 приведено подменю команды **Вид**.

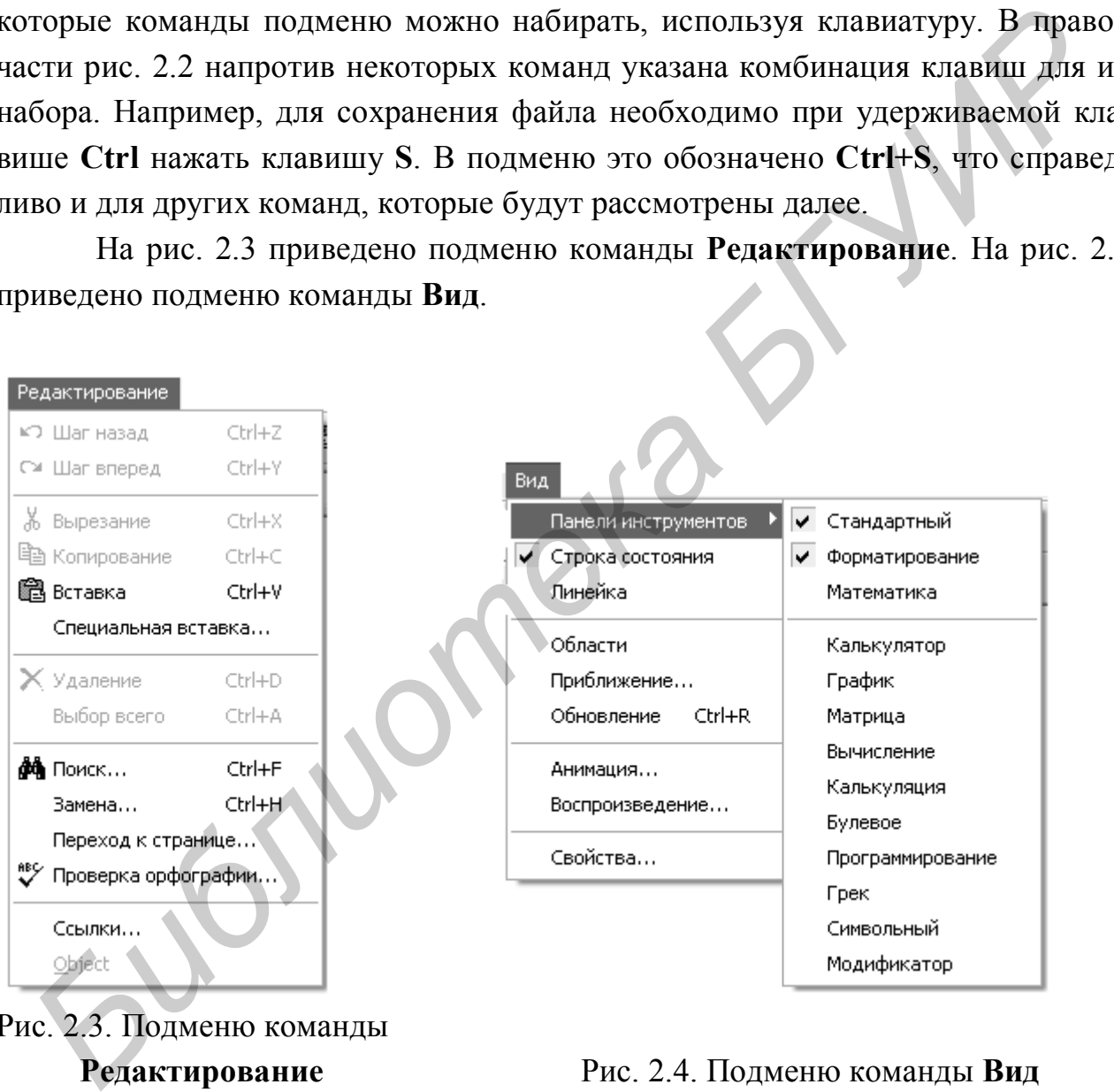

Рис. 2.3. Подменю команды

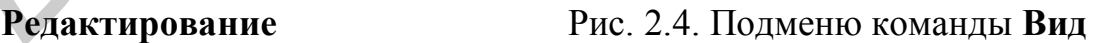

Доступные в данный момент команды на рис. 2.3 выделены контрастным шрифтом. Команды, указанные затененным шрифтом, становятся доступными после начала работы с документом. Команды редактирования также типичны для Windows-приложений и подробно здесь не рассматриваются. Активизация **Панели инструментов** в подменю команды **Вид** (см. рис. 2.4) приводит к раскрытию подменю, позволяющего выбирать палитры математических знаков. Они служат для ввода шаблонов математических операторов, цифр, знаков арифметических операций, матриц, знаков производных, интегралов, функций, букв греческого алфавита. При выборе соответствующей палитры перед командой подменю появляется значок  $\vert$  . На рис. 2.5 представлены все палитры в раскрытом виде. С их помощью в создаваемый документ можно ввести практически все известные математические символы и операторы. Однако одновременно раскрытые все палитры практически не оставляют свободного места для создаваемого документа. Поэтому их необходимо выбирать по необходимости, а не используемые в данный момент следует закрывать, щелкнув левой кнопкой мыши по единственной кнопке в правом верхнем углу палитры. Палитры можно перемещать по рабочему полю документа, удерживая нажатой левой кнопкой мыши заголовок окна и располагая его в удобном для работы месте. Для ввода необходимого символа предварительно устанавливают курсор (красный крестик на цветном дисплее) в требуемое место и щелкают по соответствующему значку.

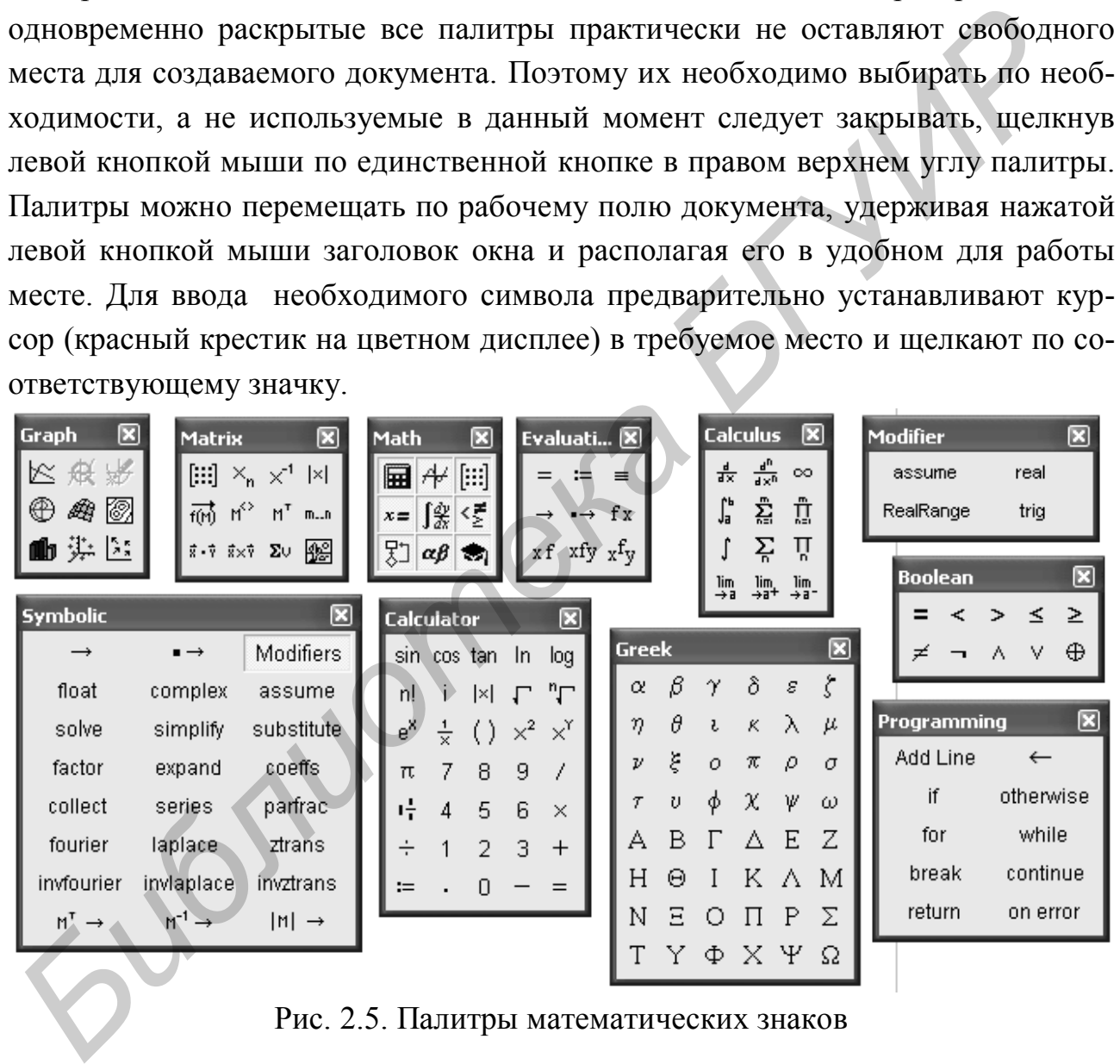

Рис. 2.5. Палитры математических знаков

Показанные на рис. 2.5 палитры могут быть закрыты или вновь открыты нажатием кнопки на палитре **Math** (третья в первом ряду). Поэтому ее обычно открывают и помещают, перетаскивая мышью, в третью или четвертую строку экрана системы **Mathcad** (рис. 2.6). В третью или четвертую строку экрана можно поместить любую открытую палитру.

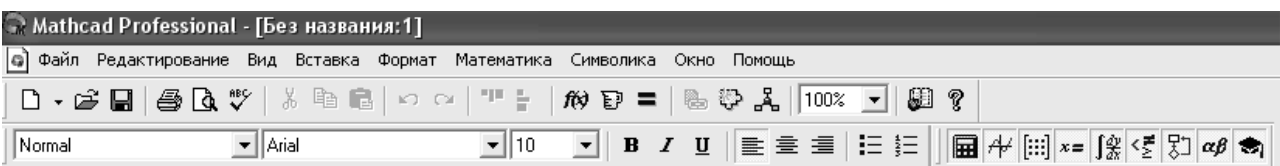

Рис. 2.6. Строка редактирования с открытой палитрой **Math**

На рис. 2.7 приведено подменю команды **Вставка**. Посредством набора команд этого подменю в документ можно вставлять графики, матрицы, функции, единицы измерения, изображения, делать ссылки на другие документы. Следует заметить, что некоторые команды данного подменю могут быть заданы иным способом. Например, для вставки функции достаточно щелкнуть указате-

лем мыши по кнопке  $\vec{r}$  третьей строки экрана системы Mathcad.

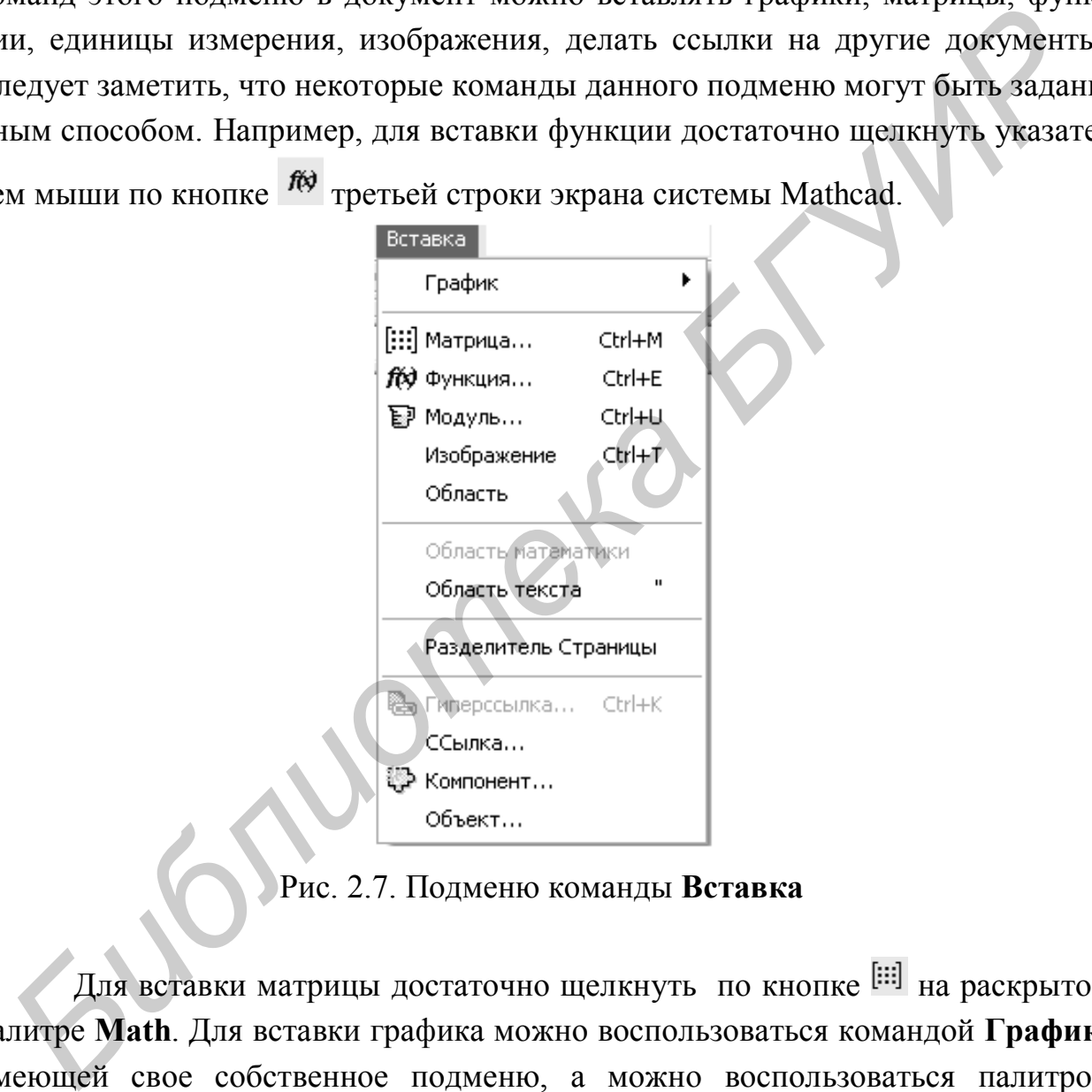

Рис. 2.7. Подменю команды **Вставка**

Для вставки матрицы достаточно щелкнуть по кнопке [:::] на раскрытой палитре **Math**. Для вставки графика можно воспользоваться командой **График**, имеющей свое собственное подменю, а можно воспользоваться палитрой **Graph**, дублирующей подменю команды **График**. Вставки в создаваемый документ могут быть как текстовые, так и математические. Для этого выбирают соответствующую область вставки: **Область математики** или **Область текста**. Команда **Область** создает заблокированную область документа. Команда **Разделитель страницы** осуществляет разрыв страницы в текущей позиции курсора.

Команда **Ссылка** позволяет сделать ссылку на другой документ. При выборе команды **Компонент** отображается список компонентов для последующего выбора. При выборе команды **Объект** отображается список объектов для вставки.

На рис. 2.8 приведено подменю команды **Формат**. Команды этого подменю позволяют форматировать создаваемый документ, менять шрифт, цвет, стиль как всего документа, так и отдельных его фрагментов.

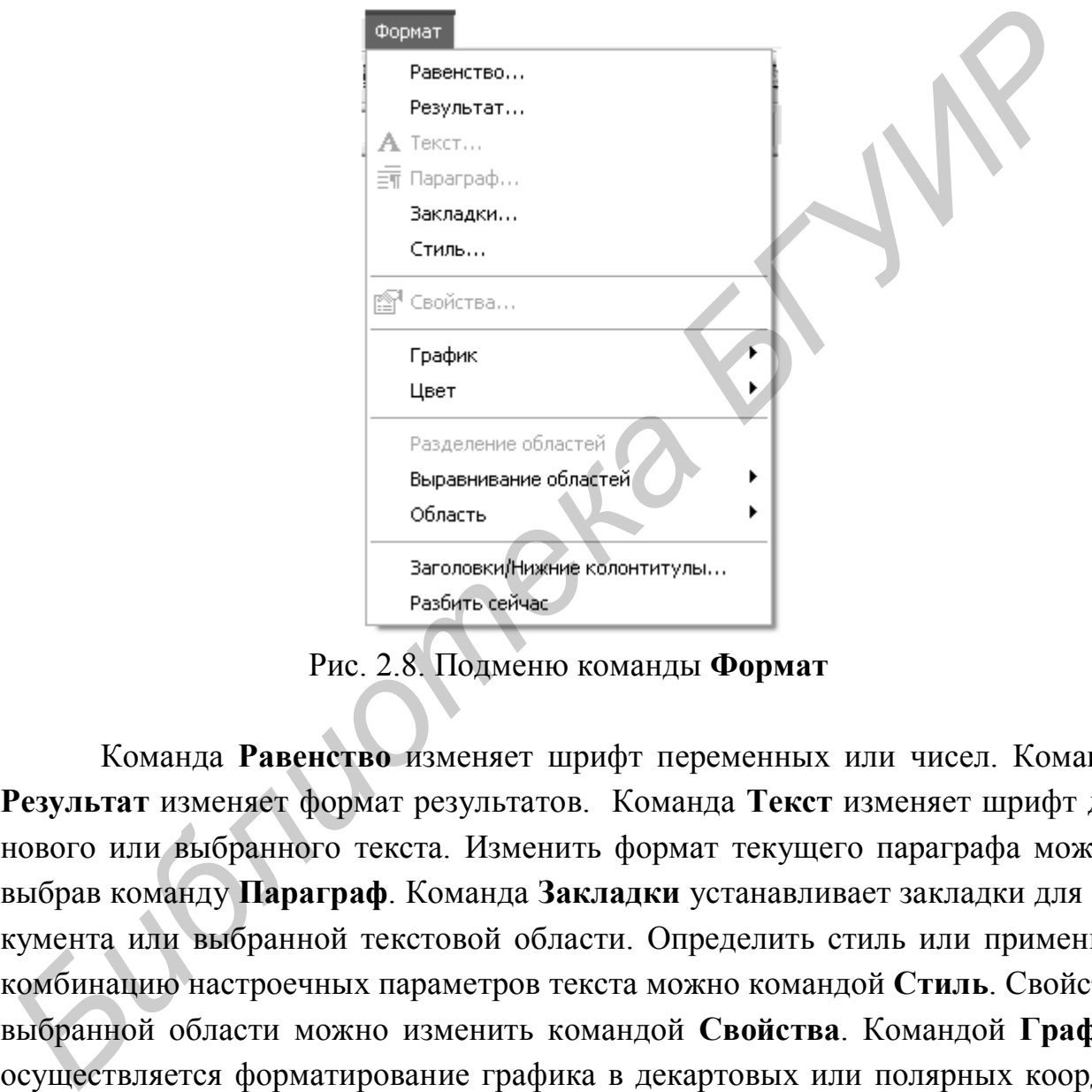

Рис. 2.8. Подменю команды **Формат**

Команда **Равенство** изменяет шрифт переменных или чисел. Команда **Результат** изменяет формат результатов. Команда **Текст** изменяет шрифт для нового или выбранного текста. Изменить формат текущего параграфа можно, выбрав команду **Параграф**. Команда **Закладки** устанавливает закладки для документа или выбранной текстовой области. Определить стиль или применить комбинацию настроечных параметров текста можно командой **Стиль**. Свойства выбранной области можно изменить командой **Свойства**. Командой **График**  осуществляется форматирование графика в декартовых или полярных координатах. Команда **Цвет** позволяет менять цвет фона документа, цвет выделенных областей документа. Разделить перекрывающиеся области документа можно командой **Разделение областей**. Выравнивание областей документа по верхней или по левой границе осуществляется командой **Выравнивание областей**. Командой **Область** можно заблокировать или разблокировать текущую область, а также свернуть или расширить текущую область. Команда **Заголов-**

**ки/Нижние колонтитулы** осуществляет изменение формата заголовков и нижних колонтитулов документа.

На рис. 2.9 изображено подменю команды **Математика**. Команды этого подменю управляют процессом вычислений. Команда **Калькуляция** обновляет результаты вычислений. Скорректировать все результаты в документе можно командой **Калькуляция рабочей таблицы**. **Автоматическая калькуляция**  осуществляет переключение режимов автоматического и ручного вычисления. Командой **Оптимизация** можно запретить или разрешить автоматическую оптимизацию вычислений. Командой **Параметры** можно изменить встроенные переменные, системные единицы и другие математические параметры.

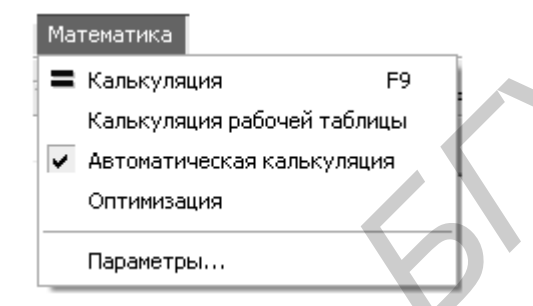

Рис. 2.9. Подменю команды **Математика**

Подменю команды **Символика** изображено на рис. 2.10. Команды этой группы выбирают операции символьного процессора. Команда **Вычисление**  обеспечивает получение результата в виде алгебраического выражения, в форме с плавающей точкой или в комплексной форме в зависимости от выбора в собственном подменю этой команды.

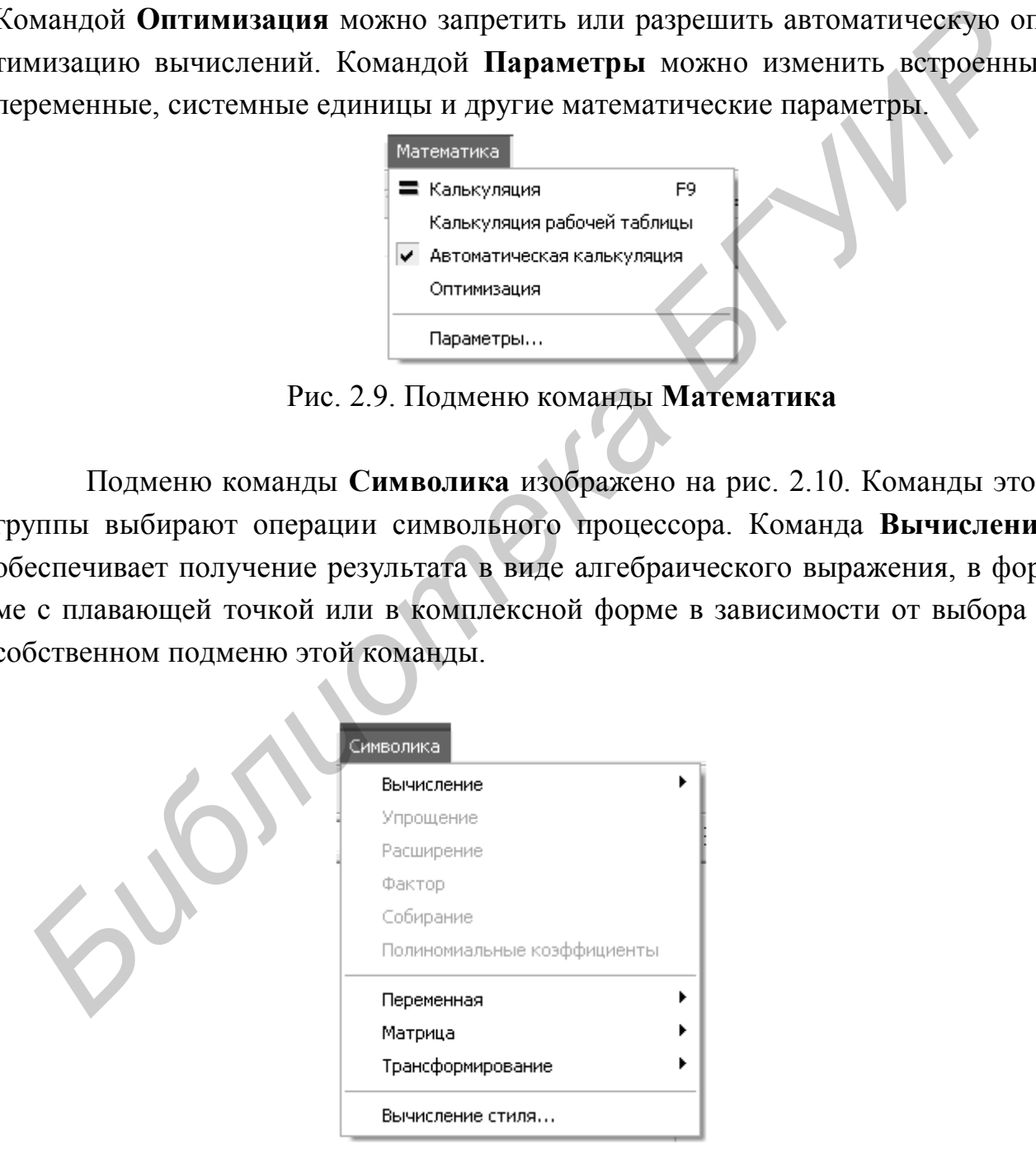

Рис. 2.10. Подменю команды **Символика**

Взаимообратные команды Упрощение и Расширение упрощают или расширяют выбранное математическое выражение в символьном виде. Команда Фактор используется для разложения выражений или чисел на простые множители. Команда Собирание обеспечивает замену указанного выражения другим, скомплектованным по базису указанной переменной, если такое представление возможно. Команда Полиномиальные коэффициенты используется для вычислений коэффициентов полинома для выбранного выражения. Группа команд, составляющая подменю команды Переменная, осуществляет символьные операции дифференцирования, интегрирования, вычисления, разложения в ряд Тейлора, разложения на правильные дроби выбранного выражения по заданной переменной. Группа команд Матрица осуществляет транспонирование, обращение, вычисление детерминанта выбранной матрицы в символьном виде. Группа команд Трансформирование вычисляет прямое и обратное преобразование Фурье, прямое и обратное преобразование Лапласа и прямое и обратное Z-преобразование для выбранного выражения. Команда Вычисление стиля служит для установки стиля отображения выражений, над которыми производятся операции.

На рис. 2.11 изображено подменю команды Окно. Первые три команды этого подменю осуществляют выбор способа размещения на рабочем столе окон выбранных документов. Вторая группа команд осуществляет выбор нужного документа. Выбор необходимого документа может быть осуществлен также щелчком указателя мыши по заголовку документа.

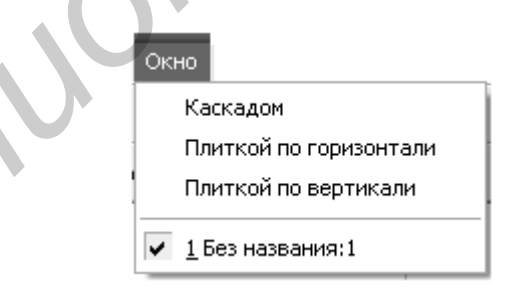

Рис. 2.11. Подменю команды Окно

Группа команд Помощь позволяет воспользоваться контекстной подсказкой или электронным учебником при решении конкретной задачи. Следует заметить, что помощь даже в русифицированной версии Mathcad - англоязычная.

# **3. СОЗДАНИЕ И РЕДАКТИРОВАНИЕ ДОКУМЕНТОВ В СИСТЕМЕ MATHCAD**

Система Mathcad интегрирует в себе три редактора: текстовый, формульный и графический.

**Текстовый редактор** позволяет создавать текстовые комментарии к выполняемым математическим вычислениям. Вход в текстовый редактор осуществляется выполнением команды **Область текста** из подменю команды **Вставка** (см. рис. 2.7) или нажатием клавиши **"** (одиночная кавычка) на клавиатуре. В результате выполнения этого действия на месте расположения курсора (красный крестик) появляется прямоугольное окно, в которое можно вводить текст.

При этом сначала необходимо задать тип шрифта и его размер. На рис. 3.1 приведен пример работы текстового редактора. Здесь представлены две текстовые области. Вторая текстовая область выделена прямоугольником. Курсор в текстовой области отображается в виде вертикальной черточки, имеющей на экране монитора красный цвет. Над текстом, расположенным в текстовой области, можно проводить любые операции редактирования, как это делается, например, в Word. **БИБЛИОТЕЛЬ В СОДИНОЧНАЯ КАВЫЧКА)** НА КЛАВИАТУРЕ. В результационном этого действия на месте расположения курсора (красный крестии<br>или при этом сначала необходимо задать тип шрифта и его размер. На При этом сначала необхо

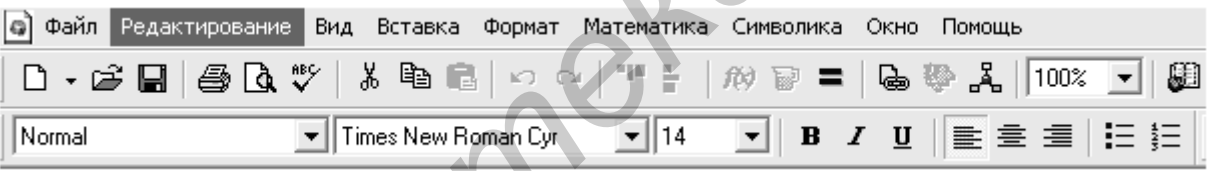

Рис. 3.1. Иллюстрация работы текстового редактора

Размер и место расположения текстовой области можно менять. Если подвести указатель мыши к одному из трех черных квадратиков на границе текстовой области, он трансформируется в двунаправленную стрелку. Удерживая нажатой левую кнопку мыши, можно изменить размер текстового окна по горизонтали (правый черный квадратик), по вертикали (нижний черный квадратик), по горизонтали и вертикали одновременно (угловой черный квадратик). Если подвести указатель мыши к границе текстовой области вне черного квадратика, он трансформируется в изображение ладони. Удерживая нажатой левую кнопку мыши, можно переместить текстовую область в нужное место.

Несколько текстовых областей можно объединить в группу, поместив указатель мыши в позицию, находящуюся выше и левее объединяемых областей, и переместив его в позицию ниже и правее объединяемых областей, удерживая нажатой левую кнопку. В результате области, объединенные в группу, будут выделены штриховыми линиями (рис. 3.2).

Теперь сгруппированные области будут перемещаться одновременно. Выровнять выделенные области по левой границе можно, щелкнув указателем мыши по кнопке в третьей строке экрана Mathcad. Разгруппировать области можно, поместив указатель мыши на свободное место и щелкнув левой кнопкой.

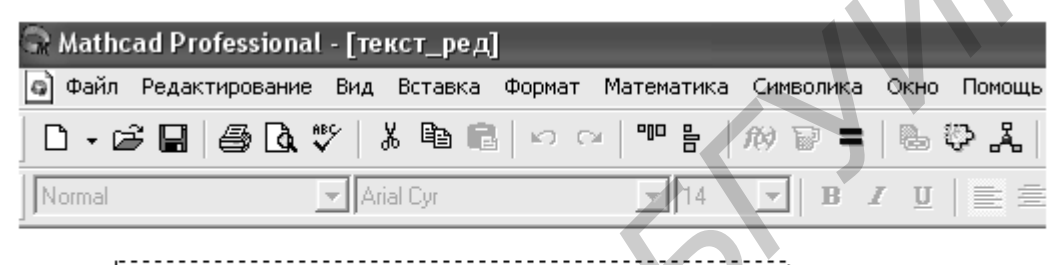

Рис. 3.2. Объединение текстовых областей в группу

Для выхода из текстового редактора необходимо отвести указатель мыши в свободное место и щелкнуть левой кнопкой. Если возникла необходимость отредактировать текст в ранее созданной области, достаточно подвести указатель мыши к тексту и щелкнуть левой кнопкой мыши. В результате этого действия произойдет выделение текстовой области прямоугольником, и можно приступать к редактированию. *Библиотека БГУИР*

**Формульный редактор** системы Mathcad предназначен для ввода математических формул. При запуске система находится в режиме формульного редактора. Достаточно только указать место, с которого должен начинаться ввод. Для этого необходимо подвести указатель мыши к нужному месту и щелкнуть левой кнопкой. Появившийся курсор формульного редактора в виде красного крестика укажет позицию, с которой начнется ввод математического выражения.

Курсор формульного редактора в зависимости от своего положения может менять форму. В области ввода формул он превращается в уголок синего цвета, указывающий направление и место ввода. Его можно перемещать клавишами перемещения курсора. Для расширения охваченной уголком области можно использовать клавишу пробел. На рис. 3.3 приведены примеры простейших вычислений. Чтобы сложить два числа, необходимо на клавиатуре или на палитре Calculator набрать  $1 + 2 =$ . Сразу же после набора появляется результат (см. первую строку примеров на рис. 3.3). Данную операцию можно выполнить, предварительно присвоив значения переменным *а* и *b*, а затем сложив  $a$  и  $b$  (см. второй пример на рис. 3.3). Из первых двух примеров становится понятным различие простого знака равенства и знака равенства с двоеточием. Знак = используют как оператор вывода. Знак = используют как оператор присваивания. Указанные знаки набирают щелчком левой кнопки мыши, поместив указатель в нужное место на палитре Calculator, или на клавиатуре клавишами «=» (равно) и «:» (двоеточие) соответственно.

|                                                                                                  | Mathcad Professional - [Без названия:1] |                             |   |                                                     |                                                         |                               |                                               |                       |   |  |                             |         |                   |              |                |         |                  |                          |                |        |          |          |
|--------------------------------------------------------------------------------------------------|-----------------------------------------|-----------------------------|---|-----------------------------------------------------|---------------------------------------------------------|-------------------------------|-----------------------------------------------|-----------------------|---|--|-----------------------------|---------|-------------------|--------------|----------------|---------|------------------|--------------------------|----------------|--------|----------|----------|
|                                                                                                  | • Файл Редактирование Вид Вставка       |                             |   |                                                     |                                                         |                               |                                               |                       |   |  | Формат Математика Символика |         |                   |              |                |         |                  | Окно                     |                | Помощь |          |          |
| D • 2 8 8 8 7 8 6 6 1<br>÷<br>b v L<br>$\mathbb{C}$ $\mathbb{C}$<br>100%<br>$\omega \rightarrow$ |                                         |                             |   |                                                     |                                                         |                               |                                               |                       |   |  |                             |         |                   |              |                |         |                  |                          |                |        |          |          |
| Normal                                                                                           |                                         |                             |   |                                                     |                                                         | $\blacktriangleright$   Arial |                                               |                       |   |  |                             |         | $\mathbf{v}$   10 |              |                | B       | $\boldsymbol{I}$ | $\underline{\mathbf{u}}$ |                |        | 重重重      |          |
| $1 + 2 = 3$                                                                                      |                                         | Непосредственное вычисление |   |                                                     |                                                         |                               |                                               |                       |   |  |                             |         |                   |              |                |         |                  |                          |                |        |          |          |
|                                                                                                  | $a = 1$<br>$a + b = 3$                  |                             |   |                                                     | Вычисление с предварительным присваиванием.<br>значений |                               |                                               |                       |   |  |                             |         |                   |              |                |         |                  |                          |                |        |          |          |
| $1.234 + 5 = 6.234$<br>используется точка                                                        |                                         |                             |   |                                                     |                                                         |                               | В качестве разделителя целой и дробной частей |                       |   |  |                             |         |                   |              |                |         |                  |                          |                |        |          |          |
|                                                                                                  | $\frac{1}{2} = 0.5$                     |                             |   | Ввод отношения) делается через наклонную черту: 1/2 |                                                         |                               |                                               |                       |   |  |                             |         |                   |              |                |         |                  |                          |                |        |          |          |
| $e = 2.718$                                                                                      |                                         |                             |   | Числам е и <del>«</del> присвоены их значения       |                                                         |                               |                                               |                       |   |  |                             |         |                   |              |                |         |                  |                          |                |        |          |          |
|                                                                                                  | $\pi = 3.142$                           |                             |   |                                                     |                                                         |                               |                                               |                       |   |  |                             |         |                   |              |                |         |                  |                          |                |        |          |          |
|                                                                                                  | $e^2 = 7.389$                           |                             |   |                                                     | При выборе функций появляются шаблоны, в которые        |                               |                                               |                       |   |  |                             |         |                   |              |                |         |                  |                          |                |        |          |          |
| $sin(0.4) = 0.389$                                                                               |                                         |                             |   |                                                     |                                                         |                               |                                               |                       |   |  |                             |         |                   |              |                |         |                  |                          |                |        |          |          |
|                                                                                                  | Calculator                              |                             |   |                                                     |                                                         |                               |                                               |                       | 圛 |  | Greek                       |         |                   |              |                |         |                  |                          |                |        |          | ⊠        |
|                                                                                                  | sin cos tan In log                      |                             |   |                                                     |                                                         | n!                            | Ť                                             | $\mathbb{R}$ $\Gamma$ |   |  | $\alpha$ .                  | $\beta$ | $\gamma$          | δ            | $\mathcal E^-$ | $\zeta$ | $\eta$           | θ                        | $\mathfrak{z}$ | K      | λ        | μ        |
|                                                                                                  |                                         | $e^X$                       |   |                                                     | $\frac{1}{x}$ () $x^2$ $x^{\gamma}$ $\pi$               |                               |                                               | $\overline{7}$        | 8 |  | $\boldsymbol{\nu}$          | ξ       | $\cal O$          | $\pi$        | ρ              | σ       | $\tau$           | υ                        | φ              | χ      | ψ        | $\omega$ |
|                                                                                                  | 9<br>2                                  | 7<br>З.                     | 噎 | $\overline{4}$                                      | 5                                                       | 6<br>0                        | $\mathsf{x}$ $\div$                           |                       | 1 |  | Α<br>Ν                      | B<br>Ξ  | $\Gamma$<br>О     | Δ<br>$\prod$ | E<br>P         | Ζ<br>Σ  | Η<br>T           | Θ<br>Y.                  | I              | Κ      | Λ<br>ФΧΨ | M<br>Ω   |

Рис. 3.3. Примеры простейших вычислений

Третий пример на рис. 3.3 показывает, что в качестве разделителя целой и дробной частей в Mathcad используется точка, а не запятая. В данном примере в дробной части первого слагаемого использовано три знака. Столько же знаков в дробной части результата. Однако, если в слагаемых будет больше трех десятичных знаков, в сумме все равно останется три. Дело в том, что Mathcad по умолчанию выводит только три знака в дробной части числа. Изменить количество выводимых знаков в дробной части и форму представления результата можно, выбрав команду **Результат…** в подменю **Формат**.

Четвертый пример на рис. 3.3 иллюстрирует ввод отношения. Здесь представлен результат набора на клавиатуре или на палитре выражения **1/2 =** .

Mathcad поддерживает наиболее распространенные константы, например число  $e$  – основание натурального логарифма, число  $\pi$ , которое можно набрать так же, как **pi**. Значения этих констант выведены в пятом примере.

Шестой пример на рис. 3.3 иллюстрирует ввод функций. Наиболее распространенные функции можно ввести с палитры **Calculator**. Функции, отсутствующие на палитре, вводят, щелкнув указателем мыши по кнопке  $\vec{r}$  третьей строки экрана системы Mathcad. В том и другом случае в месте ввода появляется шаблон функции с черным квадратиком на месте аргумента. Далее с палитры или клавиатуры вводят аргумент. Маthead поддерживает наиболее распространенные константы, нап мер число *e* – основание патурального лотарифма, число <sup>*π*</sup>, которое моз<br>иабрать так же, как р. Зачения этих констант изыедения в изгова иримере.<br>Illectoй

На рис. 3.3 приведены также раскрытые палитры **Calculator** и **Greek**, используемые при выполнении примеров. Следует обратить внимание на измененную по сравнению с рис. 2.5 геометрию палитр. Высоту и ширину палитр можно взаимозависимо изменять. Для этого необходимо подвести указатель мыши к границе палитры. В момент превращения указателя в двунаправленную стрелку меняют геометрию палитры, удерживая нажатой левую кнопку мыши.

При выполнении вычислений в Mathcad используются шаблоны таких математических знаков, как сумма, произведение, интеграл и др. Примеры выполнения таких вычислений приведены на рис. 3.4.

Первый пример иллюстрирует вычисление суммы чисел от 1 до 5 (1 + 2 + + 3 + 4 + 5). Для выполнения этого действия на палитре **Calculus** указателем мыши выбирают знак суммы  $\frac{1}{n}$  и щелкают левой кнопкой. В результате в месте расположения курсора появится шаблон знака суммы  $\sum_{i=1}^{\infty}$ . В черные прямоугольники шаблона вписывают переменную и пределы ее изменения, подводя курсор в виде синего уголка к нужному месту. После ввода знака равенства появляется результат.

Второй пример иллюстрирует вычисление произведения чисел от 1 до 5 (5 факториал). Здесь поступают, как и в предыдущем случае. Только вместо шаблона суммы выбирают шаблон произведения.

Вычисление определенного интеграла иллюстрирует третий пример. Для выполнения этого действия с палитры **Calculus** вводят шаблон определенного

интеграла  $\int_{d}^{d}$ J. . В черные прямоугольники шаблона вводят пределы интегрирования, функцию (в примере – синус) и переменную интегрирования. После ввода знака равенства появляется результат.

Последние примеры рис. 3.4 иллюстрируют вычисление корней полинома, а также его символьное дифференцирование и интегрирование. Рассмотренный полином записывается, как это принято делать на бумаге. Для вычисления корней необходимо подвести курсор в виде синего уголка к переменной *p* и выбрать команды **Переменная – Решение** в меню **Символика**. В результате в круглых скобках будут выведены на экран значения корней.

|                                                                                                    |                                                                         |                                                                                                    | а, а также его символьное дифференцирование и интегрирование. Рассмот           |  |  |  |  |  |  |
|----------------------------------------------------------------------------------------------------|-------------------------------------------------------------------------|----------------------------------------------------------------------------------------------------|---------------------------------------------------------------------------------|--|--|--|--|--|--|
|                                                                                                    |                                                                         |                                                                                                    | нный полином записывается, как это принято делать на бумаге. Для вычисле        |  |  |  |  |  |  |
|                                                                                                    |                                                                         |                                                                                                    | ия корней необходимо подвести курсор в виде синего уголка к переменной $\bm{p}$ |  |  |  |  |  |  |
|                                                                                                    |                                                                         |                                                                                                    | лбрать команды Переменная – Решение в меню Символика. В результате              |  |  |  |  |  |  |
| углых скобках будут выведены на экран значения корней.                                                                        |                                                                         |                                                                                                    |                                                                                 |  |  |  |  |  |  |
|                                                                                                    |                                                                         |                                                                                                    |                                                                                 |  |  |  |  |  |  |
|                                                                                                    |                                                                         |                                                                                                    |                                                                                 |  |  |  |  |  |  |
| Mathcad Professional - [Без названия:1]<br>• Файл Редактирование Вид Вставка Формат Математика<br>Символика<br>Окно<br>Помощь |                                                                         |                                                                                                    |                                                                                 |  |  |  |  |  |  |
| <b>D ⋅ ಆ ⊌ ⊜ Q ♥</b> │ ∦ ≞ @ │ ∽ ∼<br>  & ** * * 100%<br>÷,<br>$\omega \rightarrow \pm$                                       |                                                                         |                                                                                                    |                                                                                 |  |  |  |  |  |  |
| Normal                                                                                                    | $\mathbf{I}$ Arial                                                      | $-110$<br>$\, {\bf B}$<br>$\vert \cdot \vert$                                                                                           | $I$ $\mathbf{U}$ $\mathbf{E} \equiv \mathbf{H}$                                 |  |  |  |  |  |  |
| 5.                                                                                                    |                                                                         |                                                                                                    |                                                                                 |  |  |  |  |  |  |
| $k = 15$                                                                                                    | Вычисление суммы чисел от 1 до 5                                        |                                                                                                    |                                                                                 |  |  |  |  |  |  |
| $k = 1$                                                                                                    |                                                                         |                                                                                                    |                                                                                 |  |  |  |  |  |  |
| 5                                                                                                    |                                                                         |                                                                                                    |                                                                                 |  |  |  |  |  |  |
| ${\bf k} = 1$                                                                                                    | Вычисление произведения чисел от 1 до 5<br>$k = 120$                    |                                                                                                    |                                                                                 |  |  |  |  |  |  |
|                                                                                                    |                                                                         |                                                                                                    |                                                                                 |  |  |  |  |  |  |
| Вычисление определенного интеграла<br>$\sin(x)$ dx = 2                                                                        |                                                                         |                                                                                                    |                                                                                 |  |  |  |  |  |  |
|                                                                                                    |                                                                         |                                                                                                    |                                                                                 |  |  |  |  |  |  |
| $p^2 + 6 \cdot p + 5$                                                                                                    | Ввод полинома и вычисление его:                                         |                                                                                                    | 図<br>Calculator<br>sin cos tan In<br>log                                        |  |  |  |  |  |  |
|                                                                                                    |                                                                         |                                                                                                    | ᡃᢅ᠌<br>$ x $ $\Gamma$<br>n!                                                     |  |  |  |  |  |  |
|                                                                                                    | а) корней;                                                              | Calculus<br>囸                                                                                                    | $e^{X}$ $\frac{1}{X}$ ( ) $x^{2}$ $x^{Y}$                                       |  |  |  |  |  |  |
|                                                                                                    |                                                                         | $rac{d}{dx}$ $rac{d^n}{dx^n}$ $\infty$                                                                                                  | $\pi$ 7 8 9 7<br>$\frac{1}{2}$ 4 5 6 $\times$                                   |  |  |  |  |  |  |
| $2 \cdot p + 6$                                                                                                    | 6) производной;                                                         | $\int_a^b$<br>$\begin{array}{ccc} \sum\limits_{i=1}^n & \prod\limits_{i=1}^n \\ \sum\limits_{i=1}^n & \prod\limits_{i=1}^n \end{array}$ |                                                                                 |  |  |  |  |  |  |
|                                                                                                    | $\frac{1}{3}$ $\cdot p^3$ + 3 $\cdot p^2$ + 5 $\cdot p$ – в) интеграла. | $\lim_{x \to a}$<br>$\lim_{\rightarrow a^+} \lim_{\rightarrow a^-}$                                                                     | $1 \t2 \t3 \t+$                                                                 |  |  |  |  |  |  |
|                                                                                                    |                                                                         |                                                                                                    | $\overline{0}$<br>$:=$                                                          |  |  |  |  |  |  |

Рис. 3.4. Примеры применения шаблонов математических знаков и символьных вычислений

Для вычисления производной в аналитической форме достаточно в полиноме выделить курсором (синим уголком) переменную *p* и выбрать команды **Переменная – Дифференциация** в меню **Символика**.

Для вычисления интеграла в аналитической форме достаточно в полиноме выделить курсором (синим уголком) переменную *p* и выбрать команды **Переменная – Интеграция** в меню **Символика**.

Отметим, что вычисление производной или интеграла в аналитической форме можно выполнить другим способом. Для этого с палитры **Calculus** вводят шаблон необходимой операции:  $\frac{d}{dt}$ ' или **die**. На месте черных квадратиков в шаблонах вводят функции и переменные, по которым будет выполняться дифференцирование или интегрирование. После этого, добившись охвата синим уголком курсора всего выражения, вводят с палитры **Evaluati…** символический знак равенства <sup>4</sup>. Щелкнув в свободном месте левой кнопкой мыши получим форме можно выполнить другим способом. Для этого с палитры Calculus в<br>дят шаблон необходимой операции:  $\frac{1}{64}$  нан  $\frac{1}{2}$  на месте черных квадратико<br>шаблонах вводят функции и переменные, по которым будет выполнятьс

результат. Например,  $dp$ 

$$
\left(p^2 + 6 \cdot p + 5\right) \rightarrow 2 \cdot p + 6
$$

На рис. 3.5 приведен пример получения таблицы значений функции. Сначала задаются пределы и шаг изменения аргумента. В примере *x* изменяется в пределах от 0 до 1 с шагом 0,2. Далее вводится функция *f(x)*. В том и другом случае используется оператор присваивания  $\equiv$  После набора  $x=$  и  $f(x)=$  будут выведены таблицы значений аргумента и функции соответственно.

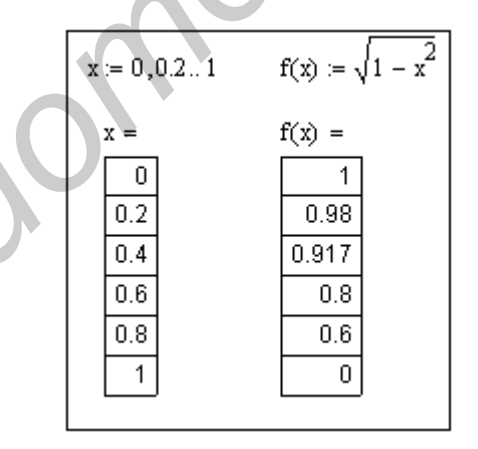

Рис. 3.5. Получение таблицы значений функции

В данном примере имеется только по 6 значений аргумента и функции. Если число значений велико, то в таблице выводится только их часть. Вывод всех значений полученной таблицы возможен с помощью линейки прокрутки, которая появляется после помещения указателя мыши на таблицу и щелчка левой кнопкой.

Примеры работы с комплексными числами представлены на рис. 3.6. В Mathcad мнимая единица обозначается буквой *i*. Однако в теории цепей такой буквой принято обозначать мгновенные значения токов, а мнимую единицу принято обозначать буквой *j*. Для исключения путаницы настроим изображение мнимой единицы.

| $\sqrt{-1} = j$              |                         |                                       |  |
|------------------------------|-------------------------|---------------------------------------|--|
| $21 = 1 + 2j$                | $Z2 := 3 - 8j$          |                                       |  |
| $Z3 = Z1 + Z2$ $Z3 = 4 - 6j$ |                         |                                       |  |
| $Z4 = Z1 \cdot Z2$           | $Z4 = 19 - 2j$          |                                       |  |
| $Z5 = \frac{Z1}{Z2}$         | $Z5 = -0.178 + 0.192$ j |                                       |  |
| $ Z3  = 7.211$               | arg(Z3) = -0.983        | $\frac{\arg(Z3)}{4} = -56.31$<br>deg  |  |
| $ Z4  = 19.105$              | arg(Z4) = -0.105        | $\frac{\arg(Z4)}{4} = -6.009$<br>deg. |  |
| $ Z5  = 0.262$               | arg(Z5) = 2.319         | arg(Z5)<br>$=132.879$<br>deg          |  |

Рис. 3.6. Примеры работы с комплексными числами

Делается это выбором команды **Результат…** в меню **Формат**. В появившемся окне **Формат результата** выберем закладку **Параметры экрана** и установим нужное изображение мнимого значения. Проверку установки осуществим вычислением корня квадратного из **–**1. Результат приведен в первой строке примера рис. 3.6. В примере заданы комплексные числа *Z*1 и *Z*2, которым присвоены определенные значения. Вычисляются числа *Z*3, *Z*4 и *Z*5 как сумма, произведение и отношение *Z*1 и *Z*2 соответственно. Выведены результаты вычисления чисел *Z*3, *Z*4 и *Z*5. Результаты представлены в алгебраической форме комплексного числа. Эти результаты можно представить и в показательной форме. Для этого необходимо определить модуль и аргумент чисел. Последние три строчки примера иллюстрируют, как это делается. Вычисление модуля комплексного числа сводится к выбору на палитре **Calculator** знака модуля  $\vert \cdot \vert$ , ввода на месте черного квадратика идентификатора числа *Z3* и нажатия клавиши «**=**» или соответствующего значка на палитре **Calculator**. Аргумент комплексного числа вычисляем, набрав на клавиатуре arg( $\mathbf{v}$ ) и вставив вместо черного квадрата идентификатор числа  $arg(Z3)$ . После нажатия клавиши «=» или соответствующего значка на палитре **Calculator** выводится значение аргумента в радианах. Перевод в градусную меру осуществляется делением на **deg**. В последних трех строчках рассматриваемого примера приведено вычисление *Библиотека БГУИР*

модулей и аргументов (в радианах и градусах) комплексных чисел *Z*3, *Z*4 и *Z*5. Следует заметить, что вычисление аргумента комплексного числа можно выполнить также, нажав кнопку  $\frac{f(x)}{f(x)}$  третьей строки экрана системы Mathcad и выбрав название функции **arg** в категории функций **Complex Numbers**. В этой же категории находятся функции **Re** и **Im**, при помощи которых можно вычислить действительную и мнимую часть комплексного числа.

Примеры работы с матрицами приведены на рис. 3.7. Для задания матрицы *А* на палитре **Matrix** выбираем указателем мыши значок [:::] и щелкаем левой кнопкой. В результате раскрывается окно, в котором необходимо задать количество строк и столбцов в формируемой матрице. После щелчка по кнопке появляется шаблон матрицы, в котором места ввода элементов отмечены черными квадратиками. Подводя курсор в виде синего уголка с помощью IIM *A* на палитре **Matrix** выбираем указателем мыши значок <sup>[18]</sup> и щелкаем<br>вой кнопкой. В результате раскрывается окно, в котором необходимо зад<br>политиество строк и столбного в формируемой матрине. После щелчка по кно<br>

мыши или клавиш управления курсором к каждому из квадратиков, вводят элементы матрицы. На рисунке представлены матрицы, сформированные таким способом: матрица *A* размером  $3 \times 3$  и матрица **B** размером  $3 \times 1$ .

$$
A = \begin{pmatrix} 2 & 5 & 7 \\ 1 & 3 & 8 \\ 4 & 6 & 9 \end{pmatrix} \qquad B = \begin{pmatrix} 1 \\ 3 \\ 5 \end{pmatrix} \qquad A^{(2)} = \begin{pmatrix} 7 \\ 8 \\ 9 \end{pmatrix}
$$

$$
A^{T} = \begin{pmatrix} 2 & 1 & 4 \\ 5 & 3 & 6 \\ 7 & 8 & 9 \end{pmatrix} \qquad A^{-1} = \begin{pmatrix} -0.677 & -0.097 & 0.613 \\ 0.742 & -0.323 & -0.29 \\ -0.194 & 0.258 & 0.032 \end{pmatrix}
$$

$$
|A| = 31 \qquad A \cdot B = \begin{pmatrix} 52 \\ 50 \\ 67 \end{pmatrix} \qquad A \cdot A^{(0)} = \begin{pmatrix} 37 \\ 37 \\ 50 \end{pmatrix}
$$

Рис. 3.7. Примеры работы с матрицами

В заданной матрице можно выбрать один из столбцов и представить его в виде отдельной матрицы столбца. Для этого необходимо ввести идентификатор матрицы и выбрать на палитре **Matrix** значок  $\mathbb{M}^3$ , щелкнув левой кнопкой мыши. В черный квадратик, появившийся в угловых скобках, вводим номер столбца. При этом следует иметь в виду, что нумерация строк и столбцов в Mathcad начинается по умолчанию с нуля, а не с единицы. Поэтому в рассматриваемом примере матрица  $A^{(2)}$  состоит из третьего столбца матрицы  $A$ , не из второго.

Для транспонирования или вычисления обратной матрицы достаточно ввести ее идентификатор и выбрать на палитре **Matrix** значок  $M^T$  или  $X^T$  coorветственно. После нажатия клавиши «=» или соответствующего значка на палитре **Calculator** будут выведены транспонированная и обратная матрицы.

Вычисление определителя матрицы сводится к вводу идентификатора матрицы и выбору на палитре **Matrix** значка  $|\cdot|$ . После нажатия клавиши «=» или соответствующего значка на палитре **Calculator** будет выведено значение определителя выбранной матрицы.

Для перемножения матриц достаточно сделать соответствующую запись этой математической операции. Результат умножения выводится после нажатия клавиши «=» или соответствующего значка на палитре **Calculator**. На рис. 3.7 приведены примеры умножения матрицы *A* на матрицу *B* и умножения матрицы *A* на матрицу, сформированную из нулевого столбца матрицы *A*.

**Графический редактор** системы Mathcad позволяет строить различные графики, начиная с простых двухмерных и заканчивая построением поверхностей. Часто конечной целью является именно построение графиков, позволяющих в наглядной форме представить результаты расчетов.

Построение и редактирование графика рассмотрим на примере графика синусоиды. На палитре Graph выберем значок  $\mathbb{K}$  и щелкнем левой кнопкой мыши. В результате появится шаблон графика в виде прямоугольника. Возле левой и нижней сторон прямоугольника расположены черные квадратики. В нижний квадратик, помеченный синим уголком курсора, вводится независимая переменная. В рассматриваемом примере – это *x*. В левый квадратик, предварительно установив туда курсор, вводим функцию  $sin(x)$ . Функцию вводим с палитры **Calculator** или нажав кнопку третьей строки экрана системы Mathcad и выбрав название функции в раскрывшемся окне. Потом помещаем указатель мыши на свободное место и щелкаем левой кнопкой. В результате будет построен график, изображенный на рис. 3.8. ределителя выбранной матрицы.<br>
Для перемножения матриц достаточно сделать соответствующую защиси<br>
ой математической операции. Результат умножения выводится после нажати<br>
ана иалини «=» или соответствующего значка на палит

Полученный график необходимо отформатировать, придав ему наиболее выразительный вид. Примем начало отсчета графика равным нулю. Для этого подведем синий уголок курсора к цифре, указывающей начало отсчета (на графике это **–**10), и заменим ее нулем. Далее в меню **Формат** выберем команду **График – Точка** *X***-***Y***…** Щелчок левой кнопки мыши приводит к раскрытию окна **Formatting Currently Selected** *X***-***Y* **Plot** с набором директив форматирования графика.

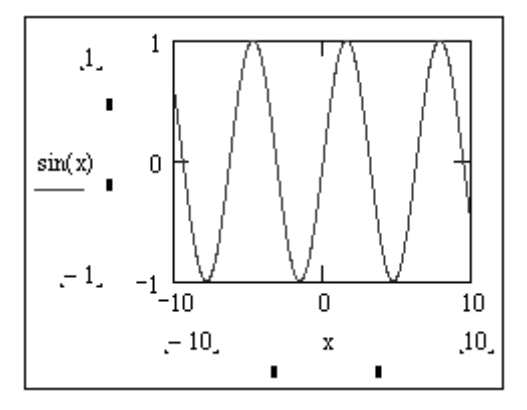

Рис. 3.8. Начало построения графика  $sin(x)$ 

На закладке Оси X-Y установим «птички» в окошках Вспомогательные линии, установим Размер сетки по оси X равным 5, а по оси  $Y$  – равным 4, выберем Пересечение в Стиле осей графика. После этого нажмем кнопку ок Ризменим геометрические размеры графика. Для этого на середине нижней и правой границ графика, а также в правом нижнем углу границ имеются черные квадратики. Подведенный к ним курсор превращается в двунаправленную стрелку. Удерживая при этом нажатой левую кнопку мыши можно изменить размеры графика по вертикали, по горизонтали или по диагонали (вертикали и горизонтали одновременно). Отформатированный график функции  $sin(x)$  приведен на рис. 3.9.

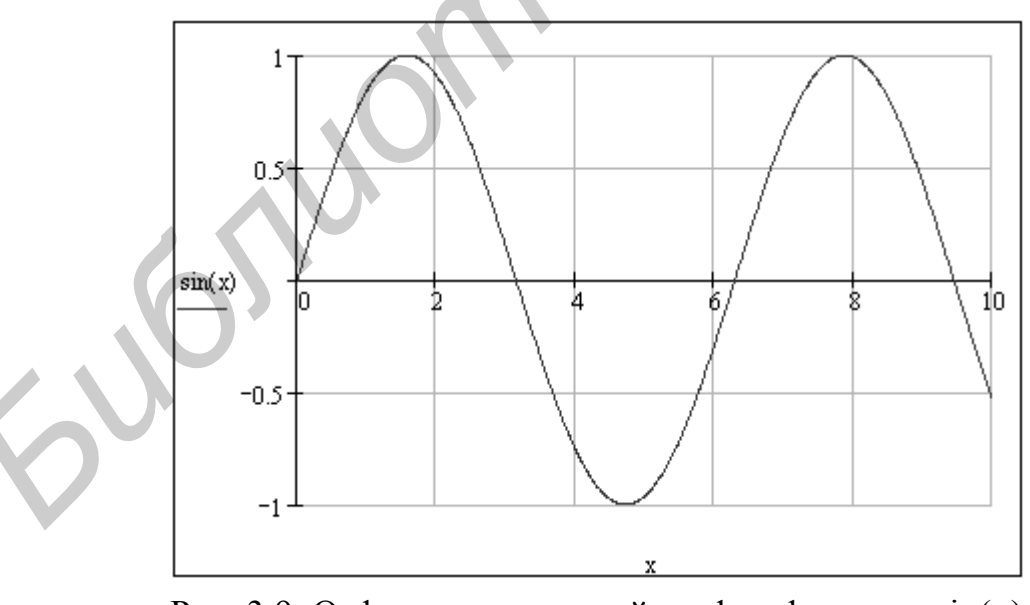

Рис. 3.9. Отформатированный график функции  $sin(x)$ 

На полученном графике можно изобразить еще ряд функций. На рис. 3.10 изображены графики трех функций:  $sin(x)$ ,  $cos(x)$ ,  $sin<sup>2</sup>(x)$ . Ввод дополнительных функций осуществляется следующим образом. Необходимо подвести указатель мыши точно в конец выражения  $sin(x)$ и щелкнуть левой кнопкой мыши.

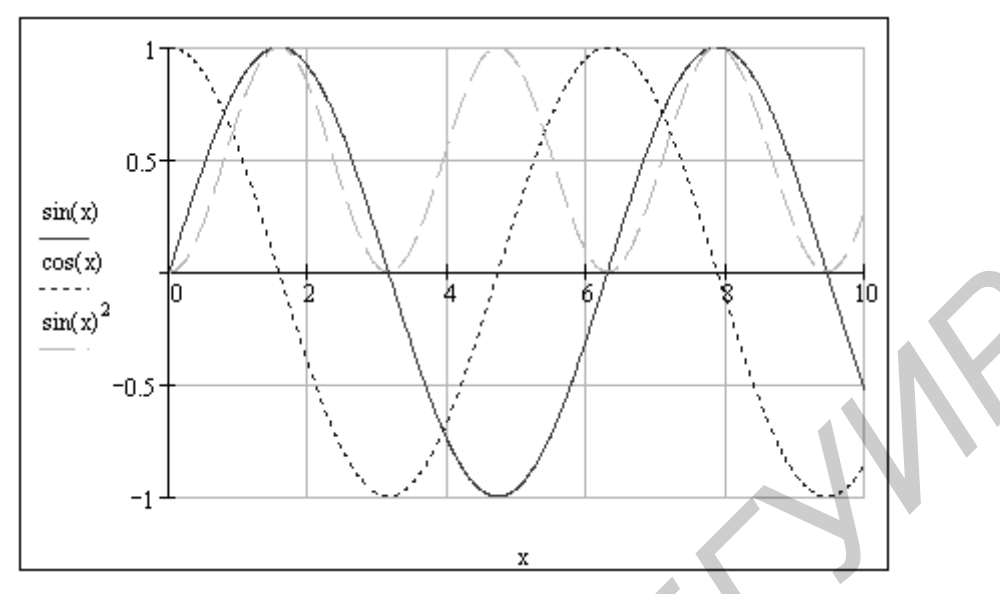

Рис. 3.10. Графики трех функций

В результате появится синий уголок курсора. При помощи клавиш управления курсором добиваемся охвата синим уголком курсора всего выражения $sin(x)$ . Вводим разделительную запятую. В результате первое выражение переместится вверх, а под ним появится новое место ввода. Вводим следующую функцию  $cos(x)$  и разделительную запятую. Таким образом, первые две функции переместятся вверх и появится новое место ввода, в которое вводим третью функцию sin<sup>2</sup>(x). После этого необходимо отвести указатель мыши за пределы графика и щелкнуть левой кнопкой мыши. В результате будут построены три графика в одних координатных осях. На экране монитора построенные графики имеют разный цвет. Для того чтобы можно было легко различать графики на черно-белом документе, характер линий у них различный. Слева от графиков приведены образцы линий для каждой функции: график  $\sin(x)$  изображен сплошной линией;  $\cos(x)$  – штриховой линией с короткими штрихами; sin<sup>2</sup>(x) – штриховой линией с длинными штрихами. **FIRE THE CONSULTER CONSULTER CONTROLS AND THE CONSULTER CONSULTER THE CONSULTER CONSULTER THE STATE OF THE CONSULTER CONSULTER (SUPPORT THE CONSULTER CONSULTER THE CONSULTER CONSULTER THE CONSULTER CONSULTER THE CONSULT** 

Часто функции, для которых необходимо построить график, описываются сложными выражениями. В этом случае в черный квадратик на шаблоне графика целесообразно вводить не саму функцию, а ее идентификатор. В этом случае саму функцию определяют ранее.

На рис. 3.11 приведен пример построения графиков двух предварительно определенных функций.

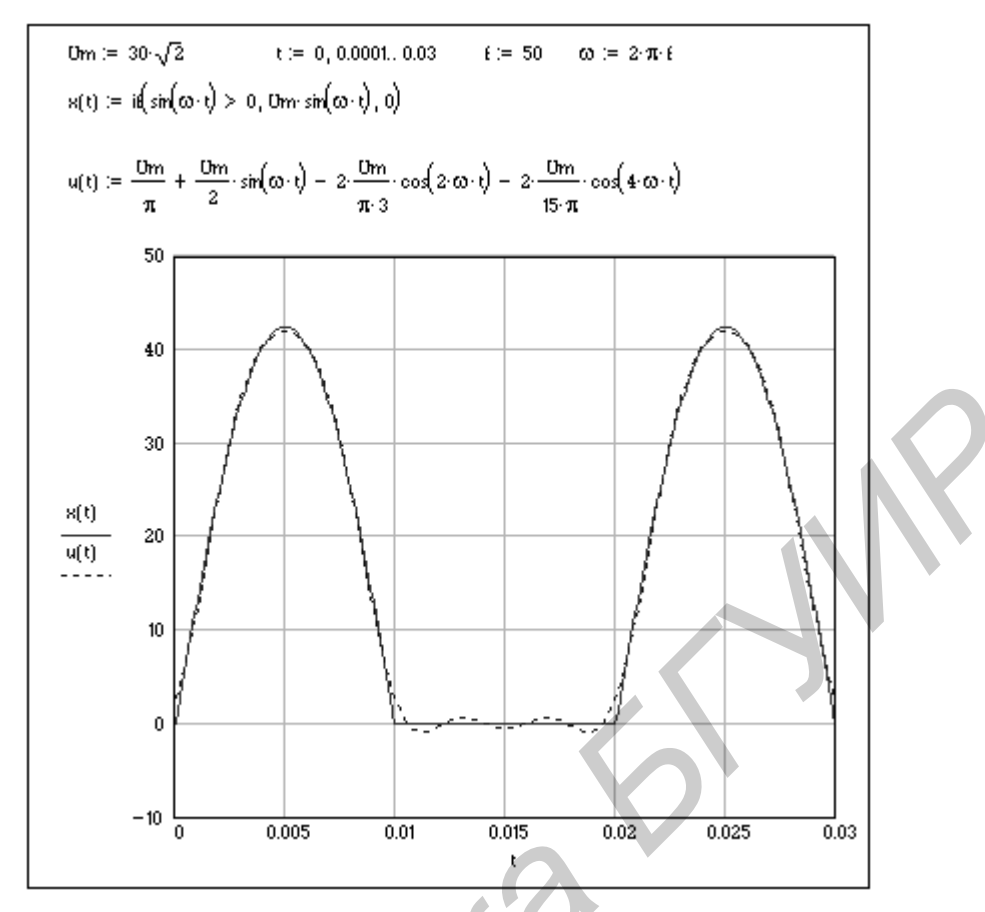

Рис. 3.11. Пример построения графиков предварительно определенных функций

Первая функция  $x(t)$  представляет собой синусоидальное напряжение с амплитудным значением  $U_m = 30\sqrt{2}$ , частотой  $f = 50 \Gamma$ ц, выпрямленное однополупериодным выпрямителем. Задается эта функция при помощи условного выражения  $if$ (cond, x, y), встроенного в систему Mathcad. Указанное условное выражение возвращает выражение  $x$ , если условие cond больше нуля, и выражение  $y - B$  остальных случаях. Интервал изменения аргумента  $t$  выберем от 0 до 0,03 с с шагом, равным 0,0001 с, т. е. 1,5 периода. Вторая функция  $u(t)$ представляет собой нулевую, первую, вторую и четвертую гармоники в разложении в ряд Фурье первой функции. Как следует из графиков, приведенных на рис. 3.11, четыре гармоники ряда Фурье с достаточной степенью точности аппроксимируют исходную функцию.

B Mathcad можно строить графики функций, определяемых на различных интервалах аргумента разными аналитическими выражениями. Рассмотрим два примера построения таких графиков. В первом случае функция описывается выражением

$$
u(t) = \begin{cases} a_1 t + b_1 & \text{impl} \quad 0 \le t < t_1, \\ -a_2 t + b_2 & \text{impl} \quad t_1 \le t < t_2, \\ 0 & \text{impl} \quad t \ge t_2. \end{cases}
$$

На рис. 3.12 приведена процедура построения графика указанной функции.

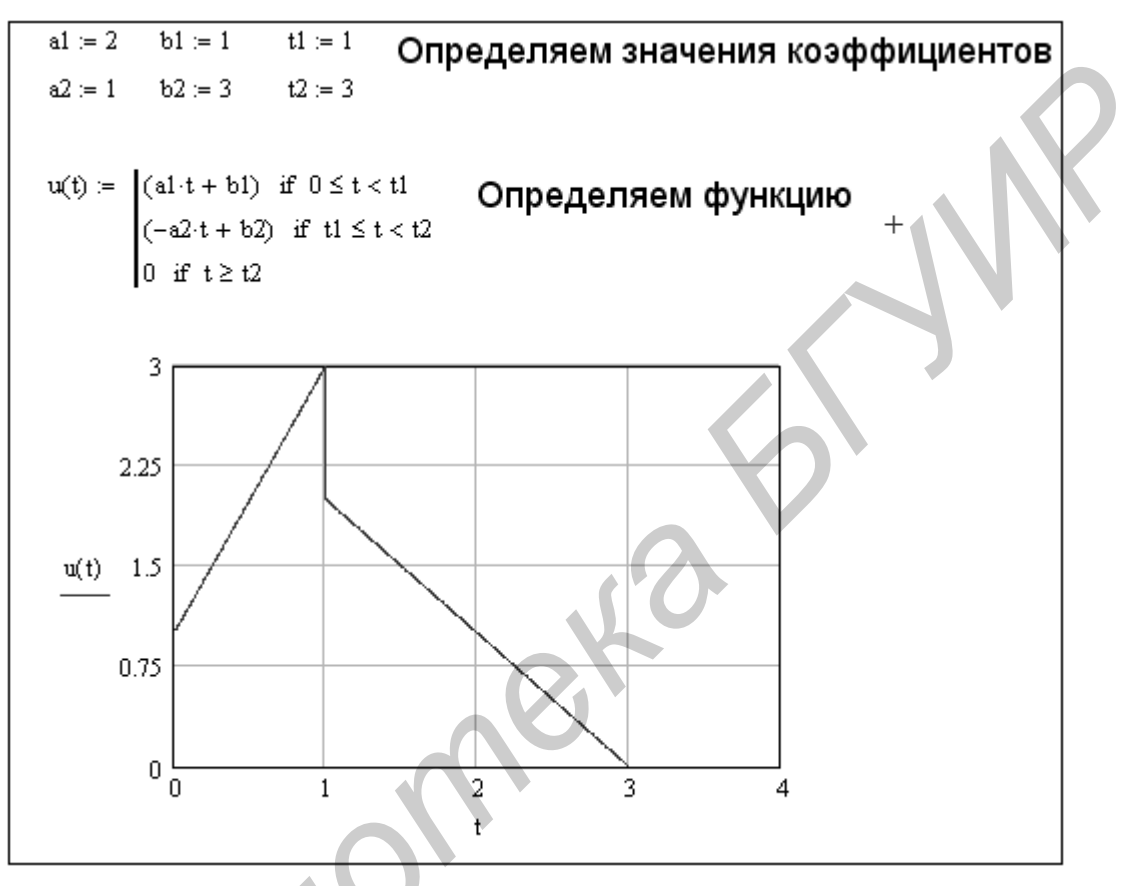

Рис. 3.12. Построение графика функции

Сначала находят численные значения коэффициентов. Эта функция определяется следующим образом. После набора  $u(t)$  и знака равенства необходимо дважды нажать указателем мыши кнопку Add Line на палитре Programming. В результате после знака равенства появится вертикальная черта с расположенными вдоль нее черными квадратиками, в которые вводятся выражения, описывающие функцию на трех интервалах. Диапазон изменения аргумента t задается на каждом интервале при помощи кнопки <sup>if</sup> на палитре Programming и знаков логических отношений на палитре Boolean. Последовательность построения графика от получения шаблона до форматирования рассмотрена на рис. 3.8, 3.9 и здесь не приводится. На рис. 3.12 приведен отформатированный график заданной функции. На рис. 3.13 приведен пример построения графиков мгновенных значений напряжения и тока в индуктивности.

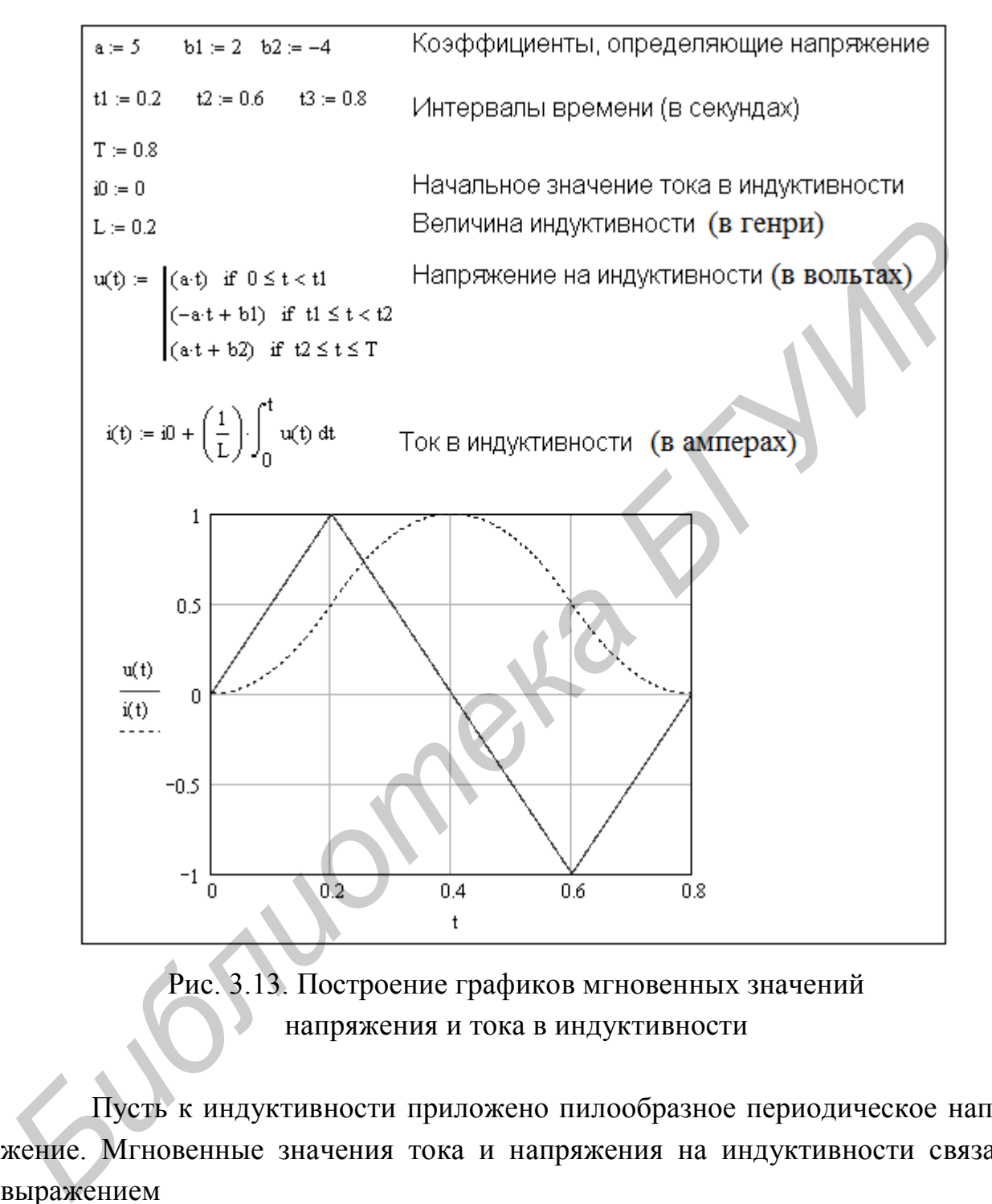

Рис. 3.13. Построение графиков мгновенных значений напряжения и тока в индуктивности

Пусть к индуктивности приложено пилообразное периодическое напряжение. Мгновенные значения тока и напряжения на индуктивности связаны выражением

$$
i(t) = i(0) + \frac{1}{L} \int u(t) dt,
$$

где *i*(0) **–** начальное значение тока в индуктивности; *L* **–** индуктивность; *u t*( ) **–** мгновенное значение напряжения на индуктивности, описываемое на протяжении периода *T* функцией

Все шаги построения графиков мгновенных значений напряжения и тока с пояснениями представлены на рис. 3.13.

## 4. РАСЧЕТ ЦЕПЕЙ ПОСТОЯННОГО ТОКА В СИСТЕМЕ МАТНСАД

### Расчет цепи постоянного тока по уравнениям, описывающим цепь по законам Кирхгофа

Общее количество уравнений, составляемых для цепи по первому и второму законам Кирхгофа, равно  $n_{\rm B}$  – числу ветвей в цепи. Количество уравнений, составляемых для цепи по первому закону Кирхгофа  $n_1$ , на единицу меньше числа узлов цепи  $n_1 = n_y - 1$ , где  $n_y$  – количество узлов в цепи.

Количество уравнений, составляемых для цепи по второму закону Кирхгофа, равно  $n_2 = n_{\rm B} - n_{\rm I} = n_{\rm B} - n_{\rm V} + 1$ . Если цепь содержит ветви с идеальными источниками тока, то общее количество уравнений уменьшается на число таких ветвей  $n_2 = n_{\rm B} - n_{\rm y} + 1 - n_{\rm I}$ , где  $n_{\rm I}$  – число ветвей с идеальными источниками тока. Рассмотрим цепь, представленную на рис. 4.1.

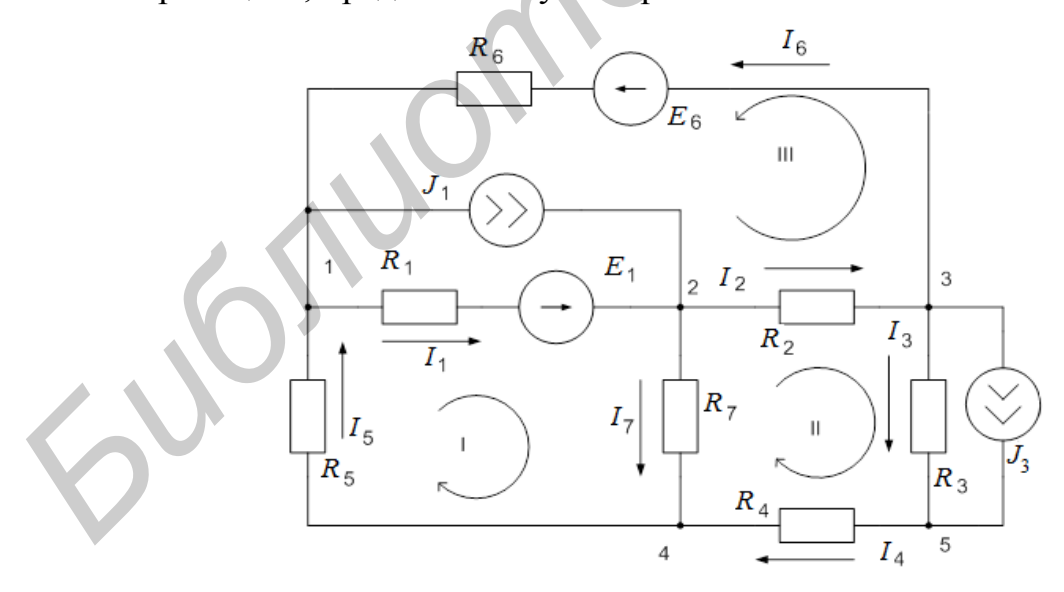

Рис. 4.1. Разветвленная цепь постоянного тока

Данная цепь содержит пять узлов и девять ветвей, из них две ветви с идеальными источниками тока. Следовательно, для описания цепи необходимо составить четыре уравнения по первому закону Кирхгофа и три уравнения по

второму. Составим уравнения по первому закону Кирхгофа для 1, 2, 3 и 5 узлов и для трех контуров, указанных на рис. 4.1. Уравнения запишем в виде

$$
\begin{cases}\n-I_1 - J_1 + I_5 + I_6 = 0, \\
-I_2 - I_7 + I_1 + J_1 = 0, \\
-I_3 - J_3 - I_6 + I_2 = 0, \\
-I_4 + J_3 + I_3 = 0, \\
R_1 I_1 + R_5 I_5 + R_7 I_7 = E_1, \\
R_2 I_2 + R_3 I_3 + R_4 I_4 - R_7 I_7 = 0, \\
R_1 I_1 + R_2 I_2 + R_6 I_6 = E_1 + E_6.\n\end{cases} (4.1)
$$

Зададим численные значения параметров цепи и решим полученную систему уравнений в Mathcad. Процедура решения с комментариями приведена на рис. 4.2.

Как было отмечено выше, строки и столбцы матриц в Mathcad по умолчанию нумеруются начиная с нуля, что не всегда удобно. Начало нумерации строк и столбцов матрицы с единицы можно задать выражением ORIGIN:= 1. Далее присваиваем численные значения идентификаторам сопротивлений и источников напряжения и тока. Затем задаем шаблоны матриц А и В и вводим элементы матриц в соответствии с системой уравнений (4.1). Вывод численных значений элементов матриц делается только для контроля правильности ввода и может быть опущен.

Процедура вычисления неизвестных токов и размещения их в матрицестолбце X сводится к умножению обратной матрицы  $A^{-1}$  на матрицу B, что принимает вид  $X = A^{-1} \cdot B$ .

Результат вычисления можно увидеть, набрав  $X =$  и нажав клавишу ввод. В этом случае значения всех токов будут выведены в виде матрицы столбца. Для вывода результатов в виде матрицы строки транспонируем матрицу  $x$ , что и было сделано на рис. 4.2.

Проверку правильности вычисления можно произвести, перемножив матрицы А и В. В результате должны получить матрицу-столбец  $X$ .

Следует заметить, что решить систему алгебраических уравнений можно не только перемножением обратной матрицы  $A^{-1}$  на матрицу В. Решение возможно с помощью специальной функции x:= lsolve (A, B), ввод которой осуществляется нажатием кнопки <del>по и выбором</del> функции lsolve (**1**, **1**) в категории функций Solving.

 $ORIGH := 1$ Задаем численные значения параметров цепи R1 := 310 R2 := 150 R3 := 540 R4 := 420 R5 := 880 R6 := 240 R7 := 450  $E1 := 400$  $E6 = 500$  $J1 = 6$  $J3 = 2$ Записываем уравнения, описывающие цепь в матричном виде Ах=В, где А - квадратная матрица 7х7. В - матрица столбец правых частей. х - матрица столбец искомых токов. **F**  $\mathbf{A} = \begin{pmatrix} -1 & 0 & 0 & 0 & 1 & 1 & 0 \\ 0 & 1 & -1 & 0 & 0 & 0 & -1 \\ 0 & 0 & 1 & -1 & 0 & 0 & 0 \\ 0 & 0 & 1 & -1 & 0 & 0 & 0 \\ 0 & 0 & 0 & 0 & 0 & 0 & 0 \\ 0 & 0 & 0 & 0 & 0 & 0 & 0 \\ 0 & 0 & 0 & 0 & 0 & 0 & 0 \\ 0 & 0 & 0 & 0 & 0 & 0 & 0 \\ 0 & 0 & 0 & 0 & 0 & 0 & 0 \\ 0 & 0 & 0 & 1 &$ 

#### Рис. 4.2. Решения уравнений, описывающих цепь по законам Кирхгофа

Если в решаемой задаче необходимо найти только токи, то метод, основанный на описании цепи по законам Кирхгофа, кратчайшим путем приводит к результату. Для более детального исследования цепи можно применить методы контурных токов и узловых потенциалов в матричной форме.

### Расчет цепи постоянного тока методами контурных токов и узловых потенциалов в матричной форме

Матричную форму метода контурных токов и метода узловых потенциалов рассмотрим на примере цепи, представленной на рис. 4.1. На рис. 4.3 изображен граф этой цепи, на котором ее ветви заменены линиями. Ветви графа имеют направления в соответствии с направлением токов, принятым на схеме рис. 4.1. Нумерация ветвей, контуров и узлов также соответствует исходной схеме цепи. Отметим, что ветви с источниками тока на графе не изображаются.

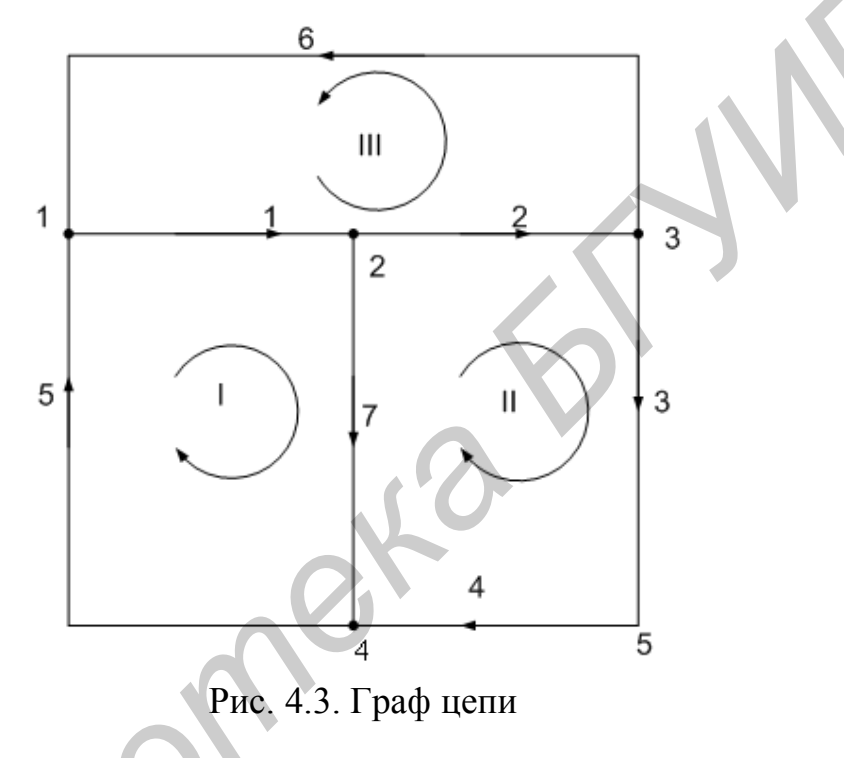

Для полученного графа составим две топологические матрицы: матрицу соединений А и контурную матрицу В.

Число строк матрицы А на единицу меньше числа узлов, а число столбцов равно числу ветвей. В рассматриваемом примере матрица имеет четыре строки и семь столбцов. Элементы матрицы  $a_{i,j}$ принимают значения 0, 1 и -1. При этом  $a_{i,j} = 1$ , если *j*-я ветвь принадлежит *i*-му узлу и направлена от узла;  $a_{i,j} = -1$ , если *j*-я ветвь принадлежит *i*-му узлу и направлена к узлу;  $a_{i,j} = 0$ , если *j*-я ветвь не принадлежит *i*-му узлу. Сформированная таким образом для 1, 2, 3 и 4 узлов матрица А будет иметь вид

$$
A = \begin{pmatrix} 1 & 0 & 0 & 0 & -1 & -1 & 0 \\ -1 & 1 & 0 & 0 & 0 & 0 & 1 \\ 0 & -1 & 1 & 0 & 0 & 1 & 0 \\ 0 & 0 & 0 & -1 & 1 & 0 & -1 \end{pmatrix}.
$$

Число строк матрицы В равно количеству главных контуров, а число столбцов – количеству ветвей цепи. В рассматриваемом примере матрица В будет иметь три строки и семь столбцов. Элементы матрицы  $b_i$ , принимают значения 0, 1 и -1. При этом  $b_{i,j} = 1$ , если *j*-я ветвь принадлежит *i*-му контуру и совпадает по направлению с направлением обхода контура;  $b_{i,j} = -1$ , если *j*-я ветвь принадлежит *i*-му контуру и направлена против обхода контура;  $b_{i,j} = 0$ , если *j*-я ветвь не принадлежит *i*-му контуру. Сформированная таким образом для 1, 2, и 3 контуров матрица В будет иметь вид

$$
B = \begin{pmatrix} 1 & 0 & 0 & 0 & 1 & 0 & 1 \\ 0 & 1 & 1 & 1 & 0 & 0 & -1 \\ 1 & 1 & 0 & 0 & 0 & 1 & 0 \end{pmatrix}.
$$

Обобщенная ветвь электрической цепи может быть представлена последовательным соединением сопротивления и источника ЭДС с включенным параллельно им источником тока. Обобщенная ветвь представлена на рис. 4.4.

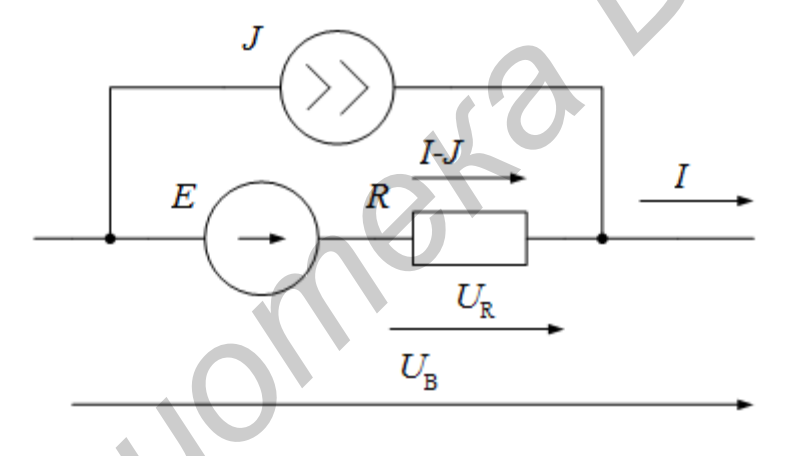

Рис. 4.4. Обобщенная ветвь электрической цепи

В частных случаях в обобщенной ветви могут отсутствовать источник тока, источник ЭДС или оба источника одновременно. На рис. 4.4 приняты обозначения:  $I$  – ток в обобщенной ветви;  $I-J$  – ток в сопротивлении;  $U_R$  – напряжение на сопротивлении;  $U_{\rm B}$  – напряжение на обобщенной ветви.

Учитывая, что каждая ветвь цепи может быть обобщенной, формируют матрицу-столбец источников ЭДС Е, матрицу-столбец источников тока Ј и квадратную диагональную матрицу сопротивлений ветвей R. Размерности этих матриц равны количеству ветвей цепи. Для цепи, представленной на рис. 4.1, размерность матриц будет равна 7, и они имеют вид

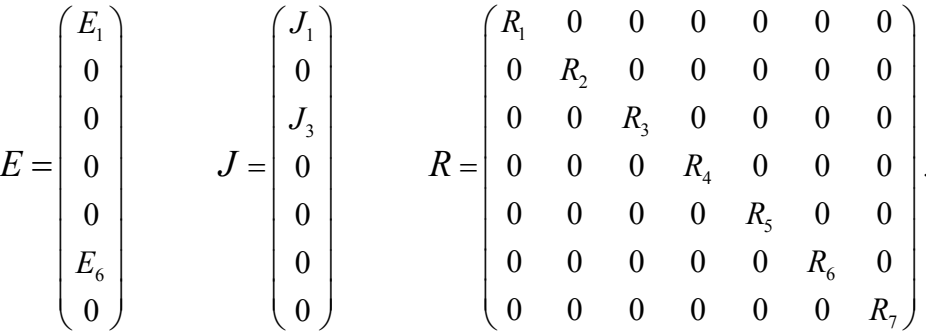

Первый закон Кирхгофа в матричной форме определяется выражением  $A \cdot I = 0$ , второй закон в матричной форме -  $B \cdot U = 0$ , где  $I, U$  - матрицыстолбцы токов и напряжений на ветвях соответственно.

Токи в ветвях связаны с контурными токами выражением  $I = B^T \cdot IK$ , где  $B<sup>T</sup>$  – транспонированная контурная матрица;  $IK$  – матрица-столбец контурных токов.

Напряжения на ветвях цепи связаны с узловыми потенциалами выражением  $U = A^T \cdot \Phi$ , где  $A^T$  – транспонированная узловая матрица;  $\Phi$  – матрицастолбец потенциалов узлов цепи по отношению к базисному узлу.

С учетом вышеизложенного матричная форма уравнений цепи по методу контурных токов будет иметь вид  $B \cdot R \cdot B^T \cdot IK = B \cdot E + B \cdot R \cdot J$ , а матричная форма уравнений цепи по методу узловых потенциалов примет вид  $A \cdot G \cdot A^T \cdot \Phi = -A \cdot G \cdot E - A \cdot J$ , где  $G$  — диагональная матрица, элементами которой являются проводимости ветвей.

На рис. 4.5 приведено нахождение токов в цепи, представленной на рис. 4.1, в среде Mathcad методом контурных токов.

На рис. 4.6 приведено нахождение токов в цепи, представленной на рис. 4.1, в среде Mathcad методом узловых потенциалов.

Первые четыре строки документов на рис. 4.5 и 4.7 одинаковы. Здесь задается нумерация строк и столбцов матриц с единицы и осуществляется ввод исходных данных. Обратим внимание на ввод значений ЭДС и токов в четвертой строке.

B Mathcad достаточно присвоить численные значения, отличные от нуля и обозначить значение последнего элемента, если он равен нулю. Численные значения остальных элементов каждого вектора-столбца принимаются равными нулю по умолчанию. Убедимся в этом, осуществив вывод матриц-столбцов исходных данных на рис. 4.5.
Задаем начало нумерации строк и столбцов с единицы  $ORIGIN := 1$ Задаем исходные данные  $R_1 = 310$  $R_2 = 150$   $R_3 = 540 R_4 = 420$   $R_5 = 880$   $R_6 = 240$   $R_7 = 450$  $E_1 = 400$   $E_6 = 500$   $E_7 = 0$  $J_1 := 6$   $J_2 := 2$   $J_2 := 0$  $400^{\circ}$  $^{\prime}$ 310  $^{\prime}$  $\overline{0}$ 150  $\Omega$ 540  $\overline{a}$  $\Omega$ Выводим матрицы - столбцы  $R = 420$  $E =$  $\Box$  $J = \begin{pmatrix} 0 \\ 0 \end{pmatrix}$ исходных данных с целью проверки *Библиотека БГУИР*

## Рис. 4.5. Нахождение токов в цепи методом контурных токов

Далее из матрицы *R* формируем диагональную матрицу *RD* и осуществляем ее вывод. По указанным на рис. 4.5 правилам формируем узловую матрицу *A* и контурную матрицу *B.*

Далее решая матричное уравнение цепи, записанное по методу контурных токов, находим контурные токи (матрица-столбец *IK*), токи ветвей *I* и токи в сопротивлениях ветвей *IR.*

Сравнивая полученные значения токов со значениями, полученными при решении рассматриваемой задачи по законам Кирхгофа, убеждаемся в их равенстве.

При расчете цепи методом узловых потенциалов (рис. 4.6) после ввода исходных данных, формирования узловой  $A$ , контурной  $B$  и диагональной RD матриц формируем диагональную матрицу  $G$ , диагональными элементами которой являются проводимости ветвей. Решая матричное уравнение цепи, записанное по методу узловых потенциалов, определяем потенциалы всех узлов по отношению к базисному узлу (матрица-столбец Ф), напряжения на всех ветвях цепи  $U$  и токи в сопротивлениях цепи IR. Сравнивая результаты решения на рис. 4.5 и 4.6, убеждаемся в их идентичности.

 $ORIGIN = 1$ Задаем начало нумерации строк и столбцов с единицы Задаем исходные данные  $R_1 = 310$   $R_2 = 150$   $R_3 = 540$   $R_4 = 420$   $R_5 = 880$   $R_6 = 240$   $R_7 = 450$  $\mathbb{E}_1 := 400 \quad \ \mathbb{E}_6 := 500 \quad \ \mathbb{E}_7 := 0 \qquad \qquad J_1 := 6 \qquad \quad J_3 := 2 \qquad J_7 := 0$ Формируем узловую матрицу А и контурную матрицу В  $\begin{bmatrix} 1 & 0 & 0 & 0 & 1 & 1 \\ -1 & 1 & 0 & 0 & 0 & 0 & 1 \\ 0 & -1 & 1 & 0 & 0 & 1 & 0 \\ 0 & 0 & 0 & 0 & 0 & 0 & 0 \end{bmatrix}$   $B = \begin{pmatrix} 1 & 0 & 0 & 0 & 1 & 0 & 1 \\ 0 & 1 & 1 & 1 & 0 & 0 & -1 \\ 1 & 1 & 0 & 0 & 0 & 1 & 0 \\ 1 & 0 & 0 & 0 & 1 & 0 & 0 \end{pmatrix}$  $A :=$ Формируем диагональную матрицу RD из матрицы R  $RD = diag(R)$  $G \coloneqq \frac{1}{BD}$ Формируем диагональную матрицу G из матрицы RD Определяем потенциалы.  $-1.06 \times 10^{-7}$  $\Phi:=\begin{pmatrix}A\cdot G\cdot A^T\end{pmatrix}^{-1}\cdot\begin{pmatrix}-A\cdot G\cdot E-A\cdot J\end{pmatrix}\qquad\text{and}\qquad$ всех узлов цепи по отношению  $-136.983$ к базисному узлу Определяем напряжения на всех ветвях цепи  $U^T = (-922.872, 605.033, -742.016, 262.876, 796.979, 317.838, 125.893)$  $H = A^T \cdot \Phi$ Опеделяем токи в сопротивлениях ветвей IR =  $G(U + E)$  IR<sup>T</sup> = (-1.687 4.034 -1.374 0.626 0.906 3.408 0.28)

Рис. 4.6. Нахождение токов в цепи методом узловых потенциалов

#### Составление баланса мошностей

После расчета цепи по методу узловых потенциалов легко определить мощности, отдаваемые источниками и потребляемые цепью. На рис. 4.7 приведен расчет баланса мощностей для рассмотренного выше примера.

Как следует из рис. 4.4, для каждой обобщенной ветви электрической цепи потребляемая мощность равна  $P_p = I_R^2 R = (I - J)^2 R$ . Мощность, отдаваемая выражением  $P_i = EI_p - U_p J = E(I-J) - U_p J$ . источниками, определяется

Мощности для всей цепи определяются как суммы соответствующих мощностей для всех ветвей.

На рис. 4.7 приведена упрощенная по сравнению с рис. 4.4 запись процедуры определения напряжений на ветвях цепи и токов в сопротивлениях методом узловых потенциалов и расчет на их основе мощности, рассеиваемой на сопротивлениях цепи, и мощности, отдаваемой всеми источниками цепи, представленной на рис. 4.1.

**Библиотельский и политический и политический и политический и политический и политический и политический и политический и политический и политический и политический и политический и политический и политический и политиче** 

Рис. 4.7. Составление баланса мощностей

Как следует из расчета цепи, мощность, рассеиваемая на сопротивлениях, равна мощности, отдаваемой источниками, и равна 8050 Вт.

#### **Расчет цепи методом эквивалентного генератора**

При расчете цепи методом эквивалентного генератора необходимо определить ЭДС эквивалентного генератора и его внутреннее сопротивление. ЭДС генератора равна напряжению холостого хода цепи  $U_{x,x}$ , т. е. напряже-

нию, возникающему на зажимах ветви, в которой производится нахождение тока этим методом, если данную ветвь из цепи удалить. Внутреннее сопротивление генератора  $R_g$  может быть определено как отношение напряжения холостого хода к току короткого замыкания  $I_{\kappa,3}$ , т. е. току, протекающему в проводнике, который закорачивает данную ветвь. По известным напряжению холостого хода, внутреннему сопротивлению и сопротивлению ветви, называемому еще сопротивлением нагрузки  $R_{\text{H}}$ , находят ток в нагрузке:

$$
I_{\rm H} = \frac{U_{\rm x.x}}{R_{\rm g} + R_{\rm H}}
$$

Матричная форма методов контурных токов и узловых потенциалов позволяет достаточно просто находить параметры эквивалентного генератора. На рис. 4.8 приведен расчет тока  $I_1$  в цепи, представленной на рис. 4.1, методом эквивалентного генератора.

овгаю = 1 Задаем начало нумерации строк и столбцов с единицы Задаем исходные данные  $R_1 = 310$   $R_2 = 150$   $R_3 = 540$   $R_4 = 420$   $R_5 = 880$   $R_6 = 240$   $R_7 = 450$ <br> $E_1 = 400$   $E_6 = 500$   $E_7 = 0$   $I_1 = 6$   $I_3 = 2$   $I_7 = 0$ Формируем узловую матрицу А и контурную матрицу В  $A = \begin{pmatrix} 1 & 0 & 0 & 0 & -1 & -1 & 0 \\ -1 & 1 & 0 & 0 & 0 & 0 & 1 \\ 0 & -1 & 1 & 0 & 0 & 1 & 0 \\ 0 & 0 & 0 & -1 & 1 & 0 & -1 \end{pmatrix}$   $B = \begin{pmatrix} 1 & 0 & 0 & 0 & 1 & 0 & 1 \\ 0 & 1 & 1 & 0 & 0 & -1 \\ 1 & 1 & 0 & 0 & 0 & 1 & 0 \end{pmatrix}$  $RD = diag(R)$   $RD_{1,1} = 0$  Задаем нулевое значение сопротивлению R1 Определяем ток короткого замыкания в первой ветви (B-E + B-RD-J)  $I := B^{T}$ -IK  $IR = I - J$  IKZ = IR<sub>1</sub> IKZ = -3.421  $IK = \left(B \cdot RD \cdot B^T\right)^T$ RD := diag(R)  $G := \frac{1}{RD}$   $G_{1,1} = 0$   $\phi$ ормируем диагональную матрицу G и Определяем напряжение холостого хода в первой ветви  $\Phi := (A \cdot G \cdot A^T)^{-1} \cdot (-A \cdot G \cdot E - A \cdot J)$   $U := A^T \cdot \Phi$   $UR := U + E$   $Uxx := UR_1$   $Uxx = -1.031 \times 10^3$  $R_g = \frac{Uxx}{IKZ}$   $R_g = 301.426$  Находим внутреннее сопротивление эквивалентного генератора 

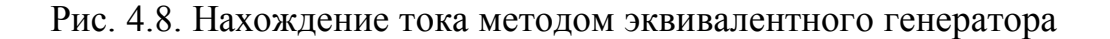

40

Сначала определяем порядок нумерации столбцов и строк матриц, вводим исходные данные и формируем узловую и контурную матрицы. Далее в сформированной диагональной матрице сопротивлений задаем нулевое значение сопротивлению  $R_1$ , т. е. делаем короткое замыкание сопротивления  $R_1$ . Далее, решая задачу методом контурных токов, как это было показано ранее, находим ток короткого замыкания IKZ. Затем вновь формируем диагональную матрицу сопротивлений, по ней - диагональную матрицу проводимостей  $G$  и приравниваем проводимость первой ветви нулю.

Тем самым обеспечиваем в цепи режим холостого хода на зажимах первой ветви. Решив задачу методом узловых потенциалов, как это было показано ранее, определяем напряжение холостого хода. По напряжению холостого хода и току короткого замыкания находим внутреннее сопротивление генератора. Затем определяем ток в сопротивлении  $R_1$ . Полученное значение тока в первом сопротивлении совпадает с найденными ранее значениями этого тока методами контурных токов и узловых потенциалов.

## 5. РАСЧЕТ ЦЕПЕЙ СИНУСОИДАЛЬНОГО ТОКА В СИСТЕМЕ **MATHCAD**

Методы расчета цепей постоянного тока, рассмотренные ранее, справедливы и для цепей синусоидального тока, но только для комплексных напряжений, комплексных сопротивлений и комплексных токов. Основные приемы работы с комплексными числами представлены на рис. 3.6 и в пояснениях к нему. Поэтому сразу рассмотрим пример расчета цепи синусоидального тока.

Пусть требуется определить комплексы действующих значений и мгновенные значения токов во всех ветвях цепи, представленной на рис. 5.1, а также составить баланс мощностей для этой цепи.

Исходные данные для цепи следующие:  $e_1 = 100\sqrt{2} \sin(\omega t + 30^\circ)$  В,  $e_1 = 40\sqrt{2} \sin(\omega t - 30^\circ)$  B;  $r_1 = 10$  Om,  $r_2 = 20$  Om,  $r_3 = 12$  Om,  $x_L = 8$  Om,  $x_C = 10$  Om.

Запишем комплексы действующих значений ЭДС цепи. Так как амплитуды первой и второй ЭДС равны  $100\sqrt{2}$  и  $40\sqrt{2}$  B, то их действующие значения равны 100 и 40 В соответственно. Начальные фазы первой и второй ЭДС равны 30° и -30°. Следовательно,  $\dot{E}_1 = 100e^{j30^{\circ}}$  В,  $\dot{E}_2 = 40e^{-j30^{\circ}}$  В. Комплексные сопротивления ветвей цепи будут равны  $Z_1 = 10 \text{ Om}$ ,  $Z_2 = 20 - 10j \text{ Om}$ ,  $Z_3 = 12 + 8j$  Om.

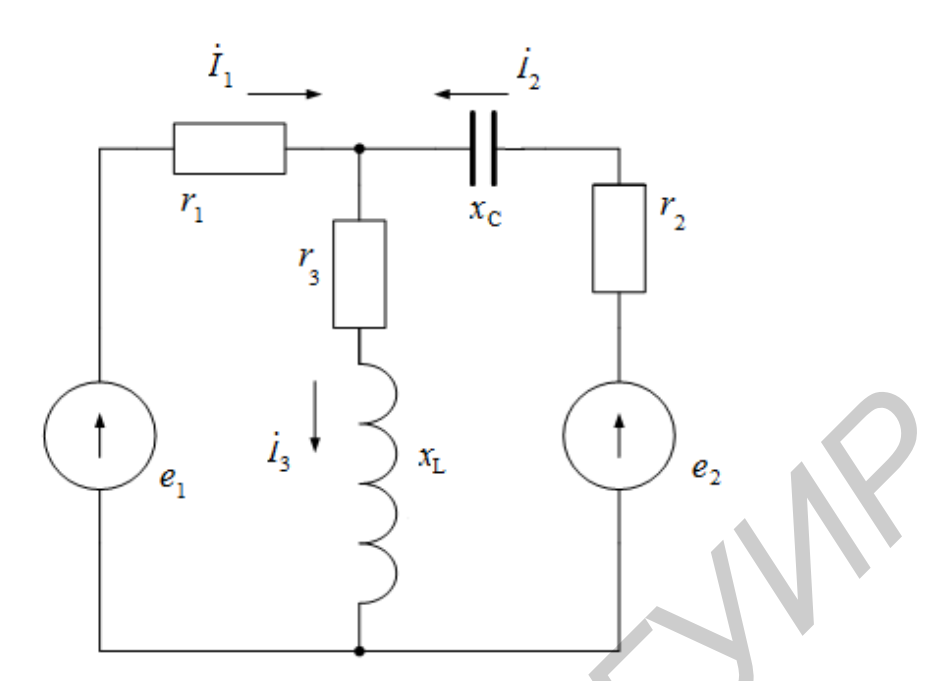

Рис. 5.1. Разветвленная цепь синусоидального тока

Расчет токов выполним по уравнениям, описывающим цепь по законам Кирхгофа (см. разд. 3). Уравнения цепи запишем в виде

$$
\begin{aligned}\n\dot{I}_1 + \dot{I}_2 - \dot{I}_3 &= 0, \\
Z_1 \dot{I}_1 + Z_3 \dot{I}_3 &= \dot{E}_1, \\
Z_2 \dot{I}_2 + Z_3 \dot{I}_3 &= \dot{E}_2.\n\end{aligned}
$$

Решение полученной системы уравнений в среде Mathcad представлено на рис. 5.2.

В первой строке задаем нумерацию строк и столбцов матриц с единицы. Далее осуществляем ввод численных значений сопротивлений и ЭДС. Для упрощения откажемся от обозначения комплексных чисел в Mathcad подчеркиванием или точкой сверху. Переход от градусной меры углов к радианной осуществляется умножением на deg. При делении на deg происходит перевод радиан в градусы. Потом формируем и выводим матрицы коэффициентов уравнений, описывающих цепь по законам Кирхгофа. Следует отметить, что вывод промежуточных результатов не является обязательным и служит только для контроля над ходом вычислений. Решение системы уравнений дает значения искомых комплексов действующих значений токов в алгебраической форме. Для перевода в показательную форму находим модули и начальные фазы тока в

градусах. В результате получим  $\dot{I}_1 = 4,191e^{j29,3990}$ ,  $\dot{I}_2 = 2,316e^{-j80,7930}$ ,  $\dot{I}_1 = 4.028e^{-j3.257^\circ}$ .

 $ORIGH = 1$ Задаем начало нумерации строк и столбцов с единицы Задаем значения сопротивлений ветвей  $Z_1 = 10$   $Z_2 = 20 - 10j$   $Z_2 = 12 + 8j$ Задаем значения ЭДС источников в показательной форме и выводим их в алгебраической форме  $E1 := 100 \cdot exp(30j \cdot deg)$  $E1 = 86.603 + 50j$  $E2 = 40 \cdot exp(-30j \cdot deg)$  $E2 = 34.641 - 20i$ Формируем и выводим матрицы для нахождения токов по законам Кирхгофа  $A = \begin{pmatrix} 1 & 1 & -1 \\ Z_1 & 0 & Z_3 \\ 0 & Z_2 & Z_3 \end{pmatrix}$   $A = \begin{pmatrix} 1 & 1 & -1 \\ 10 & 0 & 12 + 8j \\ 0 & 20 - 10j & 12 + 8j \end{pmatrix}$   $B = \begin{pmatrix} 0 \\ E1 \\ E2 \end{pmatrix}$   $B = \begin{pmatrix} 0 \\ 86.603 + 50j \\ 34.641 - 20j \end{pmatrix}$ Определяем модули и начальные фазы в градусах вычисленных токов  $\begin{vmatrix} I_1 \end{vmatrix} = 4.191$ <br>  $\frac{\text{arg}(I_1)}{\text{deg}} = 29.399$ <br>  $\frac{\text{arg}(I_2)}{\text{deg}} = -80.793$ <br>  $\frac{\text{arg}(I_3)}{\text{deg}} = -3.257$  $|I_1| = 4.191$ Определяем полную комлексную, активную и реактивную мощности источников  $Si := (E1 \cdot \overline{I_1} + E2 \cdot \overline{I_2})$  Pi = Re(Si) Pi = 477.62 Qi = Im(Si) Qi = 76.176 Определяем полную комлексную, активную и реактивную мощности цепи  $Sp = \sum_{k=1}^{3} [(|I_k|)^2 \cdot Z_k]$  Pp = Re(Sp) Pp = 477.62 Qp = Im(Sp) Qp = 76.176

Рис. 5.2. Расчет разветвленной цепи синусоидального тока

Мгновенные значения токов, соответствующие полученным комплексам, будут равны

$$
i_1 = 4,191\sqrt{2}\sin(\omega t + 29,399^\circ),
$$
  
\n
$$
i_2 = 2,316\sqrt{2}\sin(\omega t - 80,793^\circ),
$$
  
\n
$$
i_3 = 4,028\sqrt{2}\sin(\omega t - 3,257^\circ).
$$

Полная комплексная мощность источников определяется произведением комплексных действующих значений ЭДС на сопряженные комплексы действующих значений токов, протекающих через них. Сопряженные комплексы в Mathcad обозначаются черточкой сверху. Для ввода числа, комплексносопряженного числу *Z*, набирают *Z*". Активную мощность источников находят как действительную часть полной комплексной мощности  $P_i = 477,62$  B<sub>T</sub>, реактивную — как мнимую часть полной комплексной мощности  $Q_i$  = 76,176  $\,$ вар.

Полная комплексная мощность цепи определяется как сумма произведений квадратов модулей действующих значений токов на комплексные сопротивления соответствующих ветвей. Как и в случае с мощностями источников, действительная часть полной мощности равна активной мощности, мнимая часть – реактивной. Полученные мощности цепи равны соответствующим мощностям источников.

*Библиотека БГУИР*

# **ЛАБОРАТОРНЫЙ ПРАКТИКУМ**

Библиотека .

## 1. Лабораторная работа №1 ИССЛЕДОВАНИЕ МЕТОДОМ НАЛОЖЕНИЯ ЦЕПИ ПОСТОЯННОГО ТОКА

Цель работы: экспериментальная проверка метода наложения, принципа взаимности, построение потенциальной диаграммы по опытным данным.

#### Основные теоретические сведения

1. Принции наложения. Этот принцип следует из общих свойств линейных уравнений, описывающих состояние электрической цепи, и состоит в том, что ток в любой ветви линейной электрической цепи может быть получен как алгебраическая сумма частичных токов, возбуждаемых в этой ветви каждым из источников в отдельности. Метод расчета токов, основанный на данном принципе, называется методом наложения.

При определении частичных токов от действия *n*-го источника все остальные источники ЭДС заменяются короткозамкнутой ветвью, их внутренние сопротивления остаются, а ветви с идеальными источниками токов размыкаются.

Если схема содержит и источников ЭДС и токов, то приходится рассчитывать и частичных схем. Поэтому метод наложения целесообразно применять в том случае, если в схеме мало источников, а частичные схемы просты по структуре.

Обратимся к схеме, приведенной на рис. 1.1, а.

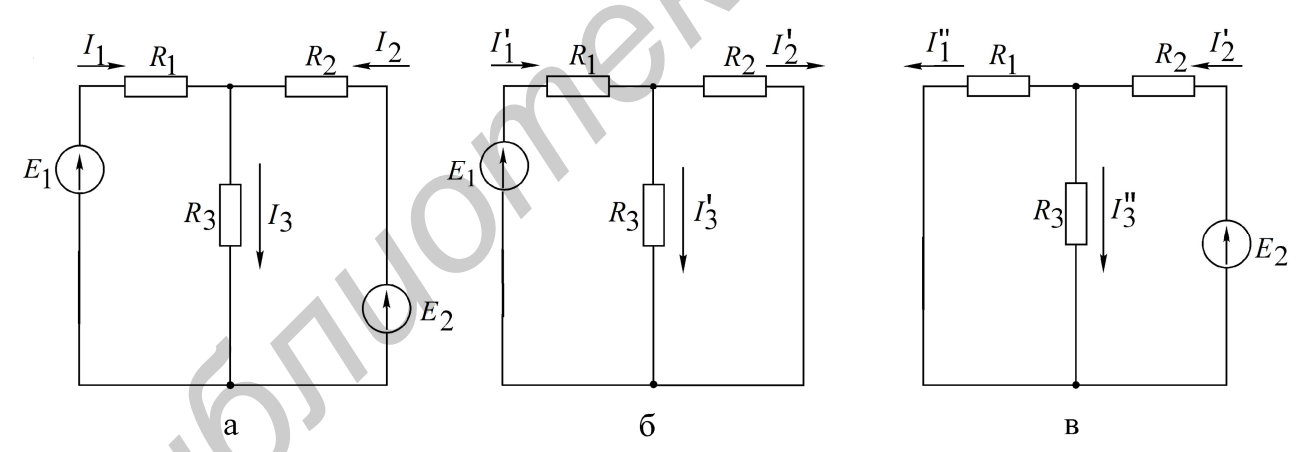

Рис. 1.1. Исходная и промежуточные схемы к методу наложения

Расчет по методу наложения ведется в следующем порядке:

• в соответствии с числом источников ЭДС ( $n = 2$ ) из исходной схемы (см. рис. 1.1, а) выделяются две частичные схемы (рис. 1.1, б, в);

• выбирается направление частичных токов по направлению действия источника ЭДС, оставленного в частичной схеме;

- определяется входное сопротивление относительно зажимов источника;
- вычисляется ток в ветви источника ЭДС;
- определяются токи во всех остальных ветвях.

Так, для схемы, приведенной на рис. 1.1, б, получим

$$
R_{\text{ax1}} = R_1 + \frac{R_2 R_3}{R_2 + R_3},
$$

$$
I_1 = \frac{E_1}{R_{\text{ax1}}}.
$$

ток генератора

Токи в соответствующих параллельно соединенных резисторах  $(R_2, R_3)$ определяются по так называемому «правилу плеч»:

$$
I_2' = \frac{R_3}{R_2 + R_3} I_1', \qquad I_3' = \frac{R_2}{R_2 + R_3} I_1'
$$

Аналогично вычисляются токи при действии источника  $E_2$  в схеме рис. 1.1, в. При включении обоих источников  $E_1, E_2$  полные токи в ветвях исходной схемы определяются как алгебраическая сумма частичных токов:

$$
I_1 = I'_1 - I''_1
$$
,  $I_2 = I'_2 - I''_2$ ;  $I_3 = I'_3 + I''_3$ .

При суммировании частичных токов за положительное их направление принимается то, которое выбрано для полных токов в исходной схеме (см. рис. 1.1, а).

Отметим, что принцип наложения справедлив и для определения другой электрической величины - напряжения.

Так, например,  $U_{R3} = U'_{R3} + U''_{R3} = R_3 (I'_3 + I''_3)$ .

2. Входные и взаимные проводимости. Входной проводимостью ветви т называется отношение тока ветви  $I_m$  к ЭДС  $E_m$  источника, включенного в эту ветвь, при отсутствии ЭДС в других ветвях:

$$
g_{mm} = \frac{I_m}{E_m}.
$$

Взаимной (передаточной) проводимостью называется отношение тока ветви  $k$ к ЭДС источника ветви *т* (при отсутствии источников в других ветвях):

$$
g_{km} = \frac{I_k}{E_m}.
$$

3. Принцип взаимности справедлив для линейных электрических цепей с одним источником ЭДС и формулируется следующим образом. Если источник ЭДС Е, действуя в любой ветви сколь угодно сложной электрической цепи, не содержащей других источников ЭДС, вызывает в некоторой ветви ток I, то, будучи перенесенным в последнюю, возбудит в первоначальной ветви такой же ток. ЭДС E ветви *m* (рис. 1.2, а) вызывает в ветви *k* ток  $I_k = g_{km}E$ . Соответственно ЭДС, включенная в ветвь  $k$  (рис. 1.2, б), вызывает в ветви *m* ток  $I_m = g_{mk}E$ . Из принципа взаимности вытекает, что  $I_k = I_m$ . Следовательно, взаимные проводимости  $g_{mk} = g_{km}$  не зависят от направления передачи электромагнитной энергии. Принцип взаимности целесообразно применять для расчета цепей с источником ЭДС, когда перенос последнего упрощает расчет.

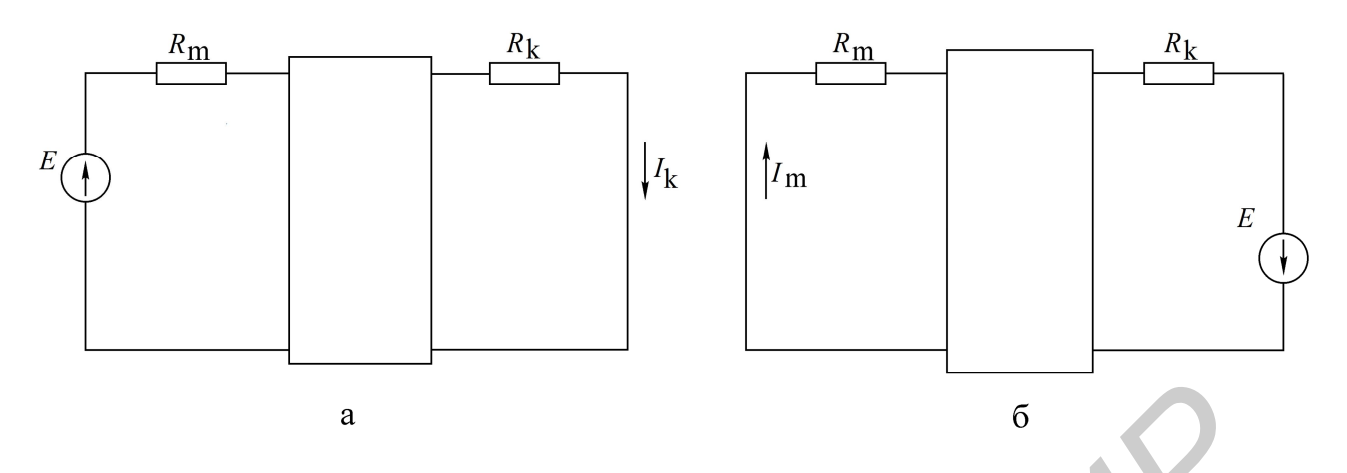

Рис. 1.2. Схемы, поясняющие взаимную проводимость

4. Потенциальная диаграмма есть графическая интерпретация второго закона Кирхгофа для контура и представляет собой график распределения потенциала вдоль замкнутого контура электрической цепи. Диаграмма строится следующим образом: на оси абсцисс откладываются значения сопротивлений участков цепи в последовательности их обхода по контуру, а на оси ординат потенциалы соответствующих точек.

Для схемы, изображенной на рис. 1.3, а, дан пример построения потенциальной диаграммы (рис. 1.3, б).

Дано:  $E_1 = 8 B$ ;  $E_2 = 2 B$ ;  $R_1 = R_2 = R_3 = 2 O$ м;  $E_3 = 4 B$ ;  $I_1 = 1 A$ ;  $I_3 = 3 A$ . Потенциалы узлов рассчитывают следующим образом:

$$
\varphi_A = 0;
$$
  $\varphi_B = -R_1 I_1 = -2$  B;  $\varphi_C = E_1 - R_1 I_1 = 8 - 2 = 6$  B;  
\n $\varphi_D = \varphi_C - R_2 I_1 = 6 - 2 = 4$  B;  $\varphi_F = \varphi_C - E_2 - R_2 I_1 = 6 - 2 - 2 = 2$  B;  
\n $\varphi_K = \varphi_F - R_3 I_3 = 2 - 3 \cdot 2 = -4$  B;  $\varphi_A = \varphi_K + E_3 = -4 + 4 = 0$  B.

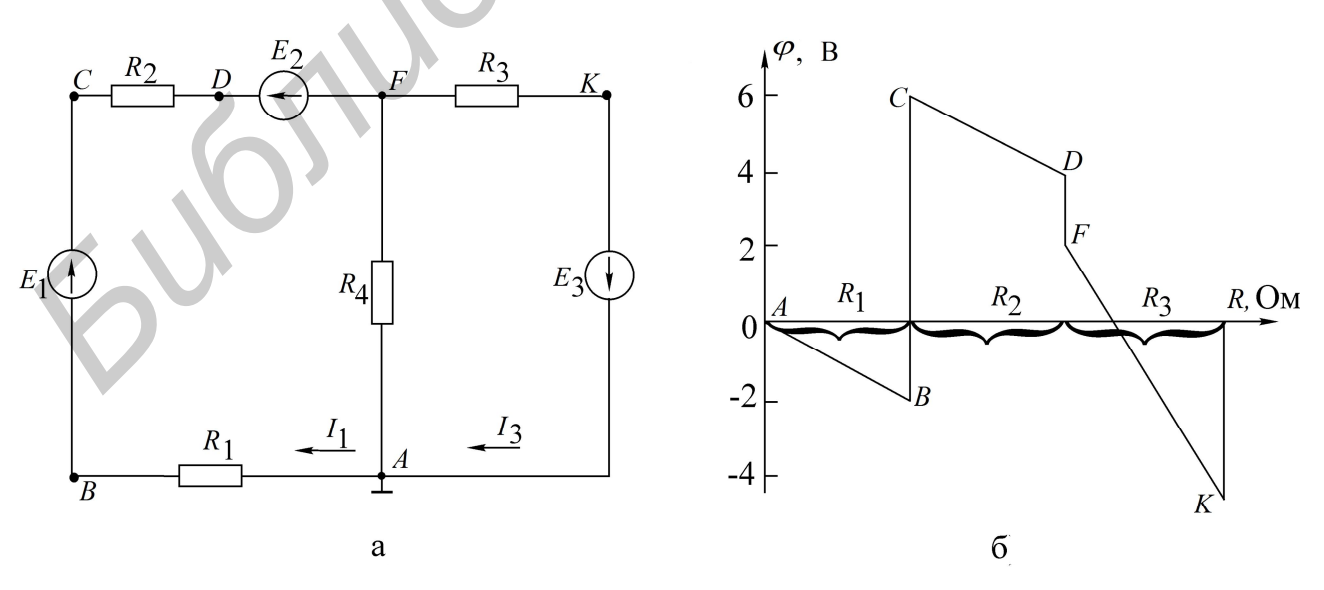

Рис. 1.3. Электрическая цепь и ее потенциальная диаграмма

Из потенциальной диаграммы (см. рис. 1.3, б) заключаем:

 на участках контура с одним и тем же током наклонные прямые имеют один и тот же коэффициент;

 по диаграмме можно найти разность потенциалов (напряжение) между двумя любыми выбранными точками контура.

### **Описание лабораторного макета**

Макет лабораторной работы «Исследование методом наложения цепи постоянного тока» выполнен в виде панели, установленной на стенде. Выбор панели осуществляется переключателем «левая панель – правая панель» в нижней части стенда. Здесь находятся также цифровой вольтметр и миллиамперметр, позволяющие измерить постоянные составляющие напряжения и тока в режиме *DC*.

Панель лабораторного макета изображена на рис. 1.4.

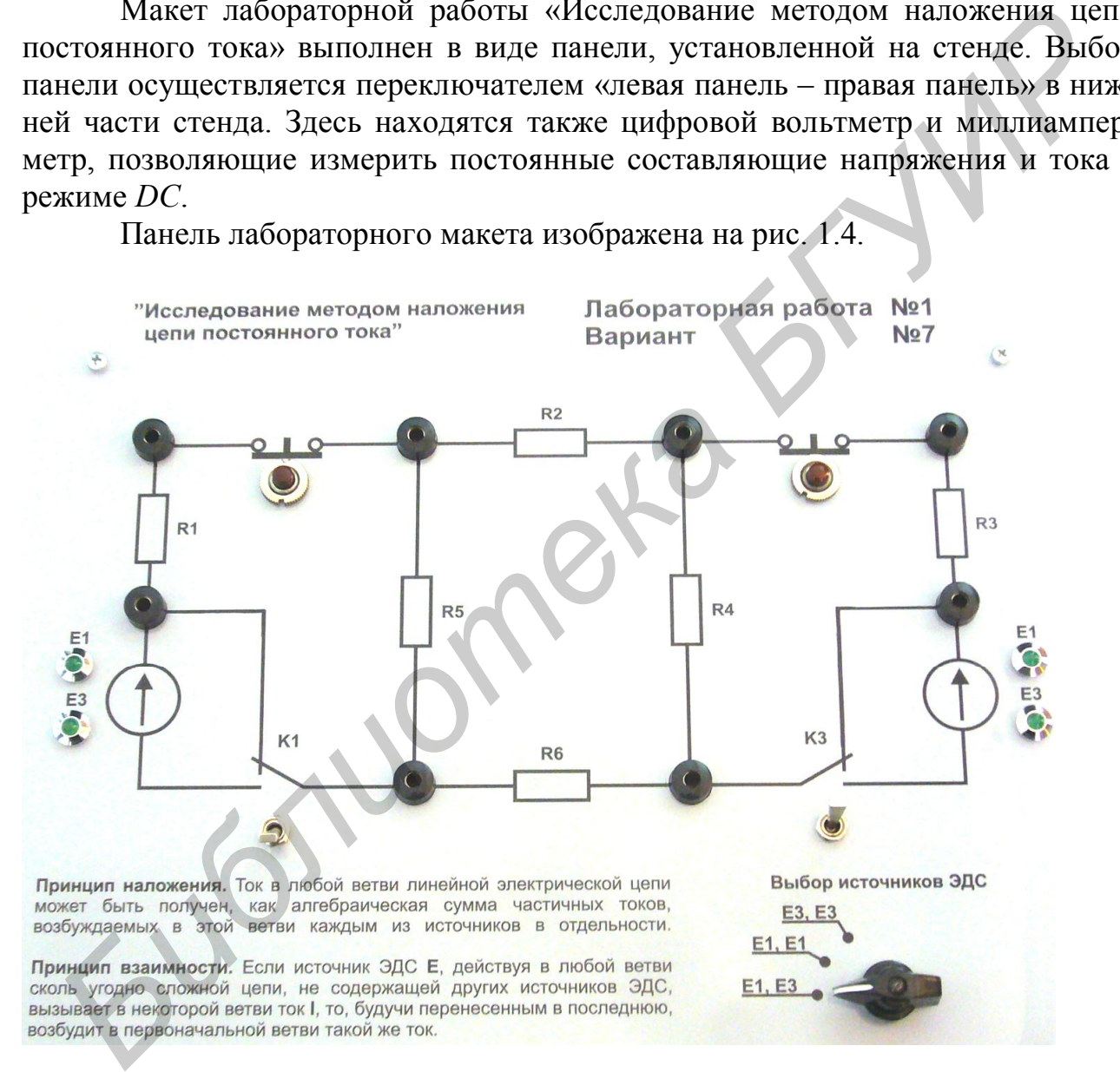

Рис. 1.4. Панель лабораторного макета к лабораторной работе №1

## **Домашнее задание**

1. Изучить разделы курса, в которых рассматриваются принцип наложения, теорема взаимности, взаимные проводимости.

2. Пользуясь методом наложения, определить токи в схеме на рис. 1.5 по данным табл. 1.1. Результаты расчета сведите в табл. 1.2 в графу «Расчетные данные».

| . аолина |  |
|----------|--|
|          |  |

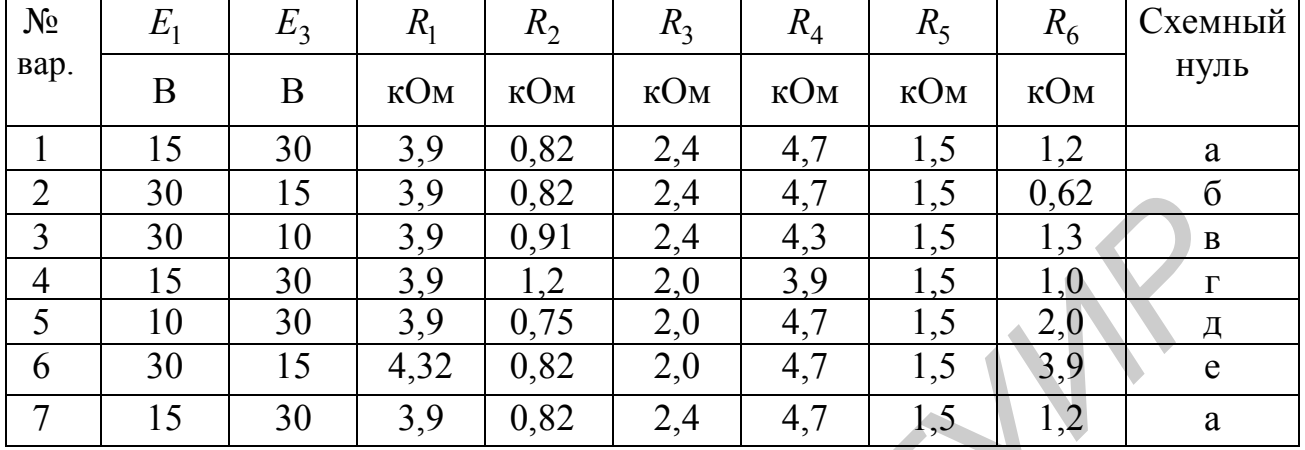

Таблица 1.2

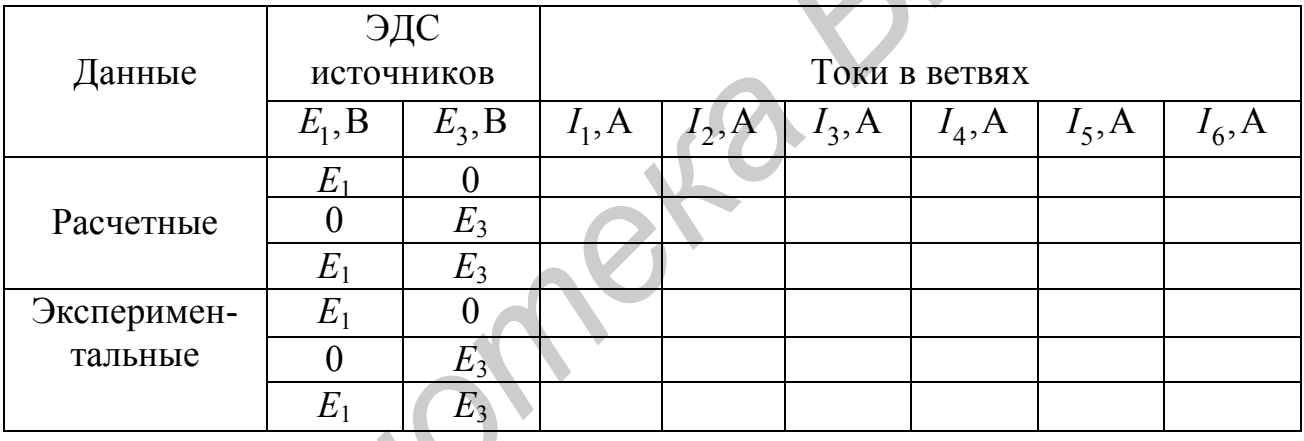

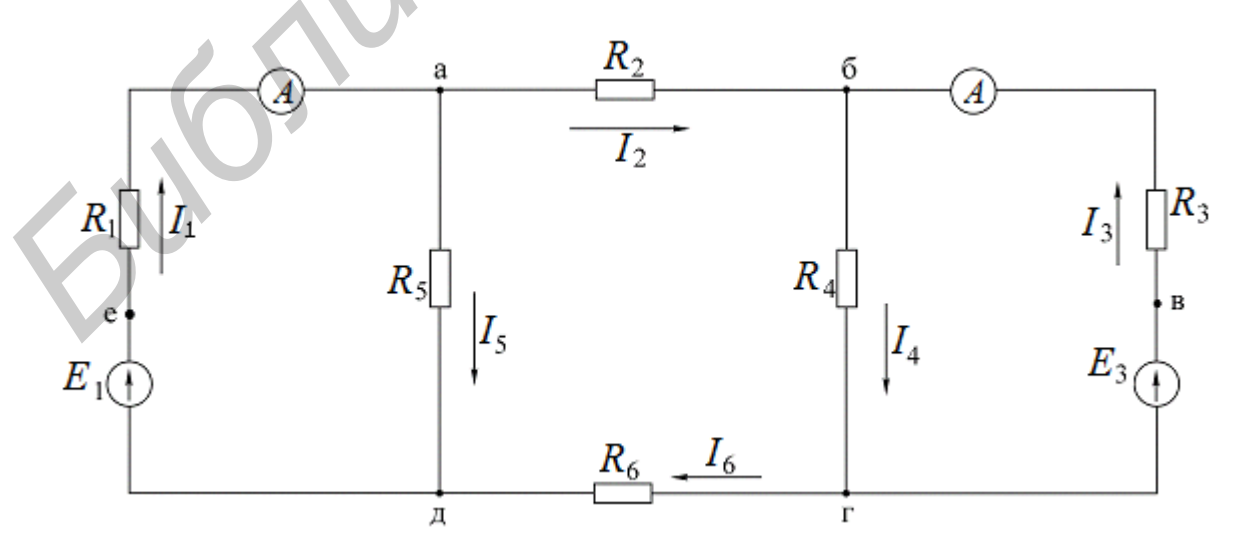

Рис. 1.5. Схема электрической цепи к расчетам в домашнем задании

## **Последовательность выполнения работы**

1. С помощью вольтметра необходимо измерить ЭДС *E*<sup>1</sup> и *E*<sup>3</sup> на макете (см. рис. 1.4). Вольтметр подключается параллельно к источникам ЭДС (сопротивлениям или ветвям) и показывает разность потенциалов (напряжение) между двумя точками схемы. Вольтметр постоянного тока имеет полярность, т. е. два вывода, один из которых – «плюс», а второй – «минус». Вывод вольтметра, обозначенный на макете «Com», соответствует потенциалу «нуль», а вывод «V» – измерительный вывод и может иметь «плюс» или «минус» в зависимости от знака, отображенного на табло прибора. Например, если вывод «V» включен в точку схемы, где прибор показывает «плюс», то это значит, что потенциал в точке «V» больше, чем в точке «Com», и наоборот, если в точке «V» прибор показывает «минус», то это значит, что в точке «Com» потенциал больше, чем в точке «V». На схемах напряжение между точками обозначается направленной стрелкой от большего потенциала к меньшему. бло прибора. Например, если вывод «V» включен в точку схемы, где прибор пока-<br> *Бласт* «испло», то это значит, что потенциа в точке «V» больше, чем в этоне «V» потенциал больше, чем в точке «V». На схемах напряжение межд

2. Проверить экспериментально метод наложения:

а) поставить переключатель источников ЭДС в положение *E*1, *E*3. С помощью выключателя, расположенного под источником ЭДС *E*3,исключить *E*3из схемы;

б) измерить токи *I*<sup>1</sup> и *I*<sup>3</sup> в схеме с помощью амперметра.

Амперметр включается последовательно в ветвь, где измеряется ток. Для этого нужно разорвать ветвь и в образовавшийся разрыв подключить амперметр. На макете разрыв производится нажатием и удержанием «белой кнопки» в ветвях 1 и 3, а в разъемы слева и справа от «кнопки» включается амперметр.

Амперметр постоянного тока имеет два зажима и по индикации совпадает с вольтметром. При этом ток всегда направлен от «плюса» к «минусу», т. е. от «А» к «Com», если прибор показывает «плюс», и от «Com» к «А», если прибор показывает «минус»;

в) токи  $I_2, I_4, I_5, I_6$  определить путем измерения напряжений на сопроти-

влениях  $R_2, R_4, R_5, R_6$  и рассчитать по закону Ома:  $I_i = \frac{C_i}{R_i}$ *i i U I R*  $=\frac{6i}{R}$ , где *i* = 2, 4, 5, 6;

г) исключить из схемы источник *E*1. Повторить все измерения согласно пп. 2б, 2в;

д) включить оба источника ЭДС в схему и произвести измерения всех токов в схеме.

Полученные экспериментальные результаты свести в табл. 1.2.

3. Снять экспериментальные данные для построения потенциальной диаграммы. Для этого зажим «Com» вольтметра подключить к точке, заданной в табл. 1.1, и снять показания во всех остальных точках при обходе внешнего контура схемы.

4. Построить потенциальную диаграмму.

5. Проверить экспериментально принцип взаимности. Для этого на макете:

а) переключатель источников напряжений поставить в положение большего источника ЭДС  $E_1, E_1$  или  $E_3, E_3$  . Это значит, что оба источника ЭДС  $E_1$ и  $E_3$ становятся равными или  $E_1$ , или  $E_3$ ;

б) замерить токи *I*<sup>1</sup> и *I*3, оставляя поочередно включенными ЭДС соответст-

венно в ветви 3 и ветви 1. Записать значения токов  $I_1$  и  $I_3$  в обоих измерениях. Определить взаимную проводимость  $g_{13}$  и  $g_{31}$ . Убедиться, что они равны между собой:

в) определить входную проводимость  $g_{11}$  и  $g_{33}$ . Для этого замерить ток  $I_1$  при условии, что ЭДС включена в первой ветви, а затем измерить ток  $I_3$  при условии, что эта же ЭДС включена в третьей ветви.

### Основные вопросы по работе

1. На чем основан метод наложения?

2. Изложите суть метода наложения для расчета цепей.

3. Можно ли применять принцип наложения для определения напряжений на ветвях цепи?

4. Справедлив ли принцип наложения для мощностей? Проиллюстрируйте сказанное.

5. Изложите суть теоремы обратимости.

6. Приведите пример практической целесообразности применения принципа взаимности для расчета цепей.

7. Изложите основные сведения об источниках напряжения, источниках тока и их эквивалентности.

8. Одинаковую ли мощность развивают эквивалентные источники напряжения и источники тока? Приведите пример.

9. Сформулируйте теорему компенсации.

10. Что представляет собой потенциальная диаграмма? Приведите пример построения.

 $[1, c. 15-16, 46-52; 2, c. 167-169, 173, 175; 3, c. 89-90; 4, c. 263-265; 8, c. 17-39]$ 

## 2. Лабораторная работа №2

## ИССЛЕДОВАНИЕ ЦЕПИ ПОСТОЯННОГО ТОКА МЕТОДОМ УЗЛОВЫХ ПОТЕНЦИАЛОВ И МЕТОДОМ ЭКВИВАЛЕНТНОГО **TEHEPATOPA**

Цель работы: экспериментальная проверка следующих методов расчета цепей постоянного тока:

1) метода узловых потенциалов;

2) метода двух узлов (как частного случая метода узловых потенциалов);

3) метода эквивалентного генератора напряжения.

#### Основные теоретические сведения

Метод узловых потенциалов. Сущность метода сводится к определению потенциалов узлов относительно некоторого базисного узла. Если принять потенциал базисного узла равным нулю, то разность потенциалов между остальными узлами и базисным узлом будет равна напряжению между этими узлами. Поэтому данный метод называется методом узловых потенциалов. Зная узловые потенциалы, по закону Ома можно определить токи ветвей.

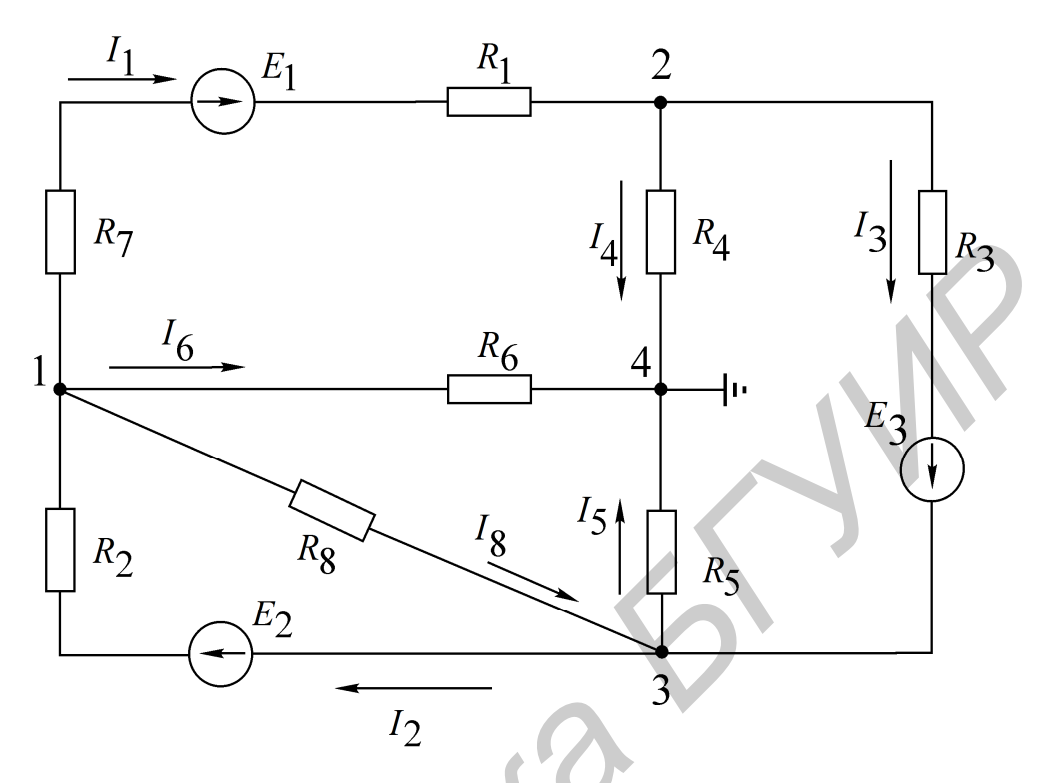

Рис. 2.1. Схема к методу узловых потенциалов

Пример. Электрическая схема представлена на рис. 2.1. Узел 4 принимаем за базисный, неизвестные межузловые напряжения –  $U_{14}$ ,  $U_{24}$ ,  $U_{34}$ . Напряжения  $U_{12}$ ,  $U_{13}$ ,  $U_{23}$  определим через напряжения  $U_{14}$ ,  $U_{24}$ ,  $U_{34}$ , т. е.  $U_{12} = U_{14} - U_{24}$ ;  $U_{13} = U_{14} - U_{34}$ ;  $U_{23} = U_{24} - U_{34}$ . На основании метода узловых потенциалов составляем систему уравнений (2.1), где  $U_{14} = \varphi_1 - \varphi_4$  и т. д.

$$
\begin{cases}\nU_{14}g_{11} - U_{24}g_{12} - U_{34}g_{31} = I_{11}, \\
-U_{14}g_{21} + U_{24}g_{22} - U_{34}g_{23} = I_{22}, \\
-U_{14}g_{31} - U_{24}g_{32} + U_{34}g_{33} = I_{33},\n\end{cases}
$$
\n(2.1)

где

 $g_{11} = \frac{1}{R_2} + \frac{1}{R_1 + R_7} + \frac{1}{R_6} + \frac{1}{R_8}$  – собственная узловая проводимость первого узла;  $g_{22} = \frac{1}{R_1 + R_7} + \frac{1}{R_4} + \frac{1}{R_3}$  – собственная узловая проводимость второго узла;  $g_{33} = \frac{1}{R_2} + \frac{1}{R_9} + \frac{1}{R_5} + \frac{1}{R_3}$  – собственная узловая проводимость третьего узла;  $g_{12} = g_{21} = \frac{1}{R_1 + R_2}$  – проводимость ветвей, соединяющих первый и второй узлы;

$$
g_{13} = g_{31} = \frac{1}{R_8} + \frac{1}{R_2}
$$
 - проводимость ветвей, соединяющих первый и третий узлы;  
\n $g_{23} = g_{32} = \frac{1}{R_3}$  - проводимость ветвей, соединяющих второй и третий узлы;  
\n $I_{11} = -E_1 \frac{1}{R_1 + R_7} + E_2 \frac{1}{R_2}$  - узловой ток первого узла;  
\n $I_{22} = E_1 \frac{1}{R_1 + R_7} - E_3 \frac{1}{R_3}$  - узловой ток второго узла;  
\n $I_{33} = E_3 \frac{1}{R_3} - E_2 \frac{1}{R_2}$  - узловой ток третьего узла.

Решая систему уравнений (2.1), определяем межузловые напряжения  $U_{14}$ ,  $U_{24}$ ,  $U_{34}$ , по ним – напряжения  $U_{12}$ ,  $U_{23}$ ,  $U_{13}$ . По напряжениям ветвей находим токи ветвей на основании закона Ома, например ток в ветви с  $\,R_{2}^{}\colon$ 

$$
I_2 = \frac{E_2 - U_{13}}{R_2} = \frac{E_2 - (U_{14} - U_{34})}{R_2}.
$$

*Γ*<sub>23</sub> = *L*<sub>1</sub>  $R_1 + R_7$  = *L*<sub>3</sub>  $R_3$  *J J J D F*<sub>2</sub> *B*<sub>3</sub> *L*<sub>3</sub> *D*<sub>3</sub> *D*<sub>4</sub> *D*<sub>4</sub> *D*<sub>4</sub> *D*<sub>4</sub> *D*<sub>4</sub> *D*<sub>2</sub> *D*<sub>4</sub> *D*<sub>2</sub> *D*<sub>4</sub> *D*<sub>4</sub> *D*<sub>4</sub> *D*<sub>4</sub> *D*<sub>4</sub> *D*<sub>4</sub> *D*<sub>4</sub> *D*<sub>4</sub> *D*<sub>4</sub> *D*<sub>4</sub> *D*<sub>4</sub> *Метод двух узлов.* Часто встречаются схемы (рис. 2.2), содержащие всего два узла. При применении метода узловых потенциалов для расчета таких схем система уравнений сводится к одному уравнению вида  $U_{12}g_{11} = I_{11}$ , (узел 2  $1 \quad 1$ является базисным), где  $g_{11} = \frac{1}{R_{11}} +$  $=\frac{1}{R}+\frac{1}{R}-\frac{1}{R}-\frac{1}{R}$  собственная проводимость узла 1; 11  $R_1 + R_2$  *R*  $\pm$  $1 + \frac{1}{2}$   $\frac{1}{3}$  $E_1 - E_2$   $E$  $\overline{\phantom{0}}$  $\frac{L_1}{1}$   $\frac{L_2}{1}$   $\frac{L_3}{1}$  $I_{11} = \frac{P_1 - P_2}{P_1 - P_2} + \frac{P_3}{P_2} - J$  $=\frac{21}{R}+\frac{2}{R}+\frac{2}{R}$  $\frac{L_2}{+R_2} + \frac{L_3}{R_3} - J_0$  – узловой ток узла 1. Межузловое напряжение  $U_{12}$ опре- $11 - \frac{R}{R+R}$   $\frac{R}{R}$   $\frac{O(1)}{R}$  $R_1 + R_2$   $R_3$  $1 + \frac{11}{2} + \frac{11}{3}$  $\sum E_k g_k^2 + \sum \tilde{I}$  $E_k g_k + \sum I_k$ деляется по выражению  $U_{12} = \frac{\sum E_k \mathcal{S}_k + \sum E_k}{\sum_{\sigma}}$ . *U*  $=$ *g*  $\sum$ *k* 4

Рис. 2.2. Схема к методу двух узлов

После того как определено межузловое напряжение  $U_{12}$ , ток в любой ветви находится на основе обобщенного закона Ома. Например, ток в ветви 1

$$
I_1 = \frac{-U_{12} - E_2 + E_1}{R_1 + R_2}
$$

Метод эквивалентного генератора напряжения. Позволяет определить ток в одной любой ветви сложной цепи, не определяя токов в других ветвях. Данный метод используют в практике расчета токов, мощностей и т. п., особенно в специальных курсах при расчетах усилительных, импульсных и других устройств, когда нужно определить ток только в одной ветви сложной схемы.

Ток, согласно методу эквивалентного генератора напряжения, определяется по формуле

$$
I_{\rm H} = \frac{U_{\rm H.X.X}}{R_{\rm BH} + R_{\rm H}},
$$
\n(2.2)

где  $R_{\text{H}}$  – сопротивление ветви, в которой рассчитывается ток  $I_{\text{H}}$ ;

 $U_{H X X}$  – напряжение эквивалентного генератора, определяемое как напряжение между точками схемы, где было подключено  $R_{\rm H}$  (напряжение холостого хола):

 $R_{\text{BH}}$  – внутреннее сопротивление генератора.

 $R_{\text{BH}}$  можно определить:

а) экспериментально, если закоротить точки, где было подключено  $R_{\rm H}$ , и

с помощью амперметра измерить ток  $I_{\kappa,3}$ , а затем по формуле  $R_{\text{BH}} = \frac{U_{\text{X,X}}}{I}$ рассчи-

тать  $R_{\text{eq}}$ ;

б) аналитически, расчетным путем, исключив из схемы все ЭДС, но оставив их внутренние сопротивления, преобразовав всю схему к одному сопротивлению R<sub>BH</sub> ОТНОСИТЕЛЬНО ТОЧЕК РАЗРЫВА.

Общая методика расчета цепи по методу эквивалентного генератора слелуюшая:

1. Размыкается ветвь, в которой необходимо определить ток.

2. Опытным или расчетным путем определяется напряжение между точками разрыва  $U_{H,X,X}$ .

3. Все источники из схемы выключаются и заменяются их внутренними сопротивлениями. Относительно точек разрыва определяется опытным или расчетным путем эквивалентное сопротивление схемы, которое является внутренним сопротивлением эквивалентного генератора  $R_{\text{BH}}$ .

Потеницальная диаграмма. Потенциальной диаграммой называют графическое изображение распределения потенциала в электрической цепи в зависимости от сопротивлений участков цепи и электродвижущих сил источников энергии. Второй закон Кирхгофа проиллюстрирован потенциальной диаграммой на рис. 2.3.

Построим потенциальную диаграмму для контура 2–4–5–6–1–3–2 – (см. рис. 2.3), учитывая, что ток течет от точки большего потенциала к точке с меньшим потенциалом.

Параметры схемы:  $R_1 = R_2 = R_3 = R = 2$  Ом; токи  $I_1 = 0.8$  A,  $I_2 = 0.64$  A; ЭДС  $E_1 = 8$  B,  $E_2 = 2$  B,  $E_3 = 4$  B;  $R_{1<sub>BH</sub>} = R_{2<sub>BH</sub>} = R_{3<sub>BH</sub>} = 0$ . Заземляется точка 2,  $\varphi_2 = 0$ ,  $\varphi_4 = \varphi_2 - R_1 I_1 = -1,6$  B;  $\varphi_5 = \varphi_4 + E_1 = 6,4$  B; переход через ЭДС  $E_1$  c  $R_{1\text{bH}}^{} = 0$ :

$$
\varphi_6 = \varphi_5 - R_2 I_2 = 5, 2 B,
$$
  
\n
$$
\varphi_1 = \varphi_6 - E_2 = 2, 8 B,
$$
  
\n
$$
\varphi_3 = \varphi_1 + R_3 I_3 = 4, 0 B,
$$
  
\n
$$
\varphi_2 = \varphi_3 - E_3 = 0.
$$

Диаграмма построена на рис. 2.3.

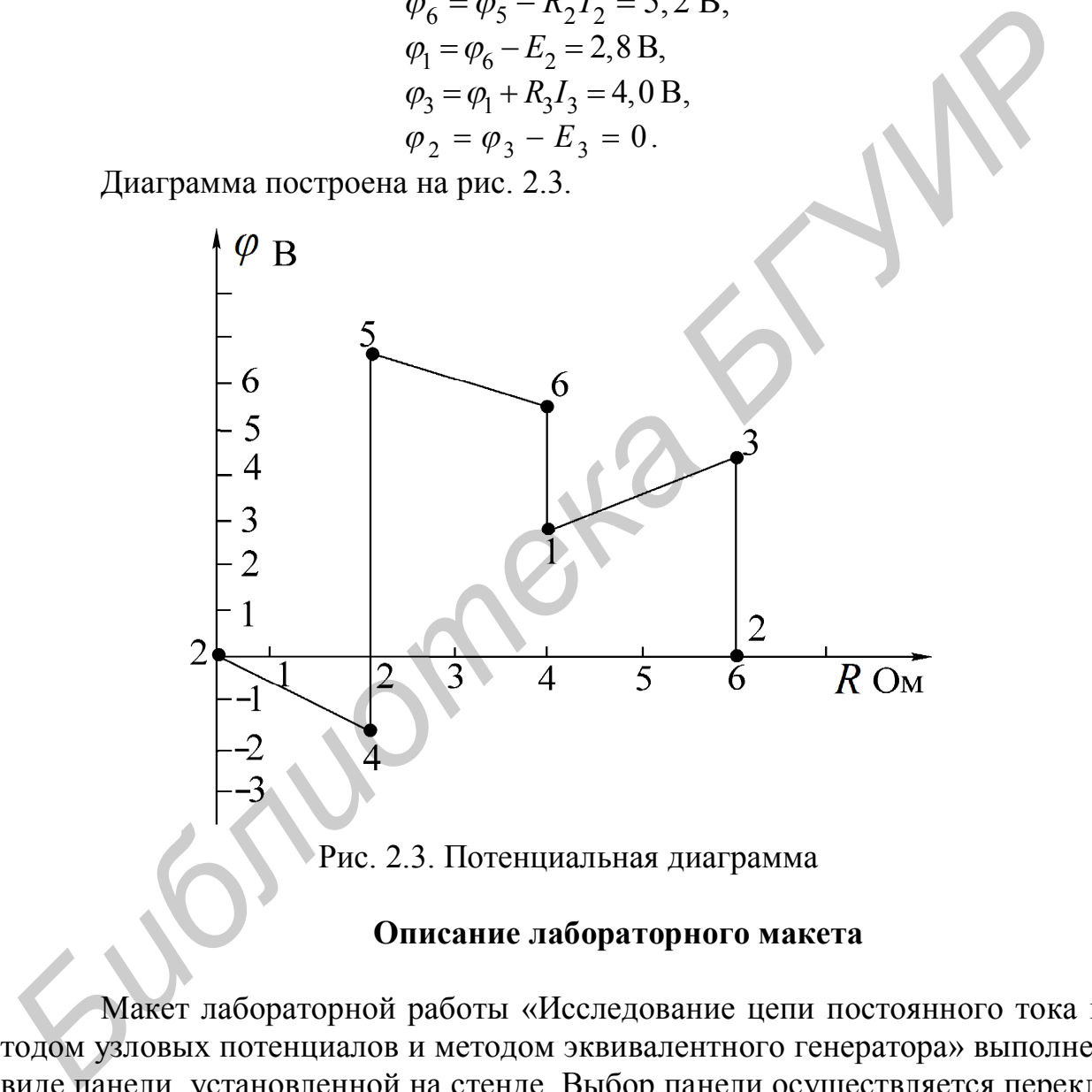

Рис. 2.3. Потенциальная диаграмма

### **Описание лабораторного макета**

Макет лабораторной работы «Исследование цепи постоянного тока методом узловых потенциалов и методом эквивалентного генератора» выполнен в виде панели, установленной на стенде. Выбор панели осуществляется переключателем «левая панель – правая панель» в нижней части стенда. Здесь также находятся цифровой вольтметр и миллиамперметр, позволяющие измерить постоянные составляющие напряжения и тока в режиме DC.

Панель лабораторного макета изображена на рис. 2.4.

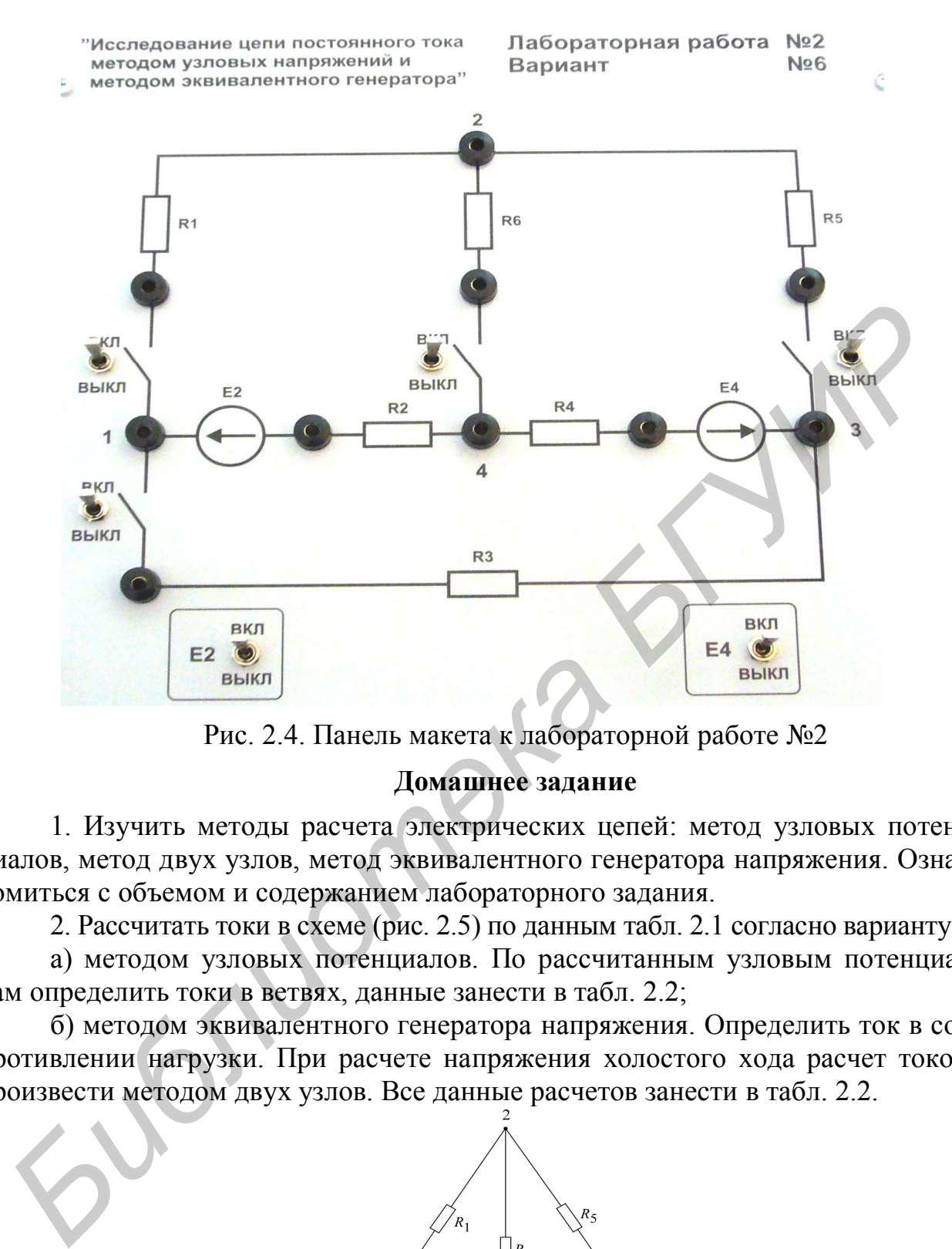

Рис. 2.4. Панель макета к лабораторной работе №2

#### **Домашнее задание**

1. Изучить методы расчета электрических цепей: метод узловых потенциалов, метод двух узлов, метод эквивалентного генератора напряжения. Ознакомиться с объемом и содержанием лабораторного задания.

2. Рассчитать токи в схеме (рис. 2.5) по данным табл. 2.1 согласно варианту:

а) методом узловых потенциалов. По рассчитанным узловым потенциалам определить токи в ветвях, данные занести в табл. 2.2;

б) методом эквивалентного генератора напряжения. Определить ток в сопротивлении нагрузки. При расчете напряжения холостого хода расчет токов произвести методом двух узлов. Все данные расчетов занести в табл. 2.2.

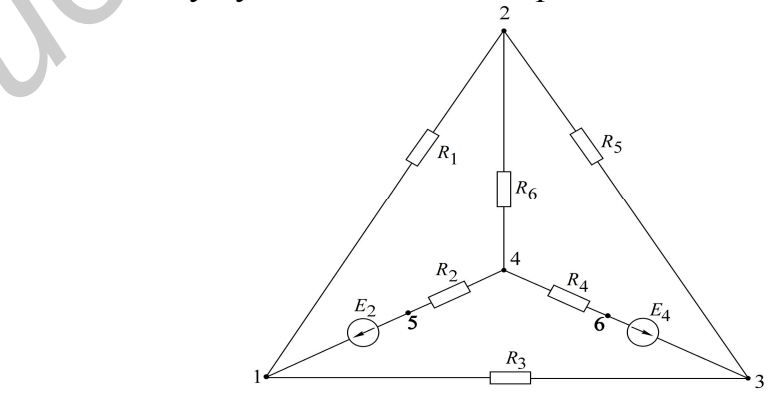

Рис. 2.5. Схема для расчетов в домашнем задании

Таблина 2.1

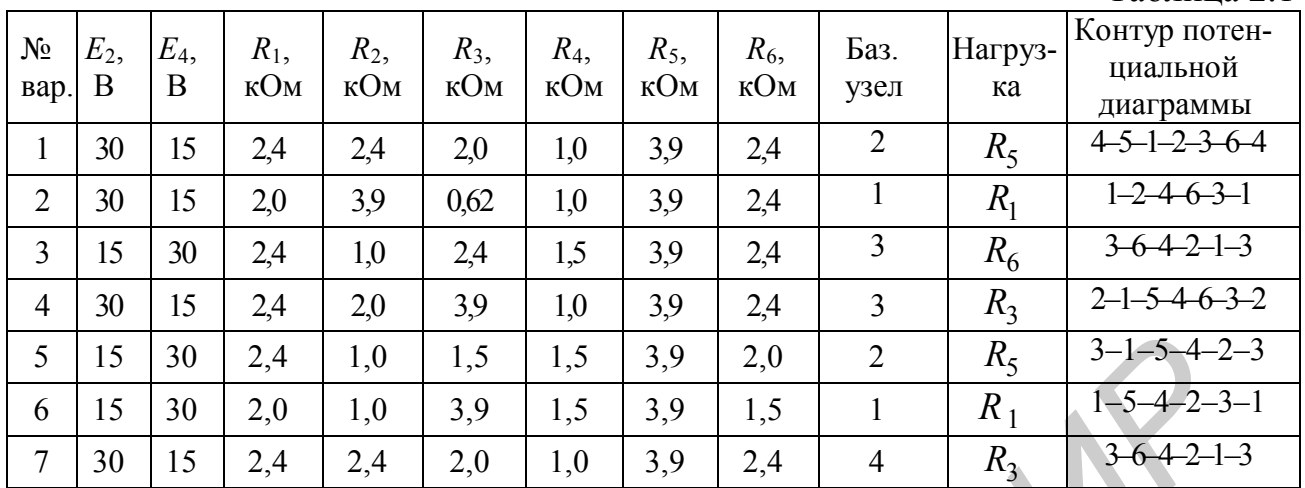

## $Ta6\pi$ ина 2.2

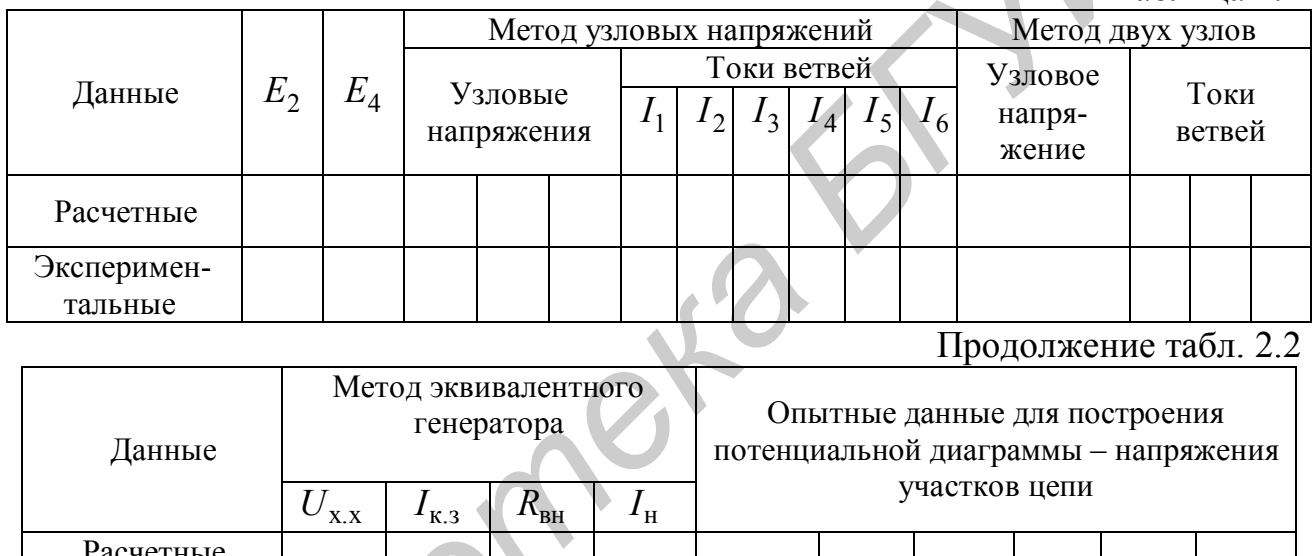

## Последовательность выполнения работы

1. Измерить источники ЭДС  $E_2, E_4$  (см. рис. 2.4).

Вольтметр подключается параллельно к источникам ЭДС (сопротивлениям или ветвям) и показывает разность потенциалов (напряжение) между двумя точками схемы. Вольтметр постоянного тока имеет полярность, т. е. два вывода, один из которых - «плюс», а второй - «минус». Вывод вольтметра, обозначенный на макете «Сот», соответствует потенциалу «нуль», а вывод «V» - измерительный вывод и может иметь «плюс» или «минус» в зависимости от знака, отображенного на табло прибора. Например, если «V» включен в точку схемы, где прибор показывает «плюс», то это значит, что потенциал в точке «V» больше, чем в точке «Com», и наоборот, если в точке «V» прибор показывает «минус», то это значит, что в точке «Сот» потенциал больше, чем в точке «V». На схемах напряжение между точками обозначается направленной стрелкой от большего потенциала к меньшему.

Экспериментальные

Результаты измерений занести в табл. 2.2.

2. Экспериментально определить потенциалы всех узлов схемы относительно заданного базисного угла (см. табл. 2.1). Для этого подключить «Com» вольтметра к базисному узлу, а «V» – поочередно ко всем остальным узлам. Данные занести в табл. 2.2. На рис. 2.5 стрелками обозначить направление напряжения.

3. Измерить токи в ветвях схемы. Для подключения амперметров на макете предусмотрены тумблеры для разрыва ветвей с сопротивлениями *R*1, *R*3, *R*5, *R*6, в разъемы которых включается амперметр.

Амперметр включается последовательно в ветвь, где измеряется ток. Для этого нужно разорвать ветвь и в образовавшийся разрыв подключить амперметр. Амперметр постоянного тока имеет два зажима и по индикации совпадает с вольтметром. При этом ток всегда направлен от «плюса» к «минусу», т. е. от «А» к «Com», если прибор показывает «плюс», и от «Com» к «А», если прибор показывает «минус».

Токи в ветвях с *R*<sup>2</sup> и *R*4 могут быть определены по первому закону Кирхго- $\phi$ а для узлов «1» и «3» или по закону Ома путем измерения напряжения на  $R_2$  и  $R_4$ с помощью вольтметра. Результаты измерений занести в табл. 2.2.

На рис. 2.5 стрелками обозначить направление токов в ветвях.

4. Экспериментально определить токи в ветвях по методу двух узлов. Для этого разомкнуть тумблер в ветви нагрузки (нагрузка задана в табл. 2.1). Нарисовать схему без сопротивления нагрузки, определить оставшиеся два узла в схеме, определить ветви в схеме и с помощью амперметра измерить токи в ветвях, где имеется возможность подключить амперметр или после измерения напряжения на сопротивлениях по закону Ома определить токи в ветвях. разным которых выпочается ампериетр, или последовательно в ветви, где измеряется амперии и и и образовавшийся разны подключить амперистр последовать вствь и в образовавшийся разны подключить амперистр последовать вствь и

Результаты измерений и расчетов занести в табл. 2.2.

5. Экспериментально определить ток в ветви по методу эквивалентного генератора напряжения:

а) опытом холостого хода. Разомкнуть тумблер в ветви нагрузки  $R_{\scriptscriptstyle\rm H}$ , измерить напряжение между точками, где была подключена нагрузка  $\,R_{_{\rm H}}$ . Это напряжение  $U_{\text{x} \text{x}}$  называется напряжением эквивалентного генератора;

б) опытом короткого замыкания. С помощью амперметра, подсоединенного к точкам, где было включено  $R_{\text{BH}}$ , измерить ток короткого замыкания  $I_{\text{\tiny K,3}}$ ;

в) определить  $R_{\text{BH}}$  по формуле

$$
R_{\rm BH} = \frac{U_{\rm x.x}}{I_{\rm K.3}};
$$

г) определить ток в ветви нагрузки  $I_{\rm H} = \frac{U_{\rm X,X}}{R}$ вн  $\mathbf{r}$   $\mathbf{v}$ <sub>н</sub> *U I*  $R_{\rm BH} + R_{\rm H}$  $=$  $+$ и сравнить с током, рас-

считанным в домашнем задании.

Результаты измерений и расчетов занести в табл. 2.2.

6. Снять экспериментальные данные для построения потенциальной диаграммы согласно заданному обходу контура (табл. 2.1). За точку, в которой потенциал равен нулю, принять точку, обозначенную первой в обходе контура.

Построить потенциальную диаграмму.

### Основные вопросы по работе

1. Изложите суть метода узловых напряжений и составления системы уравнений по данному методу.

2. Назовите последовательность расчета сложных электрических цепей методом узловых напряжений.

3. Изложите суть теоремы об эквивалентном источнике напряжений.

4. Что представляет собой преобразование источника ЭДС в эквивалентный источник тока?

5. Изложите суть теоремы об эквивалентном источнике тока.

6. Назовите последовательность расчета электрических цепей методом эквивалентного источника напряжения.

7. Какие способы определения  $E_r$ ,  $U_{x,x}$ ,  $R_r$ вы знаете? Как строится потенциальная диаграмма?

9. Как рассчитать и построить потенциальную диаграмму?

## $[2, c. 163-180; 4, c. 242-255, 267-270; 5, c. 30-34, 38-41; 8, c. 41-51]$

## 3. Лабораторная работа №3

## ИССЛЕДОВАНИЕ ПРОСТЫХ ЦЕПЕЙ СИНУСОИДАЛЬНОГО ТОКА

Цель работы: приобретение навыков работы с вольтметром, амперметром, генератором, фазометром. Экспериментальная проверка законов распределения токов и напряжений в последовательной, параллельной и последовательно-параллельной цепях гармонического тока.

## Основные теоретические сведения

Для анализа линейных электрических цепей в установившемся синусоидальном режиме широко используется метод комплексных амплитуд (символический метод). В этом методе оперируют не реальными гармоническими напряжениями и токами, а их комплексными амплитудными значениями:

$$
\dot{U}_m = U_m e^{j \psi_U}; \ \dot{I}_m = I_m e^{j \psi_I} \tag{3.1}
$$

или комплексными действующими значениями напряжений и токов:

$$
\dot{U} = U e^{j\Psi_U}; \ \dot{I} = I e^{j\Psi_I}, \tag{3.2}
$$

где  $U_m$ ,  $I_m$  – амплитуды напряжения и тока;

 $U, I$  – действующие значения напряжения и тока;

 $\psi_{\mu}$ ,  $\psi_{\mu}$  – начальные фазы напряжения и тока.

В символическом методе комплексные сопротивления элементов  $R, L, C$ равны соответственно

$$
Z_r = r; \ Z_L = j\omega L; \ \ Z_c = \frac{1}{j\omega C} = -j\frac{1}{\omega C}.
$$

Комплексное сопротивление Z линейного пассивного двухполюсника (рис. 3.1, а) в общем случае содержит активную и реактивную составляющие:

$$
Z = r + jx = ze^{j\varphi},\tag{3.4}
$$

где  $z = \sqrt{r^2 + x^2}$  – полное сопротивление (модуль Z);

 $\varphi = \arctg x/r - (\arctan Z)$  угол сдвига фаз между напряжением и током двухполюсника.

Комплексная проводимость *Y* пассивного двухполюсника, обратная комплексному сопротивлению Z:

$$
Y = \frac{1}{Z} = ye^{-j\varphi} = g - jb,
$$
 (3.5)

где  $y = \frac{1}{z} = \sqrt{g^2 + b^2}$  – полная проводимость (модуль Y);

g - активная проводимость;

 $b$  – реактивная проводимость.

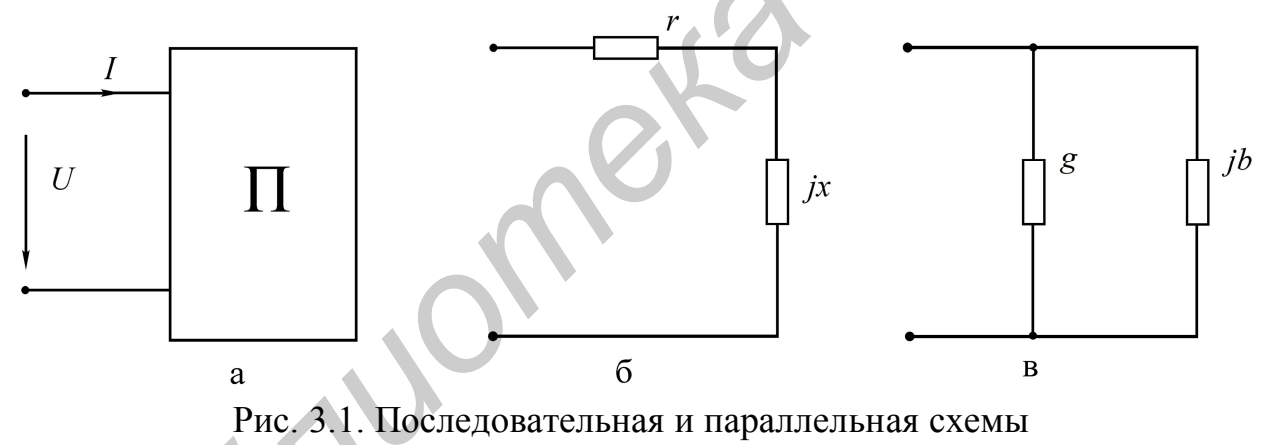

замещения двухполюсника

Выражению (3.4) соответствует последовательная схема замещения двухполюсника (рис. 3.1, б), а выражению  $(3.5)$  – параллельная (рис. 3.1, в). Переход от последовательной схемы замещения к параллельной осуществляют по формулам

$$
g = \frac{r}{r^2 + x^2}; \quad b = \frac{x}{r^2 + x^2}.
$$
 (3.6)

Для обратного перехода используют выражения

$$
r = \frac{g}{g^2 + b^2}; \quad x = \frac{b}{g^2 + b^2}.
$$
 (3.7)

Для расчетов токов и напряжений в цепях с единственным источником энергии применяют метод эквивалентных преобразований (МЭП). Например,

для цепи на рис. 3.2 две параллельные ветви с комплексными сопротивлениями  $Z_2 = r_2$ ;  $Z_3 = r_3 - jx_c$  заменяют одной эквивалентной ветвью с сопротивлением для расчета методом эквивалентного преобразования:

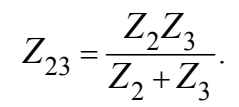

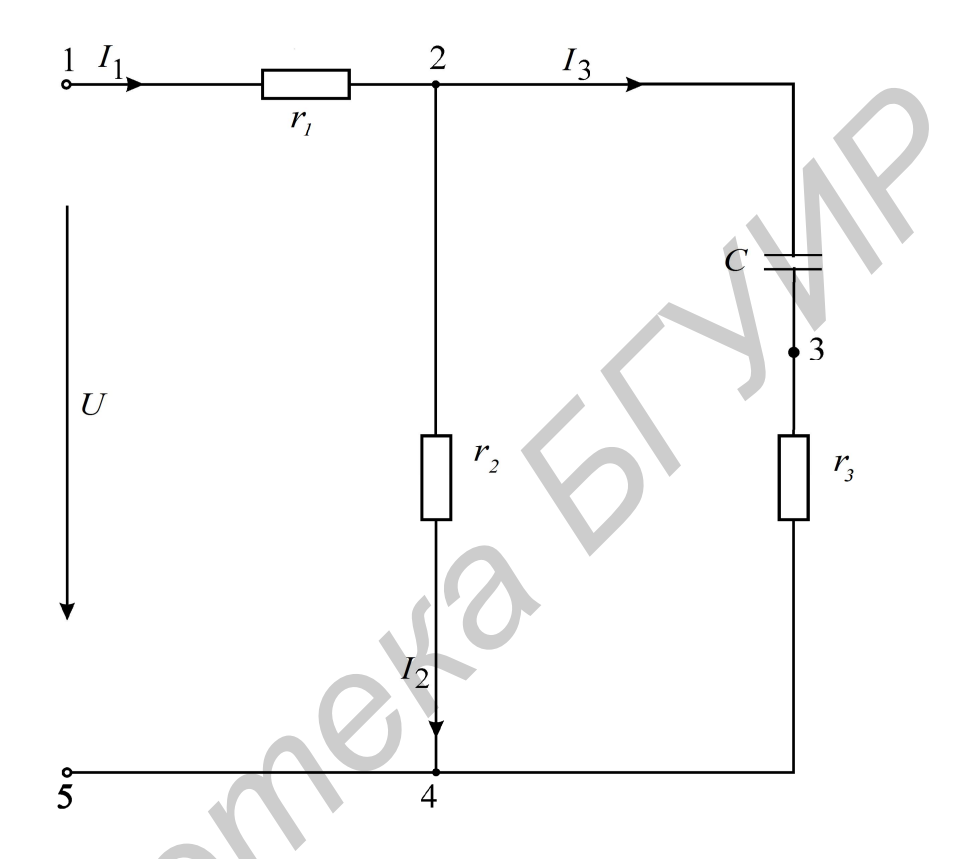

Рис. 3.2. Схема электрической цепи синусоидального тока

Тогда входное комплексное сопротивление цепи равно  $\overline{Z} = r_1 + Z_{23}$ 

Вычислив входной ток

$$
\dot{I}=\frac{\dot{U}}{Z},
$$

токи  $I_2$ ,  $I_3$  целесообразно рассчитать, используя «правило плеч»:

$$
\dot{I}_2 = \dot{I}_1 \frac{Z_3}{Z_2 + Z_3}; \quad \dot{I}_3 = \dot{I}_1 \frac{Z_2}{Z_2 + Z_3}.
$$
\n(3.8)

Рассчитанные токи и напряжения в данной схеме можно представить геометрически на комплексной плоскости с помощью векторов (рис. 3.3). Такое изображение называется векторной диаграммой. Построение начинается с откладывания векторов токов в выбранном масштабе. Например, 1 см соответствует 10 мА. Векторы откладываются под углом, равным аргументу при соответствующем токе, к действительной оси комплексной плоскости с учетом знака аргумента (при положительном знаке - против часовой стрелки, при отрицательном знаке – по часовой стрелке). При этом по первому закону Кирхгофа  $\dot{I}_3 + \dot{I}_2 = \dot{I}_1$  (см. рис. 3.3). Далее откладываются в выбранном масштабе напряжения на элементах ветвей. Так, напряжение  $\dot{U}_{r3} = r_3 \cdot \dot{I}_3$  откладывается по направлению, совпадающему с током  $\,j_3^{\phantom i}\,$ 

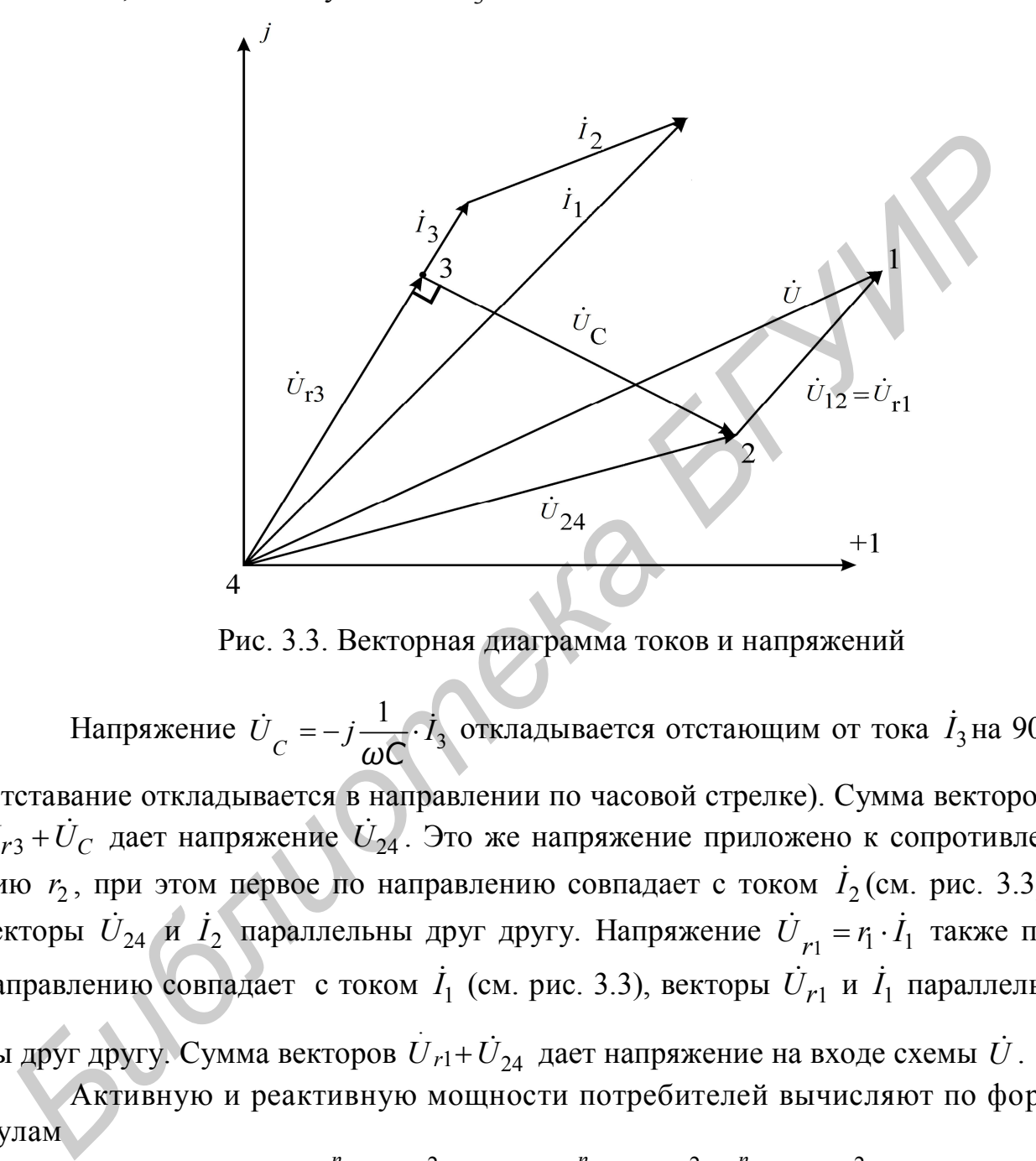

Рис. 3.3. Векторная диаграмма токов и напряжений

Напряжение  $\dot{U}_C = -j \frac{1}{\omega C} \cdot \dot{I}_3$  $U_C = -j\frac{1}{\omega C} \cdot I_3$  $\dot{U}_C = -j \frac{1}{\omega C} \cdot \dot{I}_3$  откладывается отстающим от тока  $\dot{I}_3$ на 90° (отставание откладывается в направлении по часовой стрелке). Сумма векторов  $\dot{U}_{r3} + \dot{U}_{C}$  дает напряжение  $\dot{U}_{24}$ . Это же напряжение приложено к сопротивлению  $r_2$ , при этом первое по направлению совпадает с током  $\dot{I}_2$  (см. рис. 3.3), векторы  $\dot{U}_{24}$  и  $\dot{I}_2$  параллельны друг другу. Напряжение  $\dot{U}_{r_1} = r_1 \cdot \dot{I}_1$  также по направлению совпадает с током  $\dot{I}_1$  (см. рис. 3.3), векторы  $\dot{U}_{r1}$  и  $\dot{I}_1$  параллельны друг другу. Сумма векторов .  $\dot{U}_{r1} + \dot{U}_{24}$  дает напряжение на входе схемы  $\dot{U}$ .

Активную и реактивную мощности потребителей вычисляют по формулам

$$
P_{\text{TOTP}} = \sum_{K=1}^{n_R} R_K \left| \dot{I} \right|_K^2; \ \ Q_{\text{TOTP}} = \sum_{K=1}^{n_1} X_{LK} \left| \dot{I} \right|_K^2 - \sum_{K=1}^{n_C} X_{CK} \left| \dot{I} \right|_K^2.
$$

Комплексную мощность источника находят из выражения

$$
\dot{S}_{\text{MCT}} = \dot{U}I^* = P_{\text{MCT}} + jQ_{\text{MCT}},
$$

где  $\dot{U}$  – комплексное напряжение источника ЭДС;

 $\dot{I}$  – сопряженный комплексный ток в источнике ЭДС.

Из закона сохранения энергии вытекают условия баланса активных и реактивных мощностей:

$$
\sum P_{\text{HCT}} = P_{\text{TOT}}; \quad \sum Q_{\text{HCT}} = Q_{\text{TOT}}
$$

#### Описание лабораторного макета

Макет лабораторной работы «Исследование простых цепей синусоидального тока» выполнен в виде панели, установленной на стенде. Выбор панели осуществляется переключателем «левая панель - правая панель» в нижней части стенда. Здесь также находятся цифровой вольтметр и миллиамперметр, позволяющие измерить действующие переменные составляющие напряжения и тока в режиме АС. В нижней части панели имеются также фазометр для измерения начальных фаз токов и напряжений и ваттметр для измерения активной мощности.

Панель лабораторного макета изображена на рис. 3.4.

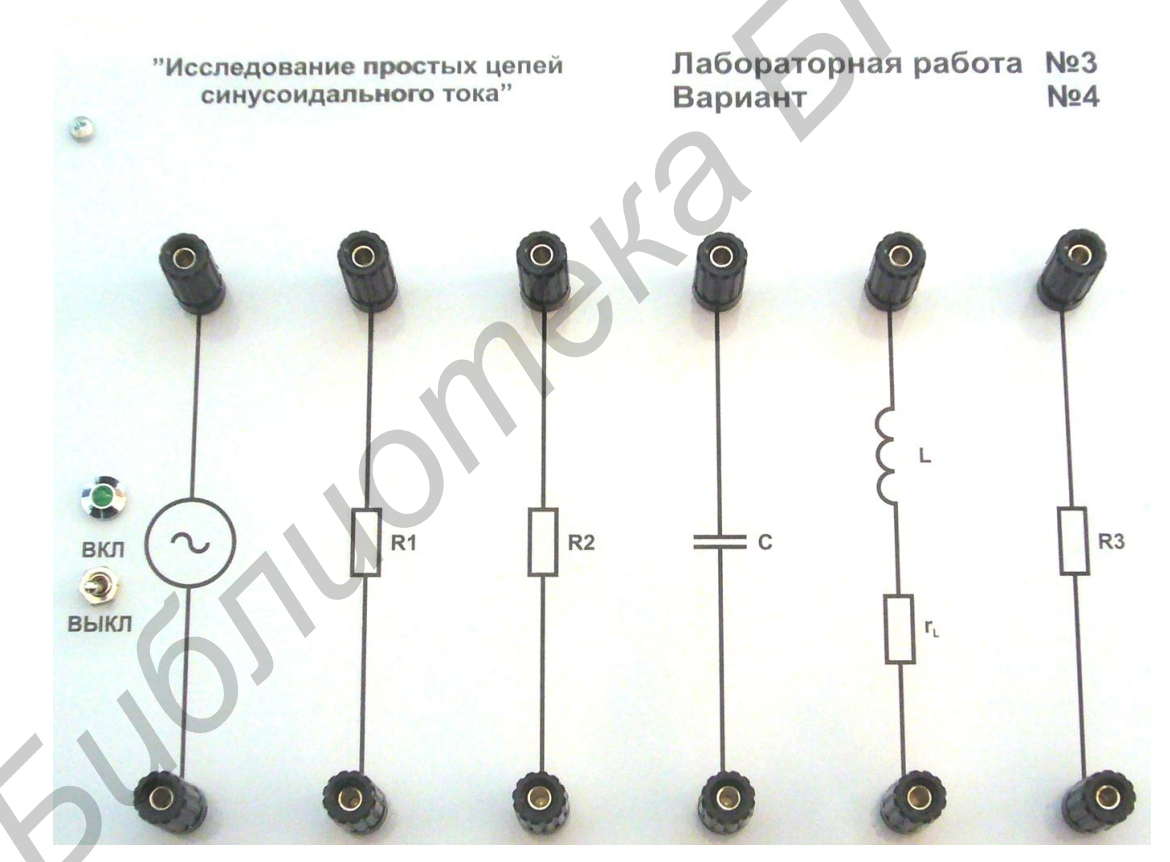

Рис. 3.4. Панель макета лабораторной работы №3

#### Домашнее задание

1. Для последовательной цепи на рис. 3.5:

а) рассчитать согласно варианту сопротивления  $x_L, x_C$  реактивных элементов, комплексное входное сопротивление цепи, комплексный ток  $\dot{I}$  и ком-

плексные напряжения элементов  $\dot{U}_K, \dot{U}_C, \dot{U}_1$ . Параметры цепи и генератора заданы в табл. 3.1 согласно варианту.

|                |          |      |                              |                |                |                |             |           | Таблица 3.1 |
|----------------|----------|------|------------------------------|----------------|----------------|----------------|-------------|-----------|-------------|
| Вариант        | Схема на | U, B | $\Gamma$ <sub>II</sub><br>f, | $R_1$ ,        | $R_2$ ,        | $R_3$ ,        | L,          | $r_{k}$ , | C,          |
|                | рис.     |      |                              | O <sub>M</sub> | O <sub>M</sub> | O <sub>M</sub> | $M\Gamma H$ | Oм        | мкФ         |
|                | 3.8      | 10   | 700                          | 124,7          | 124,9          | 124,9          | 29,06       | 46,7      | 0,936       |
| $\overline{2}$ | 3.8      | 10   | 1200                         | 101,2          | 101,1          | 102,2          | 42,5        | 89,1      | 0,996       |
| 3              | 3.9      | 10   | 1300                         | 119,1          | 119,1          | 118,6          | 48,3        | 100       | 0,936       |
| $\overline{4}$ | 3.9      | 10   | 800                          | 110            | 109,6          | 109,9          | 44,3        | 58,7      | 1,04        |
|                | 3.10     | 10   | 1000                         | 101,8          | 101,6          | 102,0          | 48,7        | 99,7      | 1,01        |
| 6              | 3.10     | 10   | 500                          | 95,2           | 94,8           | 94,8           | 42,1        | 89,0      | 1,0         |

Напряжение генератора принять равным *U* = 10 В. Начальную фазу напряжения генератора принять нулевой. Расчетные комплексные величины занести в табл. 3.2 в графу «Расчет»;

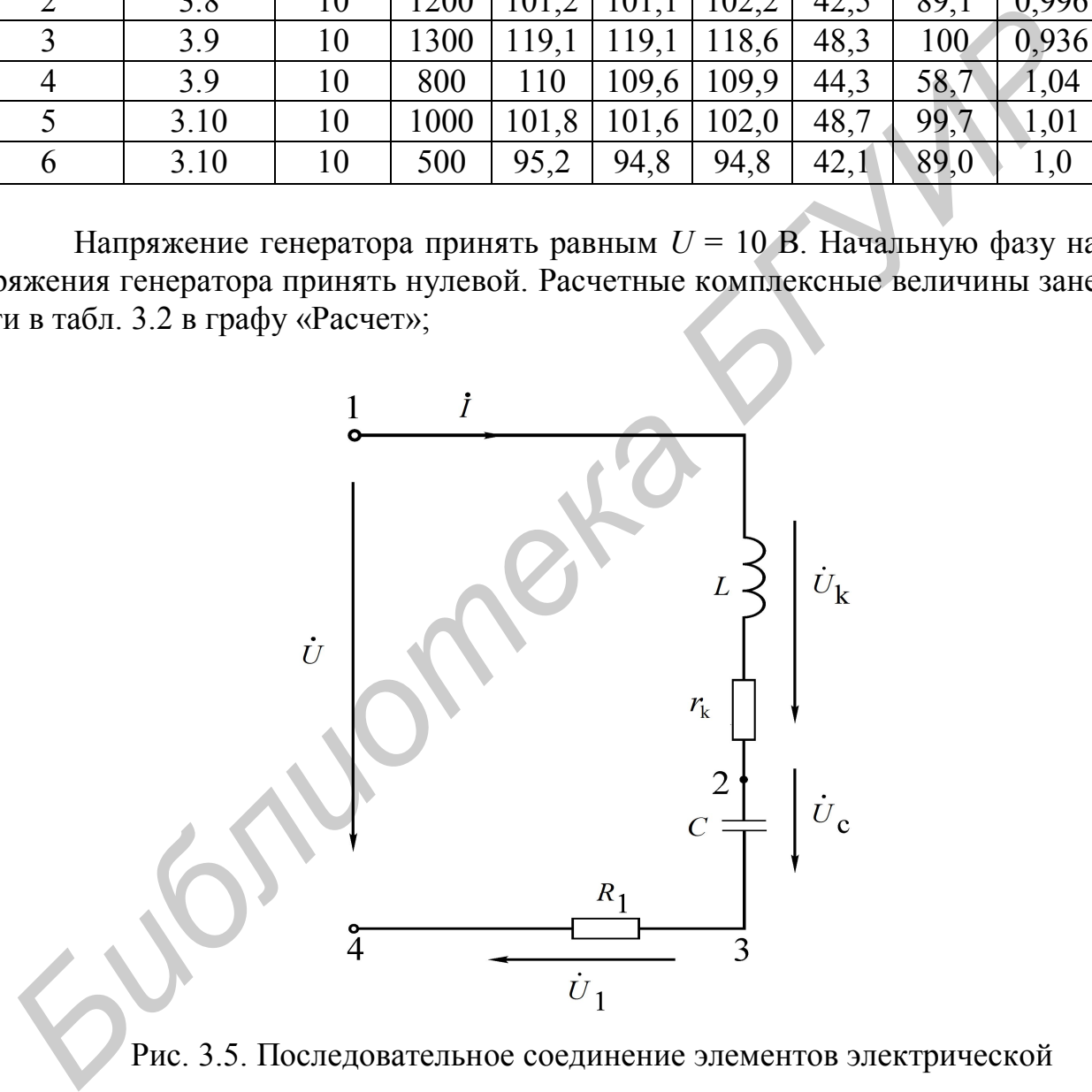

Рис. 3.5. Последовательное соединение элементов электрической цепи синусоидального тока

б) по результатам расчетов построить векторную диаграмму токов и напряжений всех элементов.

2. Для параллельной цепи на рис. 3.6 и указанных в п.1a параметров генератора:

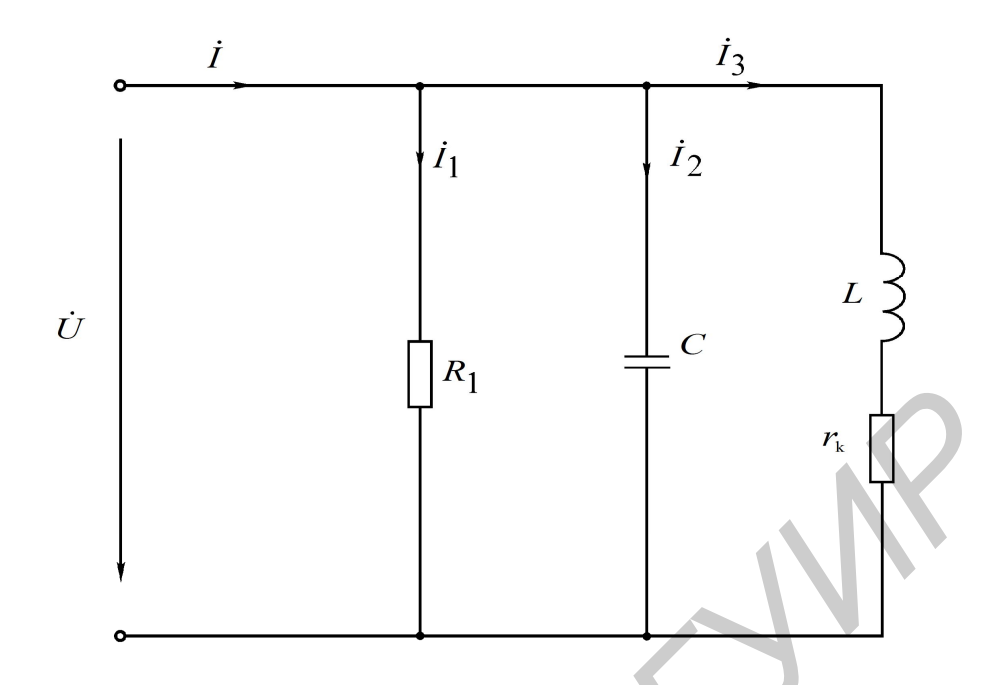

Рис. 3.6. Параллельное соединение элементов электрической цепи синусоидального тока

а) рассчитать по закону Ома комплексные токи  $I_1, I_2, I_3$  ветвей и входной ток *і* как их сумму. Результаты занести в табл. 3.3 в графу «Расчет». Они будут использоваться для исследования смешанной цели рис. 3.7.

б) построить векторную диаграмму токов и напряжений.

3. В разветвленной цепи, заданной согласно варианту в табл. 3.1:

а) рассчитать, используя метод эквивалентных преобразований, комплексные токи  $I_1, I_2, I_3$  ветвей и комплексные напряжения всех элементов. Результат занести в табл. 3.4 в графу «Расчет»  $(\dot{U}_1, \dot{U}_2, \dot{U}_3$ - напряжения на резисторах  $R_1, R_2, R_3$ );

б) построить векторную диаграмму токов и напряжений всех элементов. Выбрать масштабы для векторов напряжений и векторов токов таким образом, чтобы векторы на диаграмме были соизмеримыми;

в) составить и рассчитать уравнения баланса активных и реактивных мощностей цепи. Вычислить коэффициент мощности цепи.

Таблица 3.2

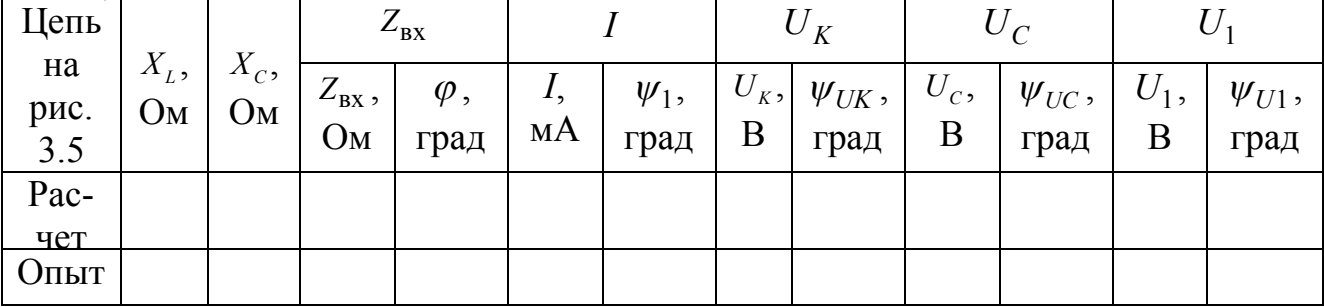

Таблица 3.3

| Цепь           |       |                    |            |                        | 1 <sub>2</sub> |                        |            |                       |
|----------------|-------|--------------------|------------|------------------------|----------------|------------------------|------------|-----------------------|
| на<br>рис. 3.6 | I, MA | $\Psi_I$ ,<br>град | $I_1$ , MA | $\Psi_{I_1}$ ,<br>град | $I_2$ , MA     | $\Psi_{I_2}$ ,<br>град | $I_3$ , MA | $\Psi_{I_3},$<br>град |
| Расчет         |       |                    |            |                        |                |                        |            |                       |
| Опыт           |       |                    |            |                        |                |                        |            |                       |

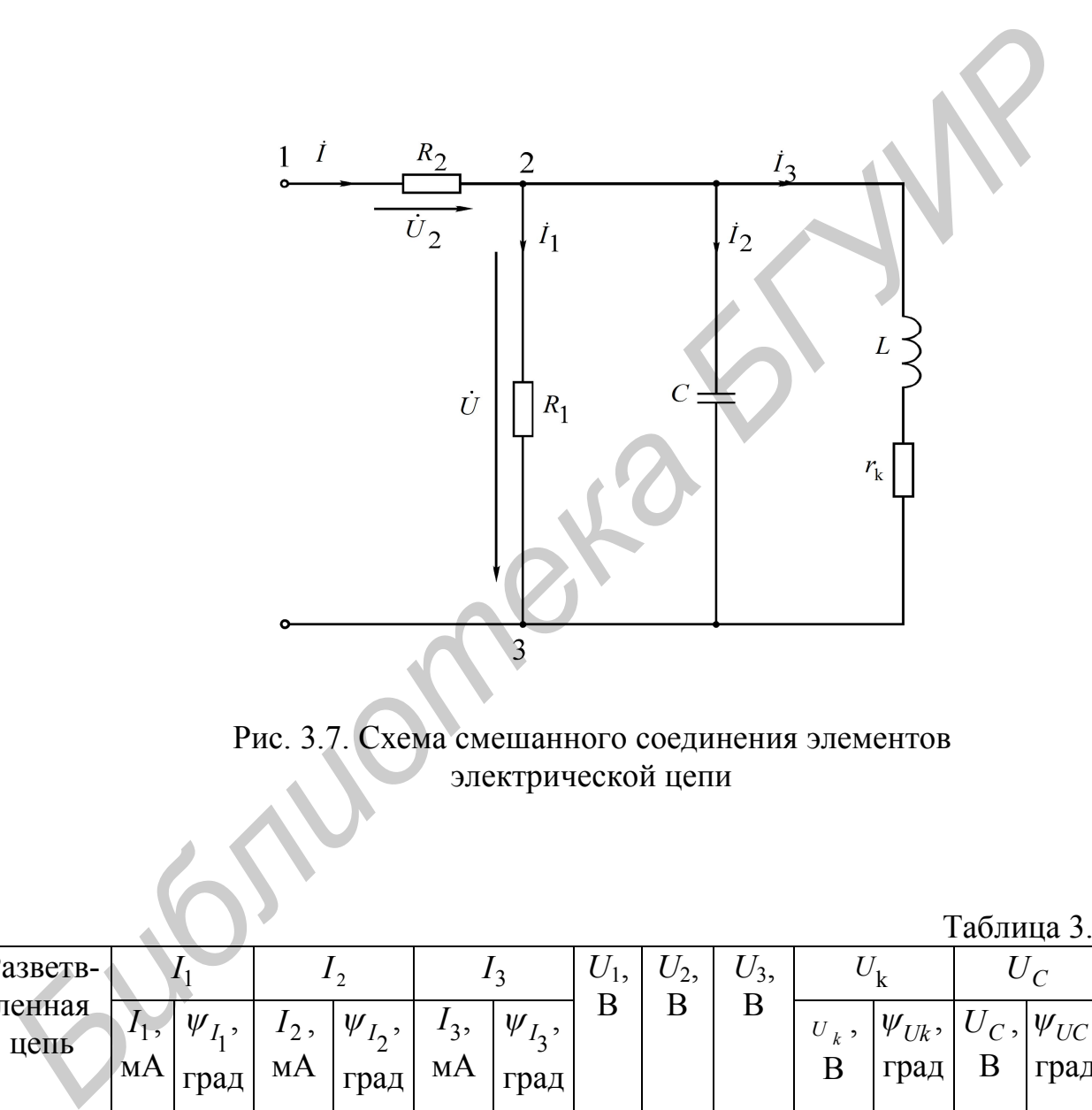

Рис. 3.7. Схема смешанного соединения элементов электрической цепи

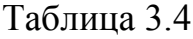

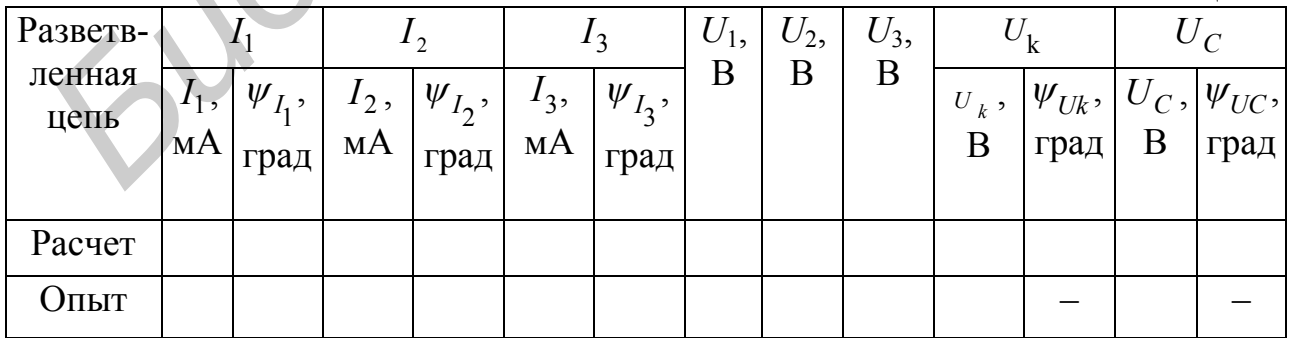

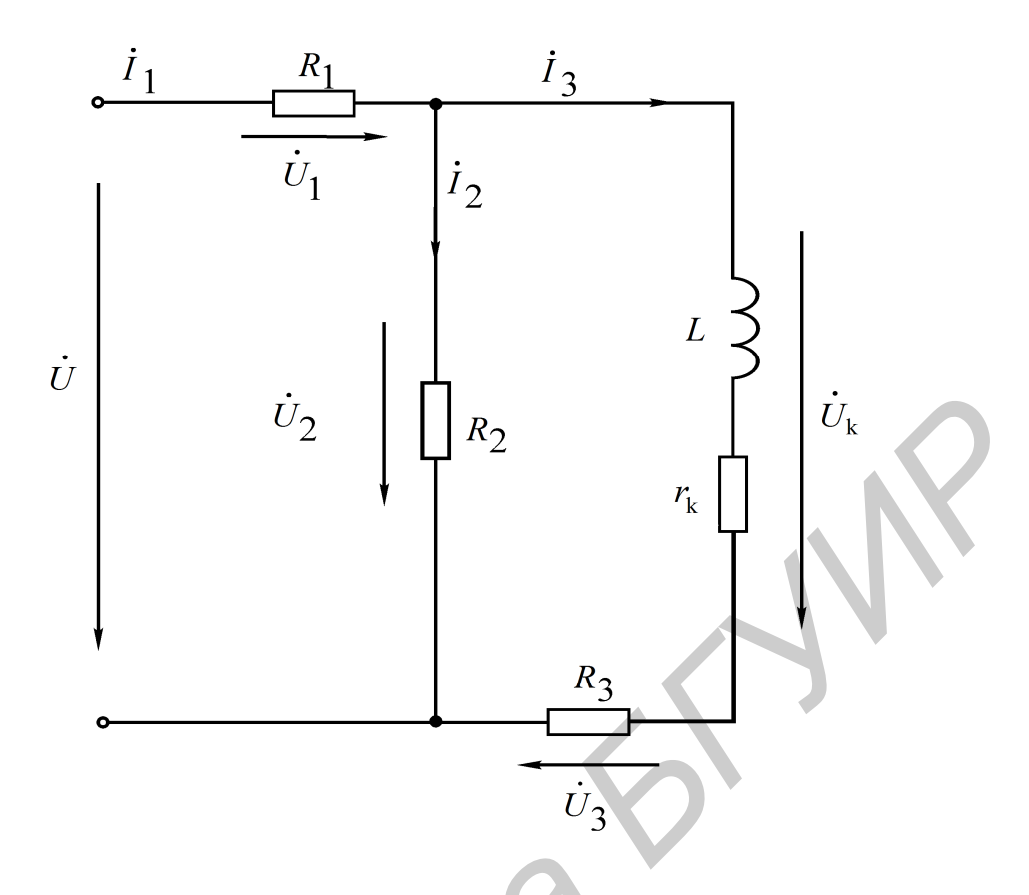

Рис. 3.8. Схема смешанного соединения элементов электрической цепи для вариантов 1, 2

Рис. 3.8

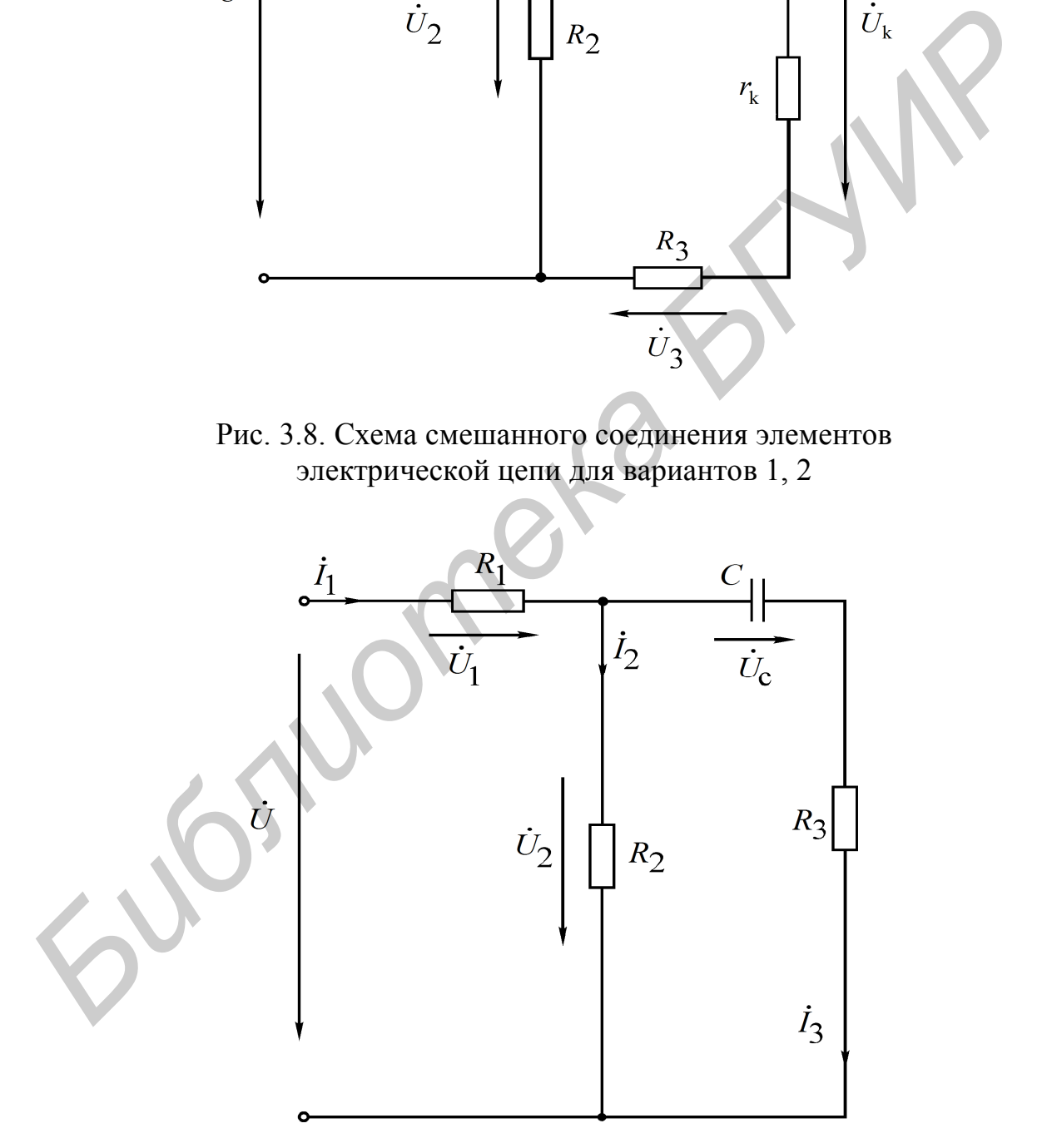

Рис. 3.9. Схема смешанного соединения элементов электрической цепи для вариантов 3, 4

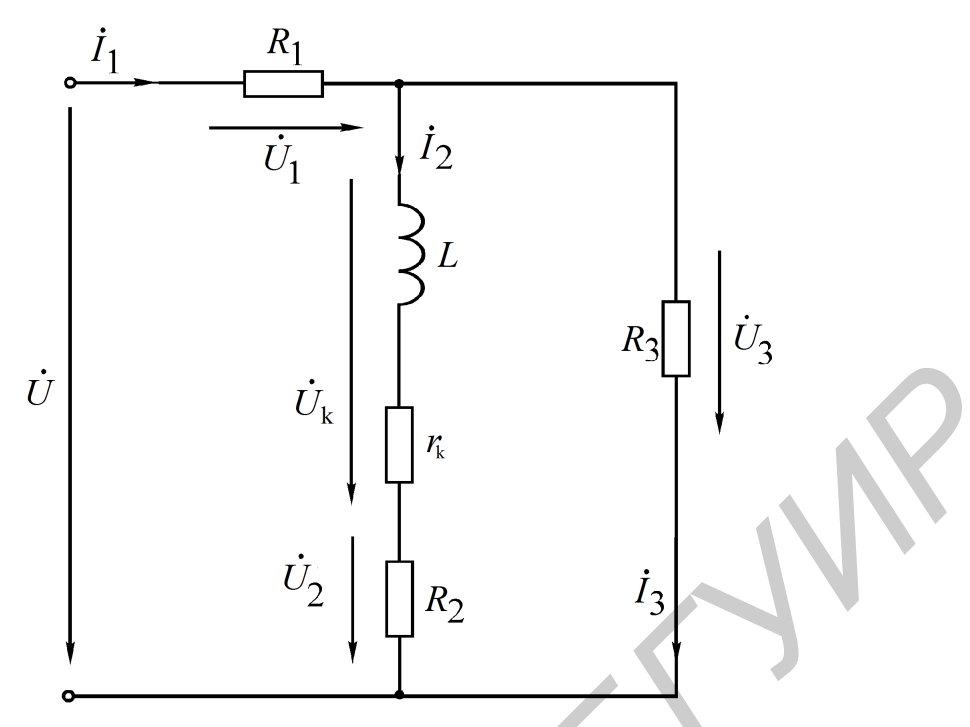

Рис. 3.10. Схема смешанного соединения элементов электрической цепи для вариантов 5, 6

### **Последовательность выполнения работы**

1. Источником ЭДС является генератор синусоидальных (гармонических) колебаний. Согласно варианту установить требуемую частоту и амплитуду синусоидального сигнала. Для этого включить кнопку «10 кГц» на генераторе и с помощью ручек «грубо» и «плавно» установить требуемую частоту. Например, 300 Гц – это 0,3 кГц на циферблате; 1800 Гц – 1,8 кГц.

2. Выход генератора с помощью специального кабеля подключить к входу «Усилитель мощности» на макете лабораторной работы.

3. Собрать последовательную цепь (см. рис. 3.5), соблюдая последовательность элементов и учитывая, что  $r_k$ - внутреннее активное сопротивление катушки индуктивности. Подключить собранную цепь к выходу усилителя мощности (на макете это два зажима, между которыми обозначена синусоида). С помощью ручки «Амплитуда» на генераторе, контролируя показания вольтметра, подключенного к выходу усилителя мощности, установить 10 В на входе собранной цепи. Сделать следующее: *Библиотека • Вы деление в составили со сединения элементов*<br>**FREE 3.10. Схема смешанного сосдинения элементов**<br>**FREE 3.10. Схема смешанного сосдинения элементов**<br>**FREE 3.10. Схема смешанного в составили этементов**<br>**Hoce** 

а) измерить вольтметром и занести в табл. 3.2 в графу «Опыт» напряжения  $U_1, U_C, U_k$ . По формуле закона Ома рассчитать величину тока в данной цепи (например, разделив  $U_1$  на сопротивление  $r$ );

б) проверить правильность расчета тока измерением его с помощью миллиамперметра. Для этого необходимо образовать разрыв в цепи путем отсоединения одного из проводников в исследуемой схеме, а затем вместо отсоединенного проводника включить миллиамперметр.

4. Для измерения начальных фаз токов и напряжений используем прибор «Фазометр», который измеряет разность фаз между двумя напряжениями « $U1$ » и «U2», обозначенными на фазометре, при этом «COM» – это общая точка для этих двух напряжений. В дальнейшем будем называть эти напряжения « $U1$ » – «Опорное», а « $U2$ » – «Сигнал». Необходимо сделать следующее:

а) измерить фазометром начальную фазу тока *I*. В качестве «Опорное» взять входное напряжение U, а в качестве «Сигнал» – напряжение U1 на рис. 3.5, т. е. провод «СОМ» подключить к общей точке 4, «Опорное» - к точке 1, а «Сигнал» – к точке 3 на схеме:

б) измерить начальную фазу напряжения на катушке индуктивности подключением «СОМ» к точке 1, «Опорное» к точке 4, «Сигнал» к точке 2;

в) прямое измерение начальной фазы напряжения на конденсаторе в цепи на рис. 3.5 невозможно, так как нет общей точки напряжения на входе цепи и напряжения на конденсаторе. Измерить можно, если поменять местами резистор и конденсатор. Тогда фазометр нужно подключить к тем же точкам, что и в п. 4а;

г) результаты всех измерений занести в табл. 3.2.

5. Собрать смешанную цепь на рис. 3.7, выставить напряжение на параллельных элементах  $R_1, C, L$ , равное 10 В. В этом случае комплексные токи параллельных ветвей на рис. 3.7 и 3.6 будут одинаковы. Наличие резистора  $R_2$ позволяет измерить входной ток *I*. Необходимо:

а) измерить напряжение на резисторе  $R_2$  и пересчитать его в ток  $I$  по закону Ома;

б) измерить фазу входного тока I, для чего провода «СОМ» подключить к точке 2 схемы, «Опорное» - к точке 3, «Сигнал» - к точке 1. Обратить внимание, что напряжения  $U_1$  и  $U_2$  не согласованы;

г) с помощью миллиамперметра замерить действующие значения токов в трех параллельных ветвях (при подключении миллиамперметра руководствоваться указаниями, данными в п. 3б); занести все снятые показания в табл. 3.3. Начальные фазы токов в параллельных ветвях не измеряются.

6. Собрать разветвленную цепь согласно варианту (см. рис.  $3.8 - 3.10$ ). Подключить к цепи генератор с заданной частотой и напряжением 10 В. Сделать следующее:

а) измерить вольтметром напряжения на элементах  $R_1, R_2, R_3$ и напряжения  $U_C, U_k$ . Пересчитать напряжения на резисторах в токи в ветвях цепи;

б) измерить фазометром начальные фазы токов  $I_1, I_2, I_3$  (на основании приобретенного ранее опыта самостоятельно разработать схему подключения фазометра);

в) замерить с помощью миллиамперметра действующие значения токов в ветвях, сравнить их с пересчитанными токами в п. ба. Занести все снятые показания в табл. 3.4.

7. Сделать заключение о соответствии расчетных и опытных данных по всем выполненным пунктам работы.

8. Измерить мощность, отдаваемую источником, по схеме рис. 3.11.

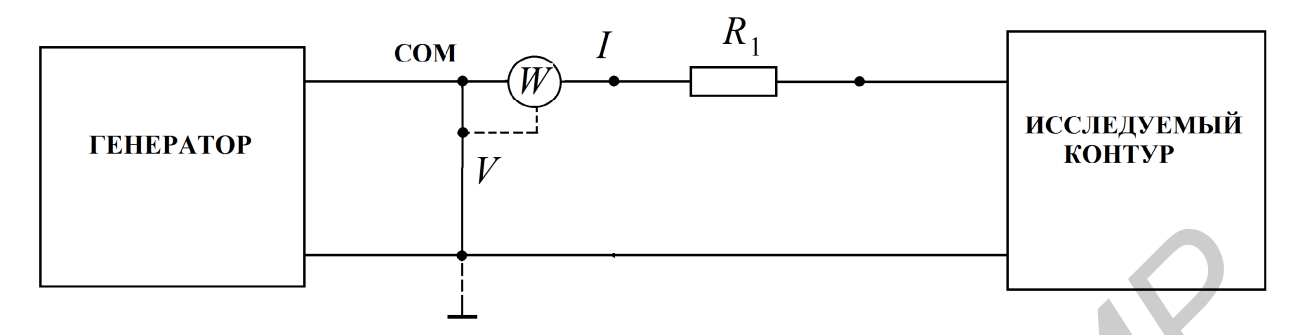

Рис. 3.11. Схема подключения ваттметра

## Основные вопросы по работе

1. Назовите основные величины, характеризующие синусоидальный ток и напряжение (период, частоту, угловую частоту, начальную фазу, амплитуду, действующее значение).

2. С какой целью введено понятие действующего значения гармонического сигнала? Может быть, достаточно понятия амплитуды сигнала?

3. Какой смысл содержится в понятии положительного направления синусоидального напряжения и тока?

4. Что такое комплексный ток, напряжение? Что понимают под комплексной амплитудой тока, напряжения?

5. Как вычисляются комплексные сопротивления элементов цепи?

6. Каковы фазовые сдвиги между напряжением и током в индуктивности. емкости?

7. Для какого класса цепей (R-цепи, RL-цепи, RC-цепи, LC-цепи, RLCцепи) угол ф сдвига фаз между входным напряжением и входным током может равняться: а) нулю; б)  $\pm 90^{\circ}$ ?

8. Что характеризуют активная, реактивная и полная мощности? Назовите единицы их измерения.

9. Что такое коэффициент мошности?

10. На каком важном свойстве линейных цепей основан метод пропорционального пересчета?

11. Как строится топографическая диаграмма напряжений цепи? В чем ее отличие от векторной диаграммы напряжений?

12. Опишите особенности использования фазометра.

[2, c. 163–180; 4, c. 224–242; 5, c. 30–34, 38–41; 8, c. 55–80]

## **4. Лабораторная работа №4**

## **ИССЛЕДОВАНИЕ РЕЗОНАНСА В ОДИНОЧНЫХ КОЛЕБАТЕЛЬНЫХ КОНТУРАХ**

#### **Последовательный колебательный контур**

*Цель работы*: экспериментальное исследование частотных и резонансных характеристик последовательного контура, влияния активного сопротивления на вид резонансных кривых. Ознакомление с настройкой последовательного контура на резонанс с помощью емкости.

#### **Основные теоретические сведения**

Резонансом напряжений называется режим работы последовательной цепи (рис. 4.1), содержащей индуктивность, емкость и активное сопротивление, при котором реактивное сопротивление цепи *x* равно нулю:

$$
x = \omega L - \frac{1}{\omega C} = 0. \tag{4.1}
$$

Ток при этом совпадает по фазе с приложенным напряжением и имеет максимальную величину.

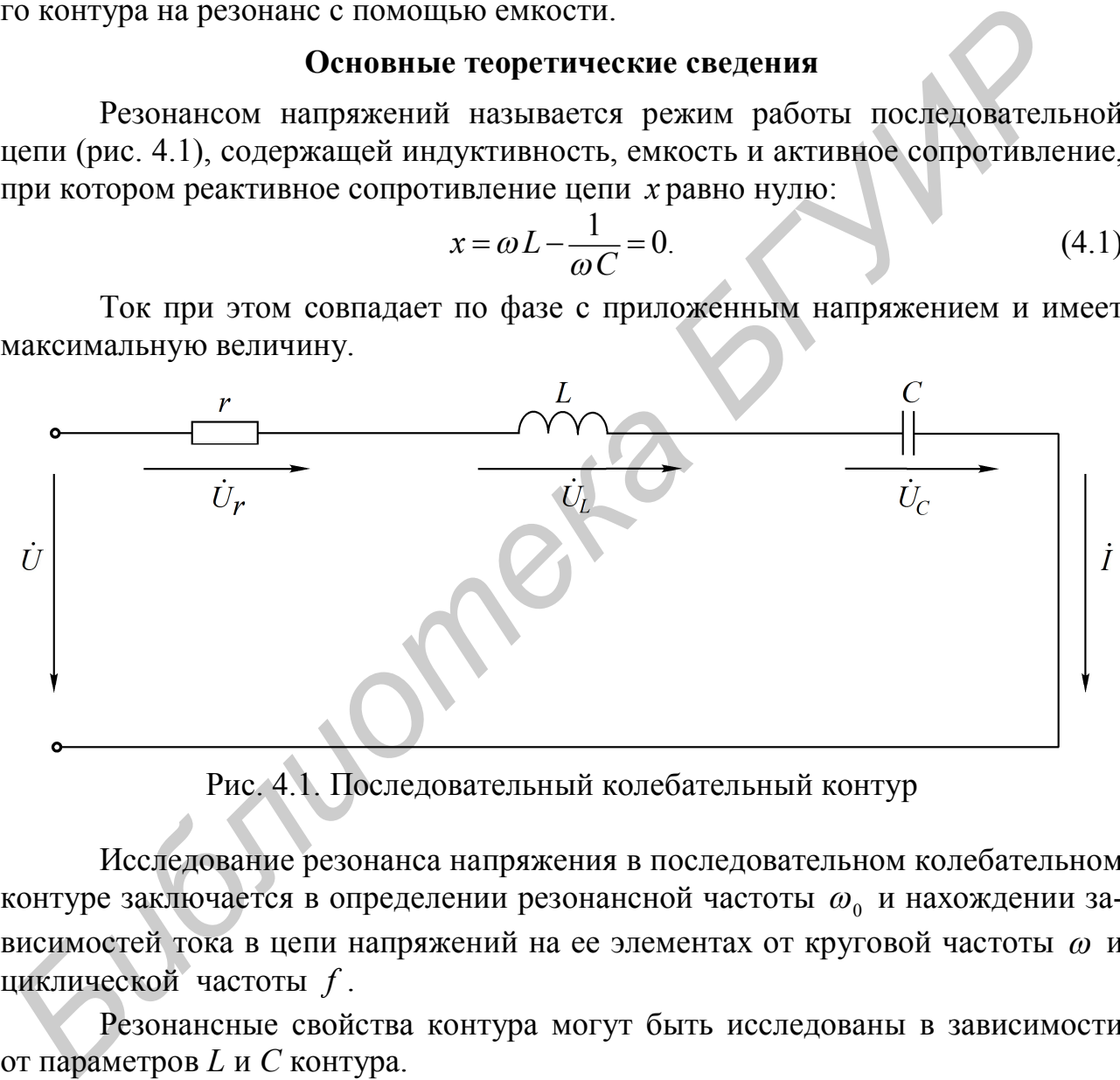

Рис. 4.1. Последовательный колебательный контур

Исследование резонанса напряжения в последовательном колебательном контуре заключается в определении резонансной частоты  $\omega_0$  и нахождении зависимостей тока в цепи напряжений на ее элементах от круговой частоты  $\omega$  и циклической частоты *f* .

Резонансные свойства контура могут быть исследованы в зависимости от параметров *L* и *С* контура.

Резонансная угловая частота определяется из условия резонанса (4.1):

$$
\omega_0 = \frac{1}{\sqrt{LC}}.\tag{4.2}
$$

Резонансная циклическая частота отличается от угловой в  $2\pi$  раз:

$$
f_0 = \frac{\omega_0}{2\pi} = \frac{1}{2\pi\sqrt{LC}}.
$$
\n(4.3)
Резонансный режим цепи может быть получен путем изменения частоты приложенного напряжения  $\omega$  или собственной частоты  $\omega_0$ колебательного контура, что достигается изменением параметров  $L$  и  $C$  реактивных элементов.

Значения индуктивности и емкости, при которых наступает резонанс,

определяется выражениями

$$
L_0 = \frac{1}{\omega^2 C}, \quad C_0 = \frac{1}{\omega^2 L}.
$$

Зная параметры последовательного контура, можно рассчитать частотные характеристики реактивных сопротивлений

$$
x_L(\omega) = \omega L, \quad x_C(\omega) = \frac{1}{\omega C}
$$
 (4.4)

и полного сопротивления цепи

$$
Z(\omega) = \sqrt{r^2 + \left(\omega L - \frac{1}{\omega C}\right)^2}.
$$
 (4.5)

Графики этих зависимостей показаны на рис. 4.2, а.

Угол сдвига фаз между током и входным напряжением также зависит от частоты:

$$
\varphi(\omega) = \arctg \frac{x_L - x_C}{r} = \arctg \frac{\omega L - \frac{1}{\omega C}}{r}.
$$
\n(4.6)

Эта зависимость называется фазочастотной характеристикой контура (рис. 4.2, б).

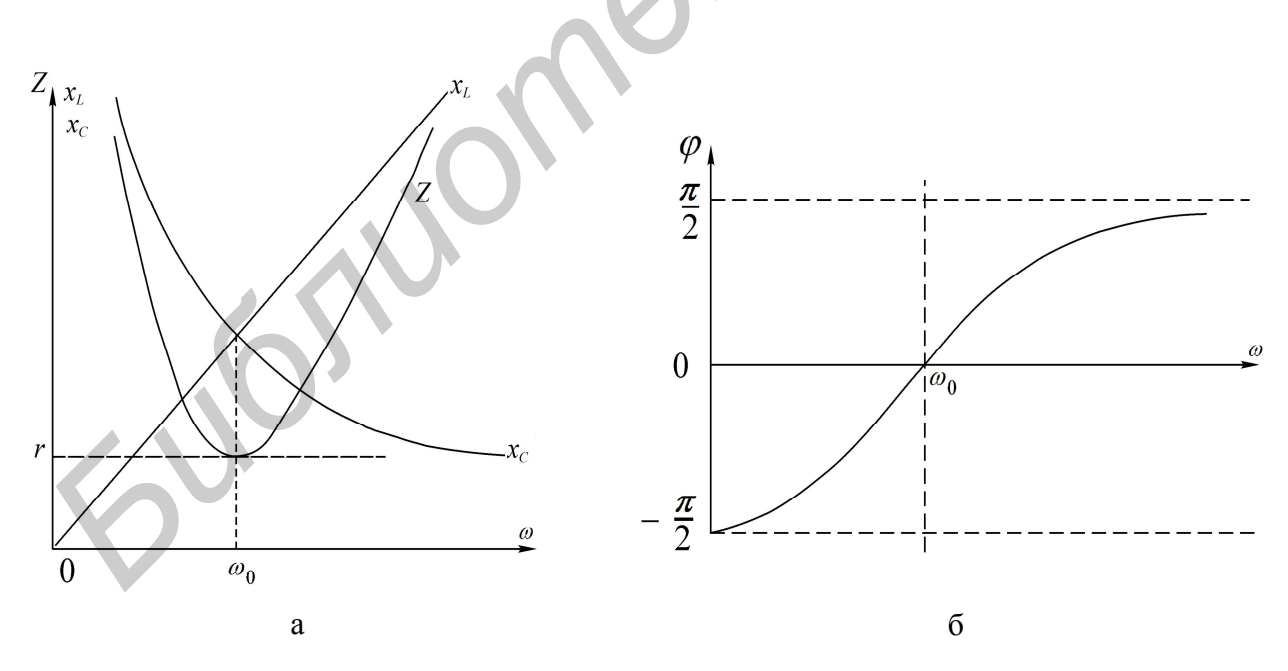

Рис. 4.2. Частотные характеристики последовательного колебательного контура

На основании приведенных частотных характеристик можно сделать вывод: полное сопротивление Z при резонансе минимально и равно активному со-

74

тока  $I_0$  увеличивается:

ет. Резонансная кривая тока при этом становится уже, а максимальное значение

С уменьшением активного сопротивления цепи добротность О возраста-

мало влияет на резонансную частоту, но сильно сказывается на эквивалентной доб-**DOTUOCTU USTOVALGUUOTO L'OUTVIOS** 

 $Q_3 = \frac{\rho}{r + r_{\text{BH}}} = \frac{\rho}{r + \frac{L}{rC}} = \frac{Q}{1 + \frac{Q\rho}{r}}.$  $(4.11)$ Если  $r_{\rm H} = \infty$ , то  $Q_{\rm D} = Q$ , если  $r_{\rm H} = r$ , то  $Q_{\rm D} = 1$ . Сопротивление нагрузки  $r_{\rm H}$ 

Если параллельно емкости подключить сопротивление  $r_{\rm H}$  (рис. 4.3), то в этом сопротивлении будет рассеиваться энергия, вследствие чего добротность цепи окажется меньше добротности ненагруженного контура. Если  $r<sub>H</sub> >> r$ , то цепь на рис. 4.3 можно заменить эквивалентной (рис. 4.4). Добротность нагруженного контура

Таким образом, напряжение на выходе контура при резонансе в 
$$
Q
$$
 раз больше ения на вхоле:

$$
P = \frac{1}{2}
$$

$$
U = U = \mathcal{O}U \tag{4.10}
$$

$$
\mathbf{r} = \mathbf{r} \tag{4.10}
$$

$$
\mathcal{L} = \mathcal{L} \mathcal{L} = \mathcal{L} \mathcal{L} \mathcal{L}
$$

$$
\mathcal{L} = \mathcal{L} \mathcal{L} = \mathcal{L} \mathcal{L}
$$

The block is a single number of 
$$
Q
$$
 has a positive number of  $Q$  is the number of  $Q$  is the

 $(4.8)$ 

 $(4.9)$ 

$$
x \in \mathbb{R}^n \times \mathbb{R}^n
$$

$$
U_{L_0} = U_{C_0} = QU.
$$
 (4.10)

$$
U_{L_0} = U_{C_0} = QU.
$$
Величина, обратная добротности, называется затуханием контура:

$$
\begin{array}{c}\n\downarrow_{0} \\
\text{Hajbibaercs} \\
1\n\end{array}
$$

рактеристическому сопротивлению контура:

 $Q = \frac{U_{L_0}}{I} = \frac{U_{C_0}}{I}$ .

напряжению на входе контура называется добротностью контура:

сопротивления к активному сопротивлению контура:

напряжения на входе:

$$
[\text{base}, \text{T. e. } \varphi = 0].
$$
Сопротивления емкости и индуктивности на резонансной частоте равны ха-

Отношение напряжения при резонансе на реактивном элементе  $(U_{I,0}, U_{C0})$  к

Добротность может быть определена и как отношение характеристического

 $Q = \frac{\omega_0 L I_0}{rI} = \frac{\rho}{r}.$ 

$$
\rho = \omega_0 L = \frac{1}{\omega_0 C} = \sqrt{\frac{L}{C}}.
$$
\n(4.7)

$$
I(\omega) = \frac{U}{Z(\omega)} = \frac{U}{\sqrt{r^2 + \left(\omega L - \frac{1}{\omega C}\right)^2}}.
$$
\n(4.12)

Резонансные кривые напряжений на емкости и индуктивности, построенные по уравнениям

$$
U_C(\omega) = I(\omega)x(\omega) = \frac{U}{\omega C \sqrt{r^2 + (x_L - x_C)^2}};
$$
  
\n
$$
U_L(\omega) = I(\omega)x_L(\omega) = \frac{\omega LU}{\sqrt{r^2 + (x_L - x_C)^2}},
$$
\n(4.13)

изображены на рис. 4.6.

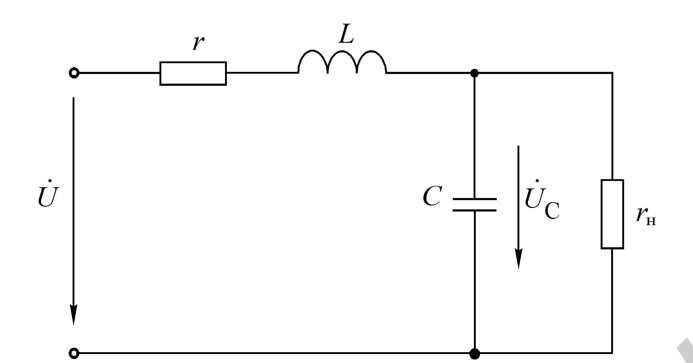

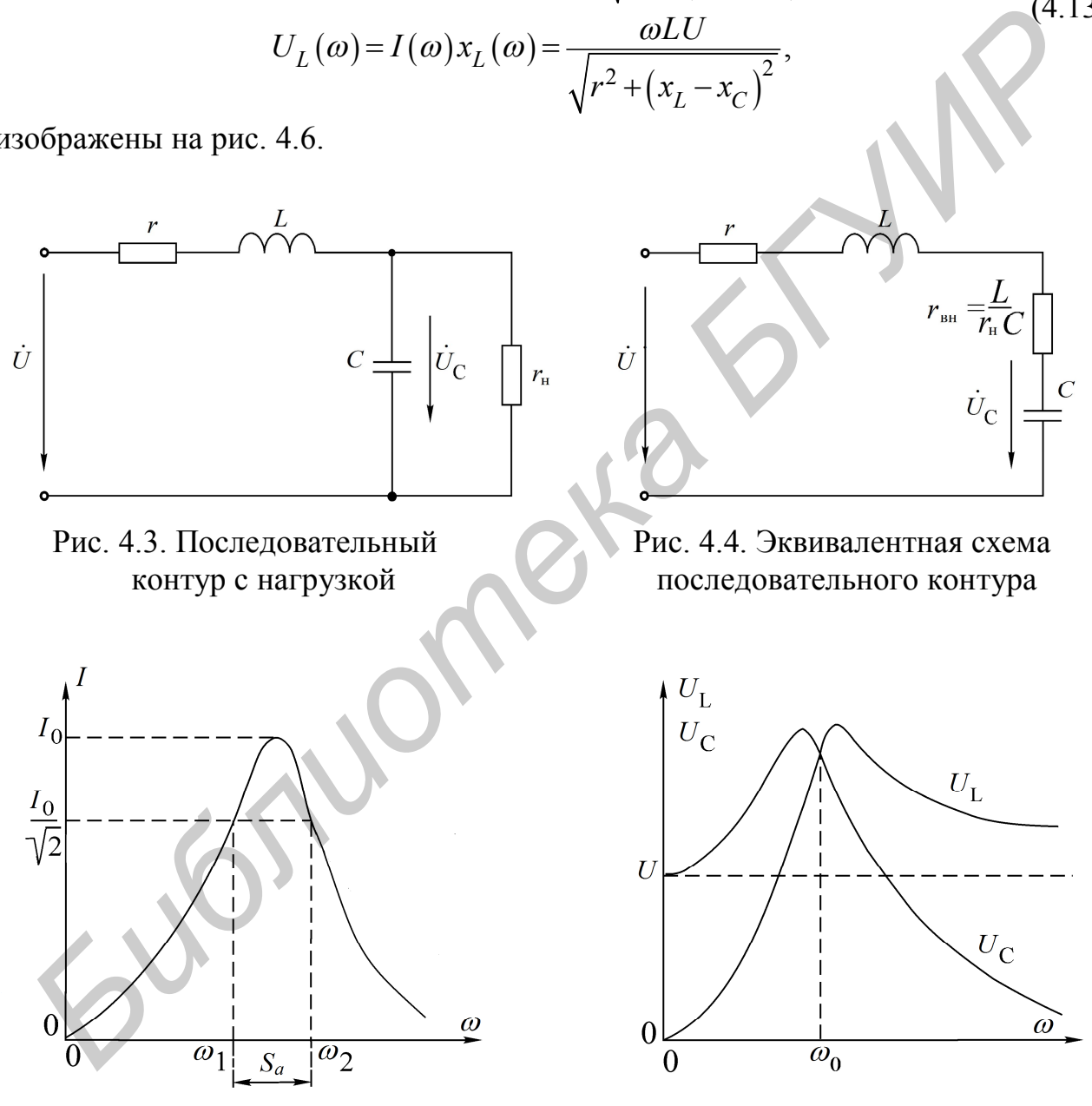

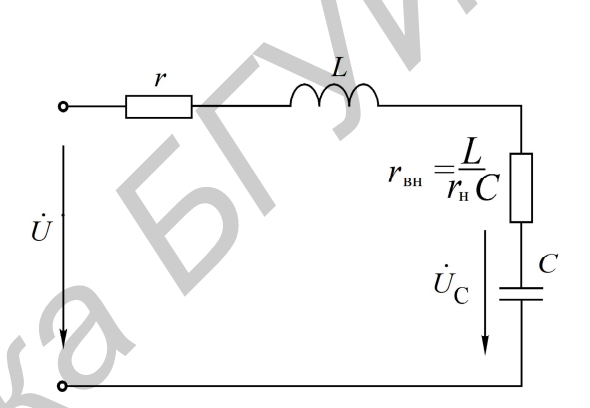

Рис. 4.3. Последовательный Рис. 4.4. Эквивалентная схема контур с нагрузкой последовательного контура

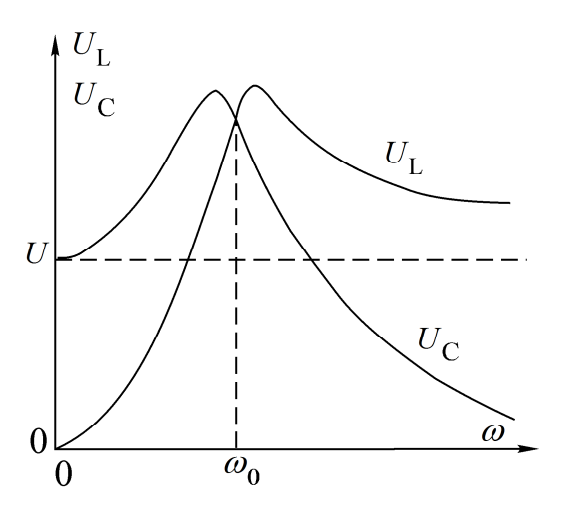

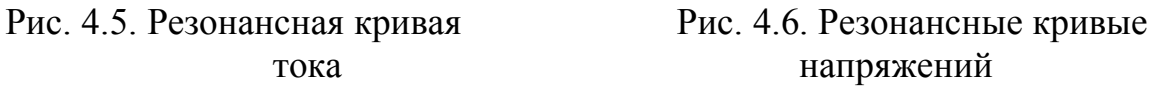

Напряжения на индуктивности и емкости при резонансной частоте равны. Напряжение на емкости достигает максимума при частоте  $\omega_{0C}$ , меньшей,

чем резонансная, а на индуктивности – при частоте  $\omega_{0L}$ , большей, чем резонансная. Частоты  $\omega_{0L}$  и  $\omega_{0C}$  определяются по формулам

$$
\omega_{0L} = \frac{\omega_0}{\sqrt{1 - \frac{1}{2Q^2}}} = \omega_0 \sqrt{\frac{2}{2 - d^2}}, \quad \omega_{0C} = \omega_0 \sqrt{1 - \frac{1}{2Q^2}}.
$$

При добротности  $Q < 1/\sqrt{2}$  кривые  $U_L(\omega)$ и  $U_C(\omega)$  не имеют максимума. При  $Q > 50$  максимумы кривых  $U_L(\omega)$ и  $U_C(\omega)$  практически совпадают с максимумом резонансной кривой тока.

Для сопоставления резонансных свойств различных контуров удобно пользоваться резонансными характеристиками в относительных единицах:

$$
\frac{I}{I_0} = \frac{1}{\sqrt{1 + \frac{1}{d^2} \left(\zeta - \frac{1}{\zeta}\right)^2}},
$$
\n
$$
\varphi = \arctg \frac{1}{d} \left(\zeta - \frac{1}{\zeta}\right).
$$
\n(4.14)\n(4.15)

Здесь  $I/I_0$  – относительный ток;  $\zeta = \omega/\omega_0 = f/f_0$  – относительная частота. На вид резонансной амплитудно-частотной характеристики (АЧХ) тока и фазовой частотной характеристики (ФЧХ) в относительных единицах влияет лишь один параметр контура - затухание  $d$  (или добротность  $Q$ ). Соответствующие характеристики в относительных единицах для затухания  $d = 0.5$  показаны на рис. 4.7, а, б.

Полоса частот вблизи резонанса, на границах которой ток снижается до  $1/\sqrt{2}$  от максимального значения  $I_0$  тока при резонансе, определяет абсолютную полосу пропускания контура (см. рис. 4.3):  $S_a = \omega_2 - \omega_1$ .

Ширина полосы пропускания в относительных единицах равна затуханию контура  $d$  (см. рис. 4.7, а):

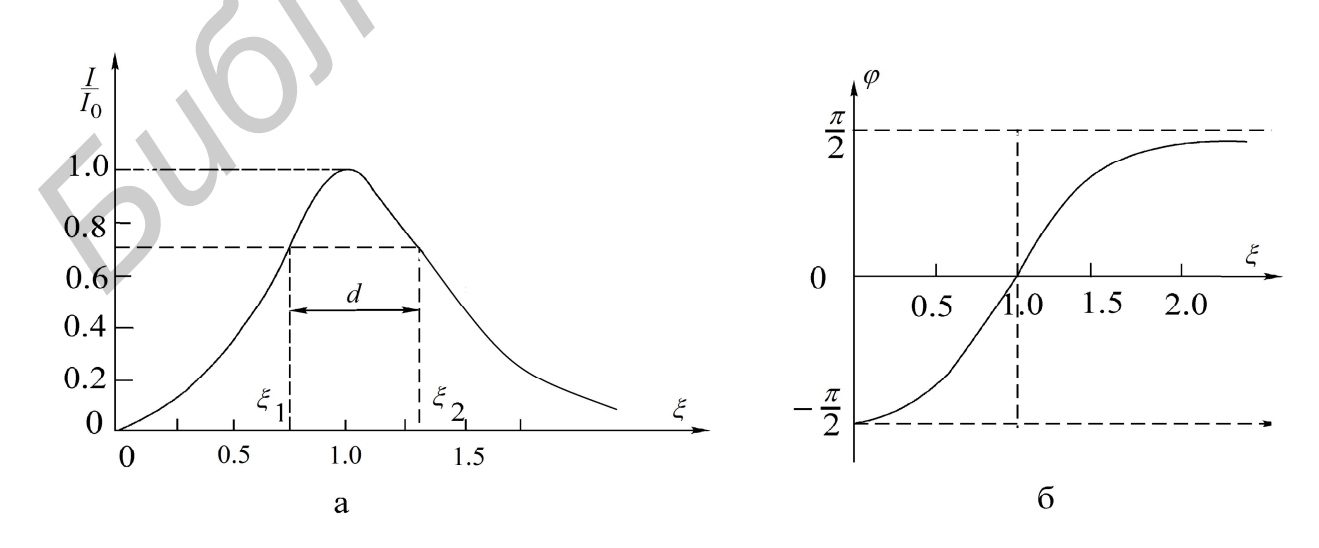

Рис. 4.7. Нормированные резонансные кривые (АЧХ и ФЧХ)

$$
d = \frac{S_a}{\omega_0} = \frac{\omega_2}{\omega_0} - \frac{\omega_1}{\omega_0} = \zeta_2 - \zeta_1.
$$

Зная ширину пропускания, можно определить добротность контура через угловые частоты:

$$
Q = \frac{1}{d} = \frac{\omega_0}{S_a} = \frac{\omega_0}{\omega_2 - \omega_1}
$$
(4.16)

или через значения частоты в циклических единицах:

$$
Q = \frac{f_0}{f_2 - f_1}.
$$
\n(4.17)

Если переменной величиной является емкость, то добротность контура определяется по формуле

$$
Q=\frac{2C_0}{C_2-C_1},
$$

где  $C_0$  – величина емкости при резонансе;

 $C_1$  и  $C_2$  – величины емкостей на границах полосы пропускания.

Соответствующие характеристики представлены на рис. 4.8.

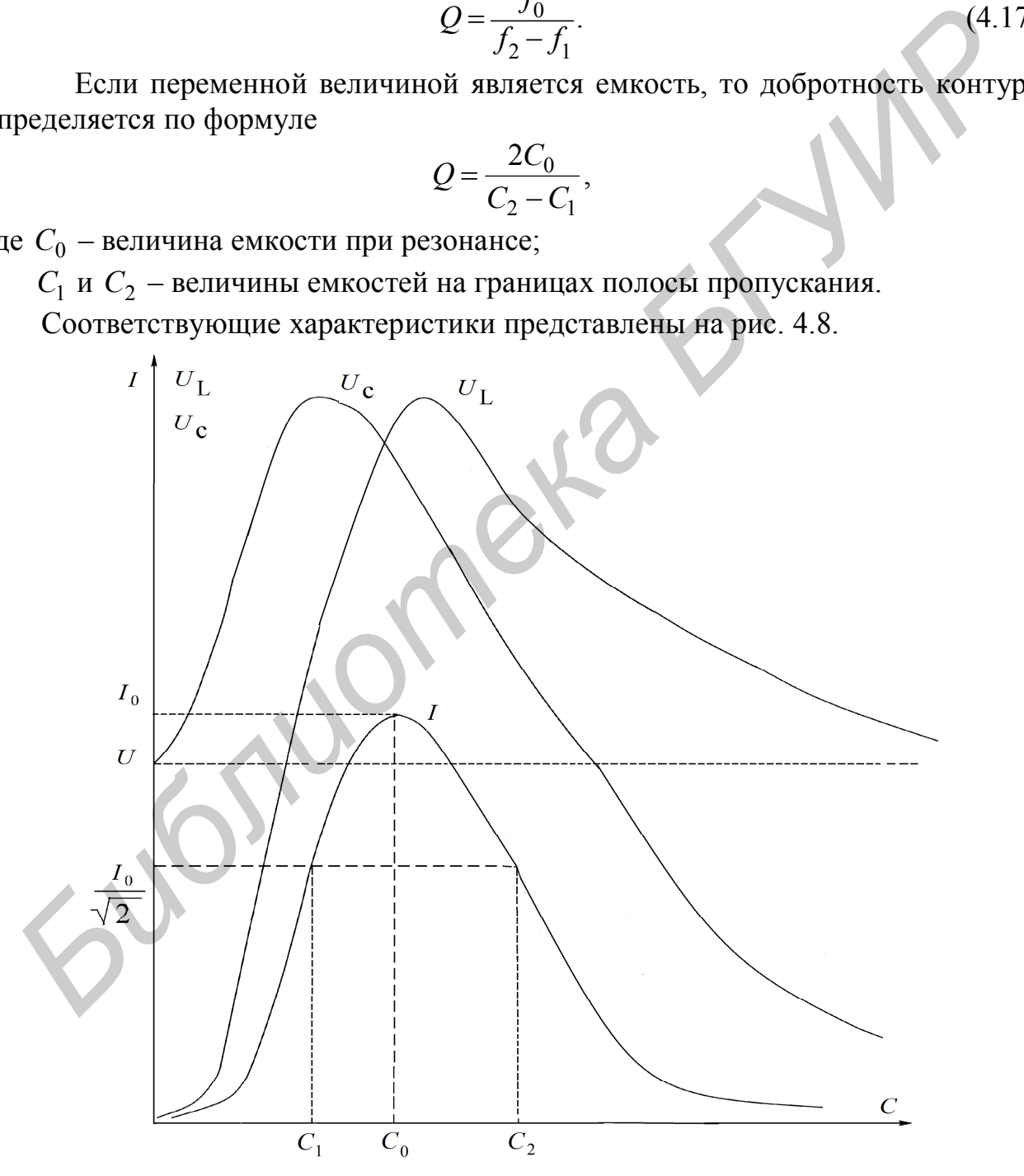

Рис. 4.8. Частотные характеристики тока и напряжений

### **Описание лабораторного макета**

Макет лабораторной работы «Исследование резонанса в одиночных колебательных контурах» выполнен в виде панели, установленной на стенде. Выбор панели осуществляется переключателем «левая панель – правая панель» в нижней части стенда. Здесь также находятся цифровой вольтметр и миллиамперметр, позволяющие измерить действующие переменные составляющие напряжения и тока в режиме AC. В нижней части панели имеются также фазометр для измерения начальных фаз токов и напряжений и ваттметр для измерения активной мощности.

Панель лабораторного макета изображена на рис. 4.9.

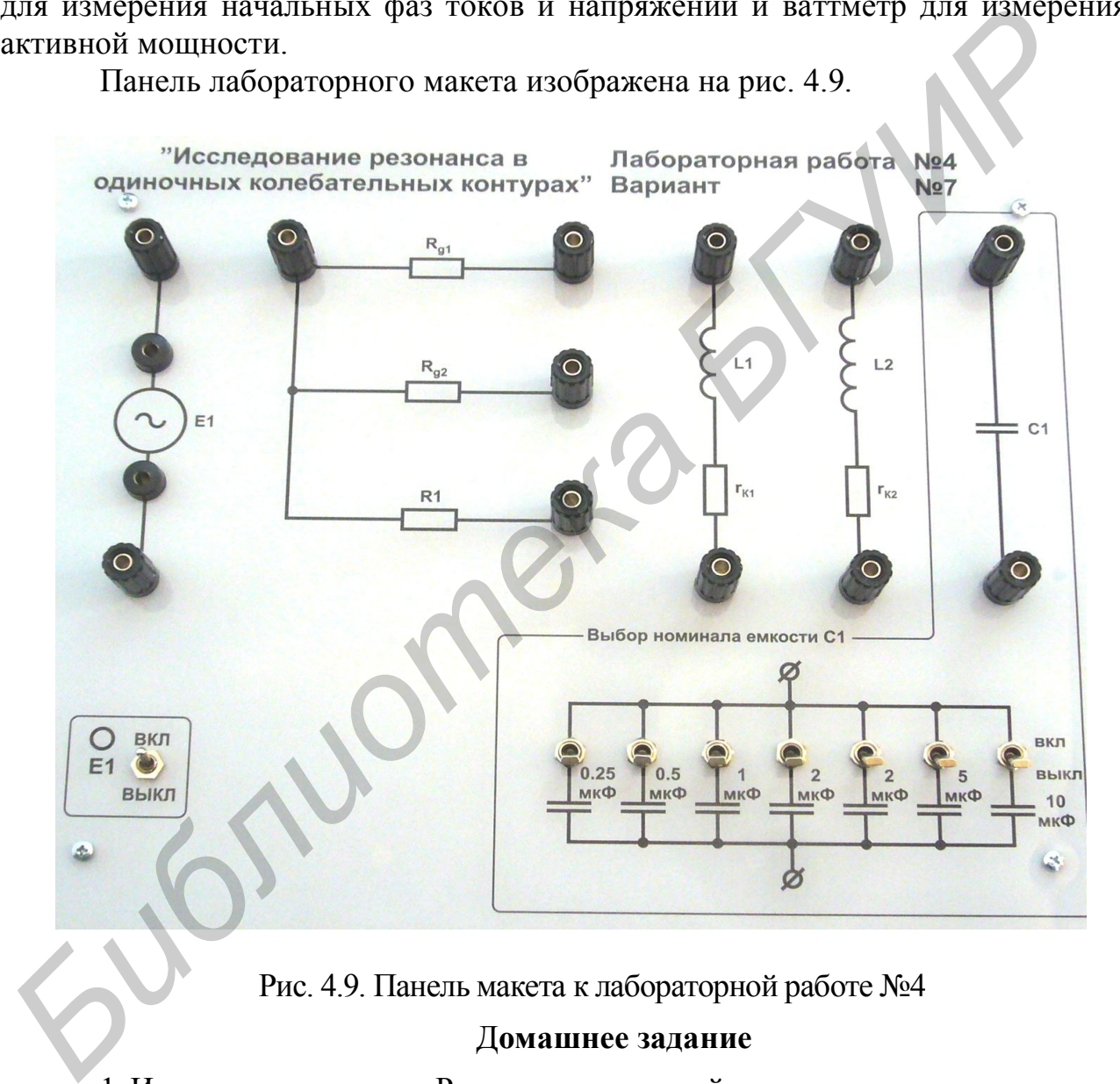

Рис. 4.9. Панель макета к лабораторной работе №4

#### Д**омашнее задание**

1. Изучить раздел курса «Резонанс напряжений».

2. Для последовательного контура, состоящего из емкости *С* и катушки индуктивности с параметрами  $r_{k}$  и  $L_{K}$  (табл. 4.1), определить резонансные частоты  $\omega_{_{0}}$ и <sup>0</sup> *f* , характеристическое сопротивление и добротность *Q*.

3. Используя соотношения (4.12) и (4.13) и напряжение на входе контура *U,*  соответствующее варианту задания, рассчитать и построить резонансные кривые тока  $I(f)$ , напряжение на емкости  $U_C(f)$  и напряжение на индуктивности  $U_L(f)$ .

| Номер бригады        |      |      |      |      |      |      |      |
|----------------------|------|------|------|------|------|------|------|
| $U_{\rm BX}$ , B     | 3,0  | 3,5  | 4,0  | 3,0  | 3,5  | 4,0  | 3,0  |
| $r_{k1}$ , Om        | 29,5 | 29,2 | 29,6 | 29,4 | 29,4 | 29,0 | 42,7 |
| $L_K$ , M $\Gamma$ H | 228  | 227  | 232  | 230  | 228  | 224  | 409  |
| $C$ , мк $\Phi$      |      | 5,5  |      | 6,47 |      | 7,47 | 4,47 |

Таблица 4.1

## Указания к работе

Явление резонанса в работе исследуется в простейшей последовательной цепи, состоящей из катушки индуктивности и конденсатора (рис. 4.10).

В качестве источника синусоидального напряжения переменной частоты используется генератор сигналов (ГС). Ток в цепи измеряется миллиамперметром, а напряжения на входе цепи, на катушке индуктивности и на конденсаторе - электронным вольтметром.

Входное напряжение измеряется на входе контура (после миллиамперметра). В процессе исследования поддерживается его постоянная величина, равная значению, указанному в варианте задания.

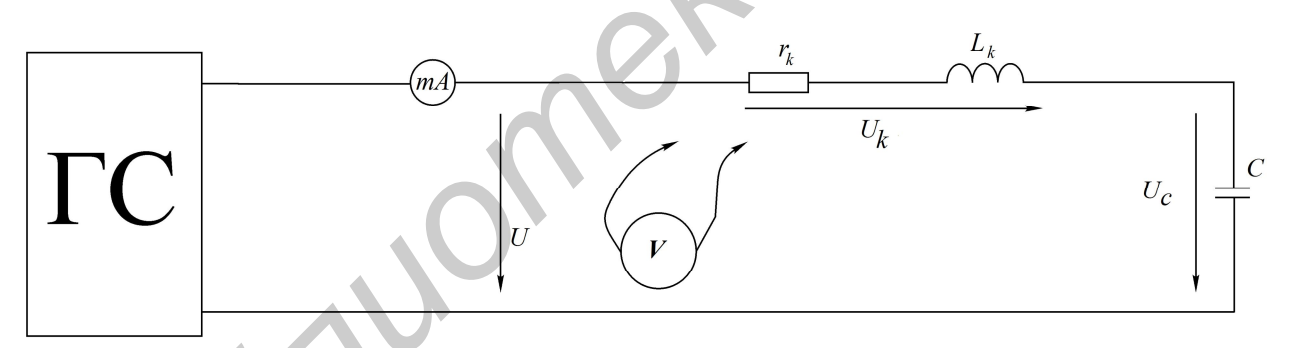

Рис. 4.10. Схема для исследования последовательного колебательного контура

#### Последовательность выполнения работы

1. Собрать схему последовательного контура из катушки и конденсатора (см. рис. 4.10).

2. Изменяя частоту генератора и поддерживая заданное напряжение на входе контура, определить экспериментально резонансную частоту  $f_0$ .

3. Снять зависимости тока и напряжений на катушке и конденсаторе от частоты входного напряжения  $-I(f), U_K(f), U_C(f)$ . Частоту генератора изменять от 20...50 до 300 Гц. Вблизи резонансной частоты шаг изменения частоты генератора уменьшить до 10...15 Гц. Величину напряжения на входе контура поддерживать на заданном уровне. Результаты эксперимента свести в таблицу.

4. По данным п. 3 построить частотные характеристики  $x_c(f)$ ,  $x_l(f)$ ,  $Z_k(f)$ , определить характеристическое сопротивление  $\rho$ .

5. Построить резонансные характеристики контура  $I(f)$ ,  $U_k(f)$ ,  $U_c(f)$ . Пользуясь ими, определить добротность  $Q$  по формуле (4.17).

6. Определить добротность другими способами, используя:

а) отношение напряжения на реактивном элементе при резонансе к входному напряжению;

б) отношение характеристического сопротивления  $\rho$  к активному сопротивлению контура г. Сравнить результаты.

7. Построить векторные диаграммы тока и напряжений для частот  $f < f_0, f = f_0$   $\text{M} f > f_0$ .

8. Снять и построить зависимости  $I(C)$ ,  $U_k(C)$  и  $U_C(C)$  при частоте  $f = 100 \Gamma$ ц. Емкость С изменять от 0 до 20 мкФ.

9. По полученным экспериментальным данным построить АЧХ и ФЧХ последовательного контура и сравнить с соответствующими теоретическими характеристиками.

#### Основные вопросы по работе

1. Назовите условия и способы получения резонанса напряжений.

2. Частотные характеристики  $x_L(\omega)$ ,  $x_C(\omega)$  и  $Z(\omega)$  последовательного кон-

тура.

3. Характеристическое сопротивление  $\rho$  и добротность О.

4. Влияние активного сопротивления контура г на резонансную кривую тока.

5. Резонансные кривые напряжений на индуктивности и емкости при изменении частоты приложенного напряжения.

6. Как определить полосу пропускания по резонансной характеристике тока?

7. Назовите способы определения добротности контура.

8. Нарисуйте векторные диаграммы тока и напряжений контура для состояний до резонанса, в момент резонанса, после резонанса.

9. Как изменяются при резонансе ток в цепи  $I$ , активная мощность, потребляемая контуром P, напряжения  $U_K$ ,  $U_L$ ,  $U_C$ , если сопротивление катушки  $r_k$  увеличить в два раза?

10. Как изменятся Z, I,  $\varphi$ , если сопротивление катушки  $x = x_L - x_C = 2r_k$ ?

11. Назовите формулу вносимого сопротивления  $r_{\text{BH}}$  для схемы рис. 4.4.

12. Изменится ли (если изменится, то во сколько раз) абсолютная ширина полосы пропускания  $S_a$ , если уменьшить в два раза: а) индуктивность; б) емкость; в) активное сопротивление катушки?

## $[3, c. 122-131; 5, c. 137-140; 8, c. 102-116]$

#### Параллельный колебательный контур

Цель работы: изучение частотных свойств параллельного колебательного контура, снятие амплитудно-частотных и фазочастотных характеристик. Усвоение методики определения параметров параллельного контура расчетным и экспериментальным путем.

#### Основные теоретические сведения

Многие устройства, предназначенные для формирования и обработки сигналов, не обходятся без резонансных контуров или их электронных аналогов.

Параллельный колебательный контур - это цепь, которая содержит параллельно включенные емкостную и индуктивную ветви (рис. 4.11). Активные сопротивления ветвей r и r определяются потерями в проводниках катушки индуктивности и в диэлектрике конденсатора.

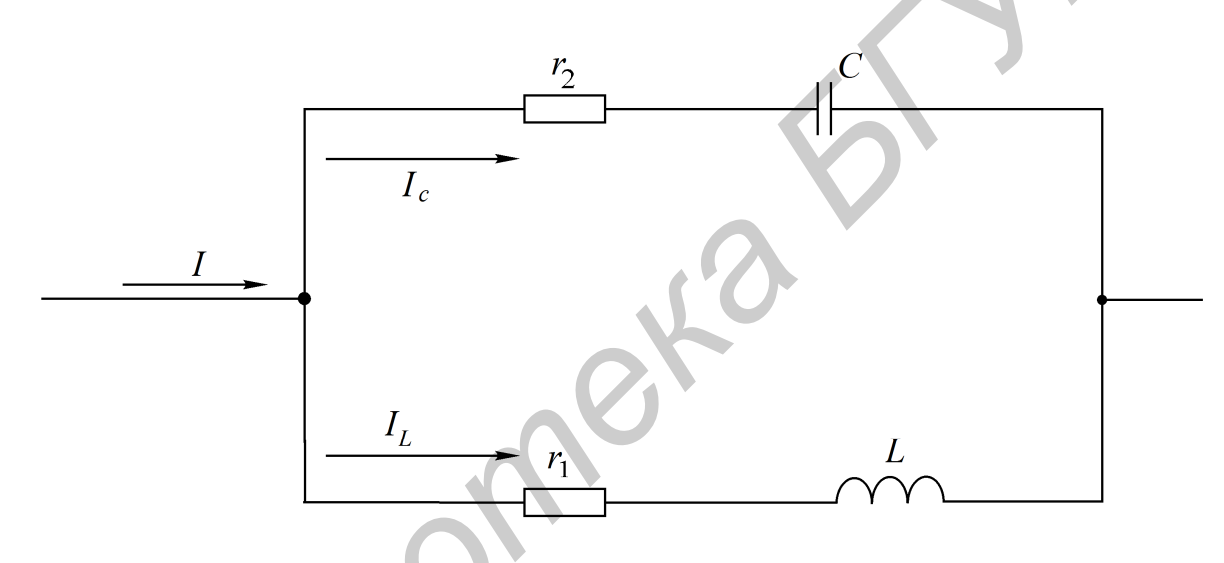

Рис. 4.11. Схема параллельного колебательного контура

Резонанс в параллельной цепи называется резонансом тока. Он имеет место при частоте  $\omega$ <sub>n</sub>, когда эквивалентная реактивная проводимость в цепи равна нулю:

$$
b_3 = b_1 - b_2 = \frac{\omega_p L}{r_1^2 + \omega_p^2 L} - \frac{\frac{1}{\omega_p C}}{r_2^2 + \frac{1}{\omega_p^2 C^2}} = 0.
$$
 (4.18)

Решая уравнение (4.18) относительно  $\omega_n$ , получаем выражение резонансной частоты:

$$
\omega_p = \omega_0 \sqrt{\frac{\rho^2 - r_1^2}{\rho^2 - r_2^2}}.
$$

Здесь  $\omega_0 = 1/\sqrt{LC}$  – резонансная частота контура без потерь, т. е. при  $r_1 = r_2 = 0$  она совпадает с резонансной частотой последовательного колебательного контура, составленного из тех же элементов L и C;  $\rho = \sqrt{\frac{L}{C}}$  – характеристическое сопротивление контура.

В радиотехнике и технике связи применяются контуры с малыми потерями, для которых  $r_1 \ll \rho$  и  $r_2 \ll \rho$ , поэтому для таких контуров резонансную частоту можно определять по формуле

$$
\omega_p = \omega_0 = \frac{1}{\sqrt{LC}}
$$

Эквивалентное сопротивление контура при резонансной частоте

$$
R_0 = \frac{\rho^2 + r_1 r_2}{r}, \text{ r, } r = r_1 + r_2.
$$

При анализе процессов в параллельном контуре удобно перейти от схемы на рис. 4.11 к параллельной схеме замещения, представленной на рис. 4.12, при условии  $r_2 = 0$  (потери в диэлектрике конденсатора пренебрежимо малы).

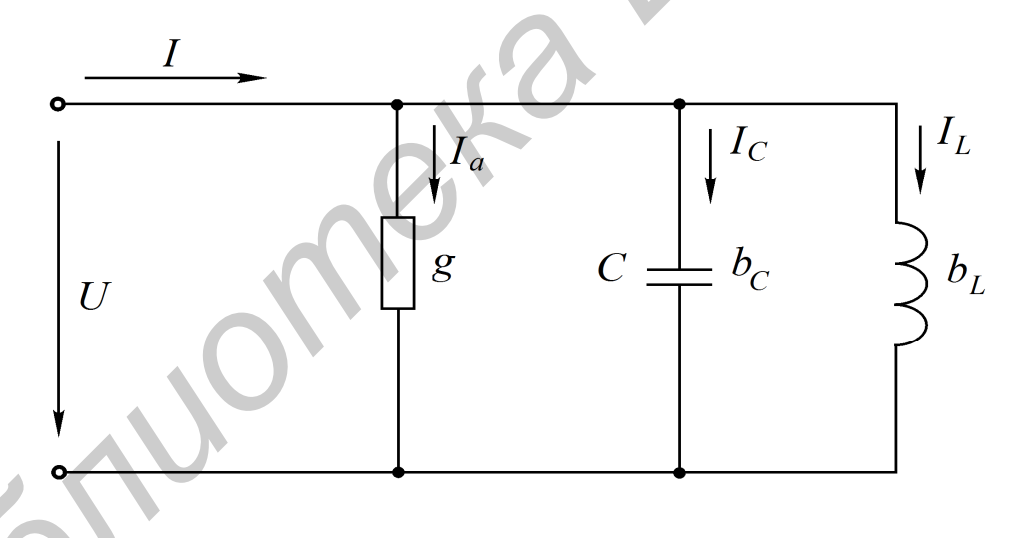

Рис. 4.12. Эквивалентная схема параллельного колебательного контура

Параметры эквивалентной схемы определяются выражениями

$$
b_C = \omega C, b_L = \frac{1}{\omega L}, g = \frac{1}{R_0}.
$$

Токи в ветвях пропорциональны соответствующим проводимостям  $I_a = gU, I_L = b_L U, I_C = b_C U$ .

Отношение реактивных токов  $I_{L_0}$ ,  $I_{C_0}$  при резонансе к току в неразветвленной части $\,I_{0}\,$ называется добротностью параллельного контура:

$$
Q = \frac{I_{L_0}}{I_0} = \frac{I_{C_0}}{I_0}.
$$

Через параметры цепи добротность может быть выражена соотношением (см. рис. 4.11)

$$
Q = \frac{\rho}{r_1 + r_2}
$$

Если контур питается не идеальным источником тока, а источником тока с конечным внутренним сопротивлением  $R_1$ , то его добротность  $Q'$  ухудшается и определяется выражением

$$
Q' = \frac{Q}{1 + \frac{R_0}{R_1}}
$$

При питании параллельного контура от источника тока величина общего тока I неизменна по амплитуде, а напряжение на контуре  $U_k$  будет зависеть от частоты (рис. 4.13). Резонансная характеристика этого напряжения будет иметь тот же вид, что и частотная характеристика входного сопротивления параллельного контура.

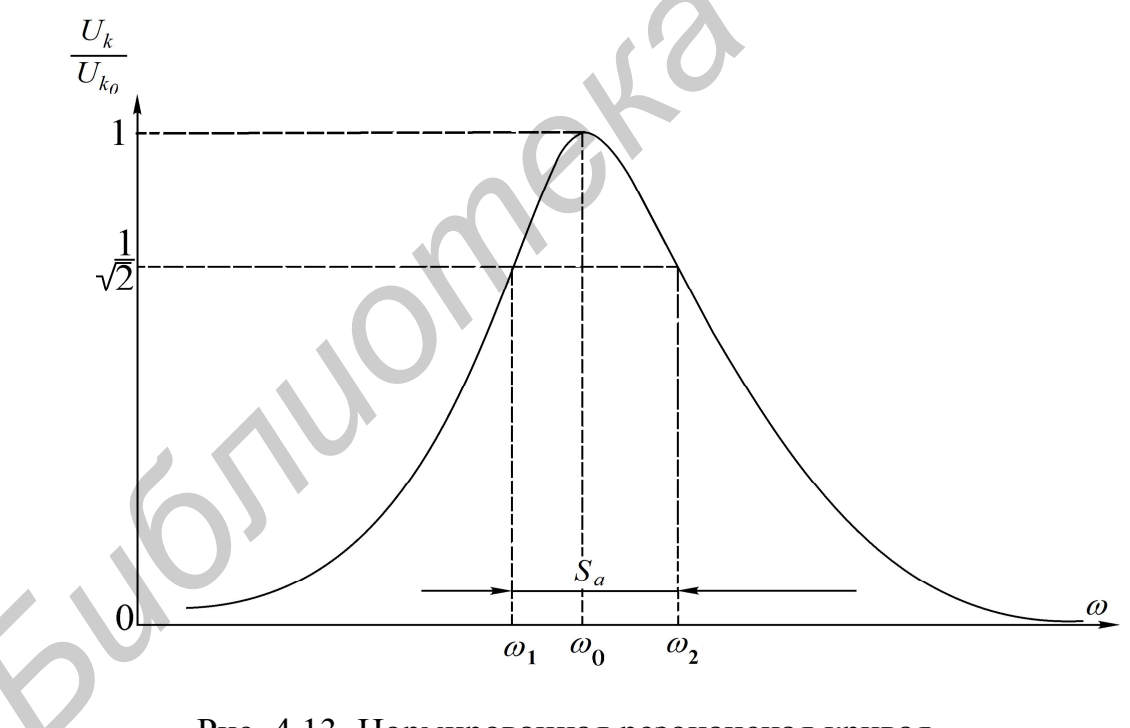

Рис. 4.13. Нормированная резонансная кривая параллельного колебательного контура

Резонансная кривая напряжения на контуре в относительных единицах определяется следующими выражениями:

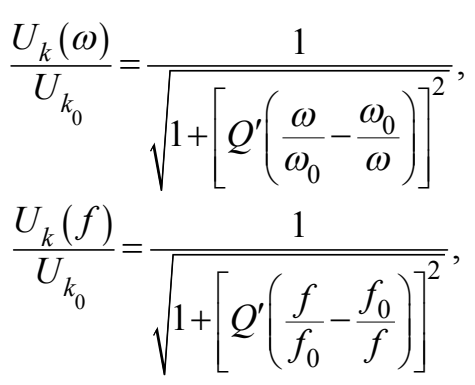

где  $U_k(\omega)$  – напряжение на контуре при частоте  $\omega$ ;  $U_{k_0}$  – напряжение на контуре при резонансе.

Фазочастотная характеристика:

$$
\varphi(\omega) = -\arctg \mathcal{Q}' \bigg( \frac{\omega}{\omega_0} - \frac{\omega_0}{\omega} \bigg);
$$

$$
\varphi(\omega) = -\arctg \mathcal{Q}' \bigg( \frac{f}{f_0} - \frac{f_0}{f} \bigg).
$$

Определив полосу пропускания  $S_a$  как ширину резонансной кривой напряжения на уровне  $1/\sqrt{2}$  и резонансную частоту  $\omega_0$ , можем найти добротность  $Q'$  по соотношению

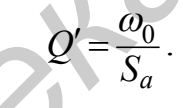

## Домашнее задание

1. Изучить раздел курса «Резонанс в параллельном контуре».

2. Рассчитать параметры контура  $f_0$ ,  $\rho$ ,  $R_0$ ,  $Q'$ .

3. Рассчитать и построить амплитудно-частотную и фазочастотную  $\varphi(f)$  характеристики контура для заданного варианта при двух значениях сопротивления  $R_{\text{A}}$  $(\text{табл. } 4.2).$ 

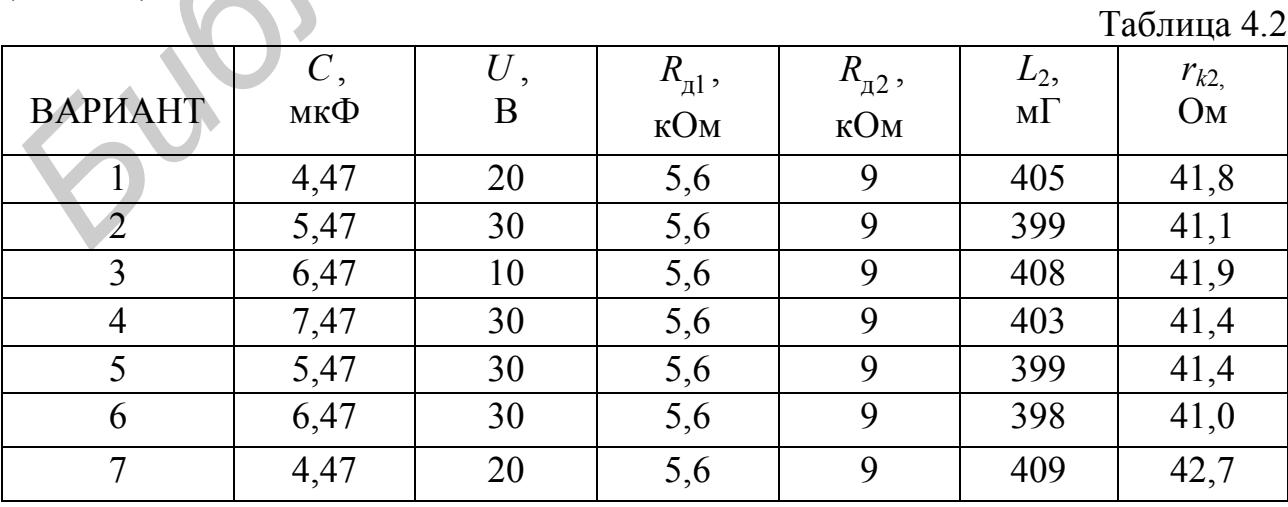

Входное сопротивление генератора синусоидального напряжения мало, и им можно пренебречь. Добавочное сопротивление  $R_n$  играет роль внутреннего сопротивления эквивалентного источника тока, т. е.  $R_1 = R_\text{A}$ .

#### Последовательность выполнения работы

1. Собрать схему, представленную на рис. 4.14.

2. Снять амплитудно-частотную характеристику контура при  $R_n = 5.6$  кОм и  $R_{\text{A}} = 9$  кОм. Для этого, изменяя частоту генератора, по максимуму показаний вольтметра определить резонансную частоту  $f_0$  контура. Затем снять показания вольтметра, изменяя частоту генератора в обе стороны от резонансной. Причем вблизи  $f_0$  частоту изменять с небольшим интервалом, затем интервал частот увеличивать. Напряжение генератора  $U$  поддерживать постоянным, равным заданному. В процессе эксперимента напряжения  $U$  и  $U_k$  измеряются электронным вольтметром в режиме АС.

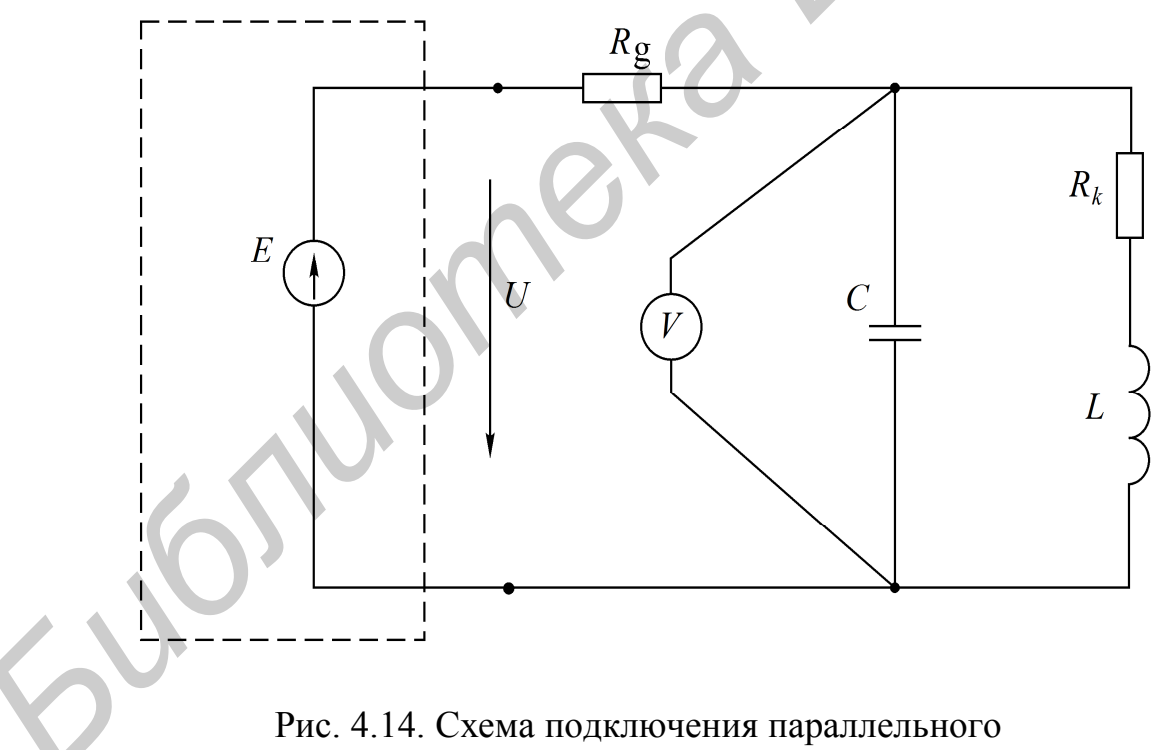

колебательного контура

3. Собрать схему (рис. 4.15) и снять фазочастотную характеристику параллельного колебательного контура.

4. Построить характеристики и сравнить их с расчетными.

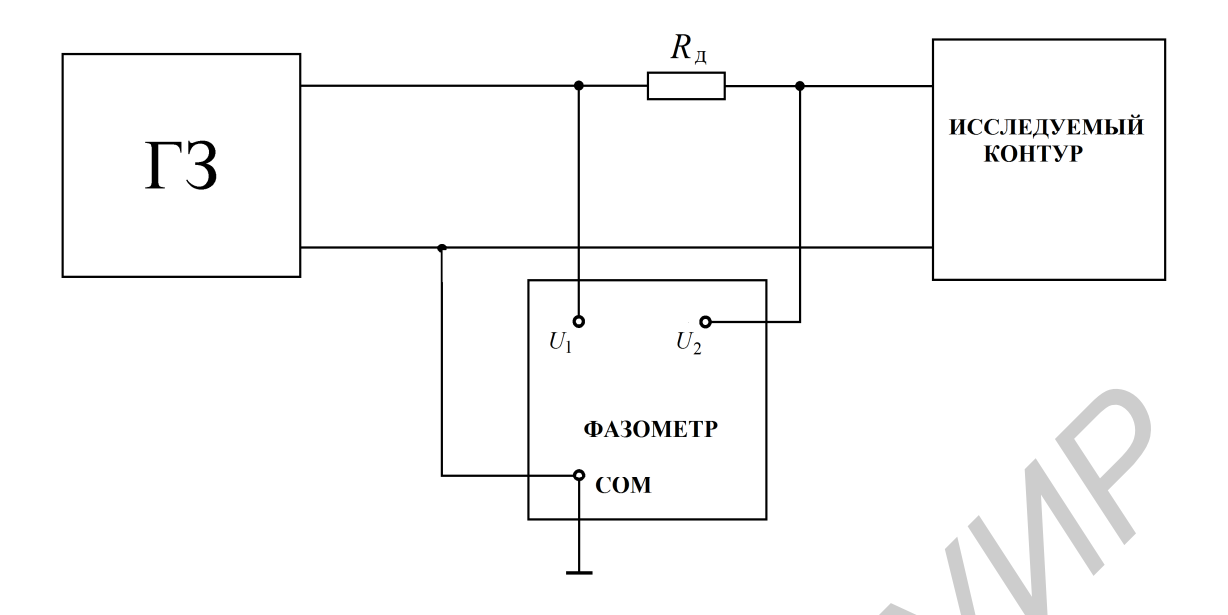

Рис. 4.15. Схема подключения фазометра

5. Вычислить:

а) характеристическое сопротивление контура;

б) сопротивление контура  $R_0$  при резонансе;

в) добротность контура по резонансной характеристике при двух значениях  $R_n$ .

## Основные вопросы по работе

1. Почему резонанс в параллельном колебательном контуре называют резонансом токов? Каково условие резонансов токов?

2. Как определяется волновое сопротивление, резонансная частота и добротность простого параллельного контура (см. рис. 4.11)?

3. Постройте векторные диаграммы параллельного контура при частотах  $\omega < \omega_0$ ,  $\omega = \omega_0$ ,  $\omega > \omega_0$ .

4. Что такое безразличный резонанс, назовите условия его получения?

5. При каких условиях параллельный контур считают контуром с малыми потерями?

6. Как определяется входное сопротивление параллельного контура с малыми потерями?

7. Как зависит добротность параллельного контура от величины внутреннего сопротивления источника?

8. Как зависит полоса пропускания простого параллельного контура от добротности?

[3, c. 131–138; 4, c. 302–320; 6, c. 131–142; 7, c. 152–162; 8, c. 128–135]

#### **Литература**

1. Основы теории цепей / Г. В. Зевеке [и др.]. – М. : Энергоатомиздат, 1989. – 528 с.

2. Атабеков, Г. И. Теоретические основы электротехники. В 3 ч. Ч. 1 / Г. И. Атабеков. – М. : Энергия, 1978. – 592 с.

3. Атабеков, Г. И. Основы теории цепей / Г. И. Атабеков. – М. : Энергия, 1969. – 427 с.

4. Теоретические основы электротехники. В 3 ч. Ч. 1 / К. С. Демирчян [и др.]. – СПб. : Питер, 2006. – 463 с.

5. Бессонов, Л. А. Теоретические основы электротехники / Л. А. Бессонов.– М. : Высш. шк., 1984. – 559 с.

6. Афанасьев, Б. П. Теория линейных электрических цепей / Б. П. Афанасьев, О. Е. Гольдин, И. Г. Кляцкин. – М. : Высш. шк., 1973. – 592 с.

7. Зернов, Н. В. Теория радиотехнических цепей / Н. В. Зернов, В. Г. Карпов. – М. : Энергия, 1972. – 816 с.

8. Батура, М. П. Теория электрических цепей : учебник / М. П. Батура, А. П. Кузнецов, А. П. Курулёв ; под общ. ред. А. П. Курулёва. – 2-е изд., испр. – Минск : Выш. шк., 2007. – 608 с.

9. Дьяконов, В. П. MATHCAD 8/2000. Специальный справочник / В. П. Дьяконов. – СПб. : Питер, 2000. – 592 с. **БИБлиоте** 

# **СОДЕРЖАНИЕ**

## **ТЕОРЕТИЧЕСКАЯ ЧАСТЬ**

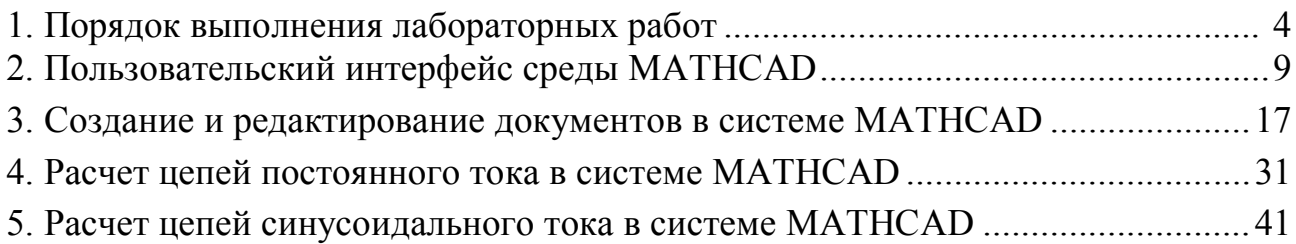

# **ЛАБОРАТОРНЫЙ ПРАКТИКУМ**

Библиотека *Б* 

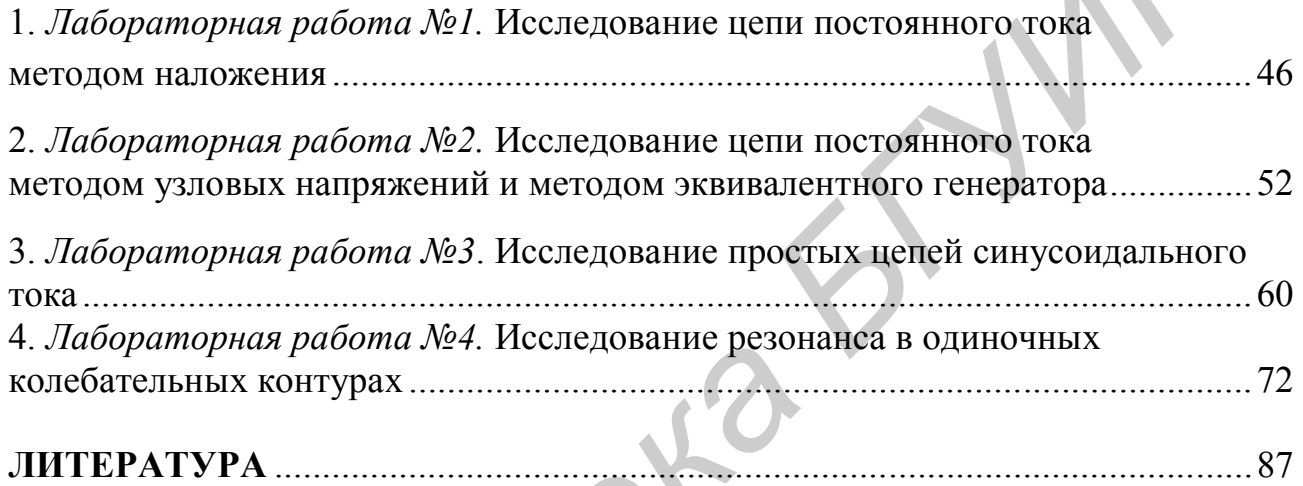

Св. план 2014, поз. 32

*Учебное издание*

# **ТЕОРИЯ ЭЛЕКТРИЧЕСКИХ ЦЕПЕЙ. ЛАБОРАТОРНЫЙ ПРАКТИКУМ**

ПОСОБИЕ

В двух частях

Часть 1

**Коваленко** Валентин Максимович **Свито** Игорь Леонтьевич **Курулёв** Александр Петрович и др.

## **УСТАНОВИВШИЕСЯ ПРОЦЕССЫ**

Редактор *Е. И. Герман* Корректор *Е. Н. Батурчик* Компьютерная правка, оригинал-макет *М. В. Гуртатовская* **11000 ГАТОРТВИЯ ПРАКТИКУ М**<br>  $\begin{bmatrix} 1000064E \\ B \text{ dbyx} \text{ acerax} \end{bmatrix}$ <br> **Б** двух частах<br> **БРИО Игорь Леонтьевич**<br> **Курулёв Алексацдр Петрович и др.**<br> **УСТАНОВИВШИЕСЯ ПРОЦЕССЫ**<br> **УСТАНОВИВШИЕСЯ ПРОЦЕССЫ**<br> **СРАКТОР** *Е. Н. Г* 

Подписано в печать 07.05.2015. Формат 68х84 1/16. Бумага офсетная. Гарнитура «Таймс». Отпечатано на ризографе. Усл. печ. л. 5,35. Уч.-изд. л. 5,0. Тираж 200 экз. Заказ 164.

Издатель и полиграфическое исполнение: учреждение образования «Белорусский государственный университет информатики и радиоэлектроники». Свидетельство о государственной регистрации издателя, изготовителя, распространителя печатных изданий №1/238 от 24.03.2014, №2/113 от 07.04.2014, №3/615 от 07.04.2014. ЛП №02330/264 от 14.04.2014. 220013, Минск, П. Бровки, 6